### almlu cisco.

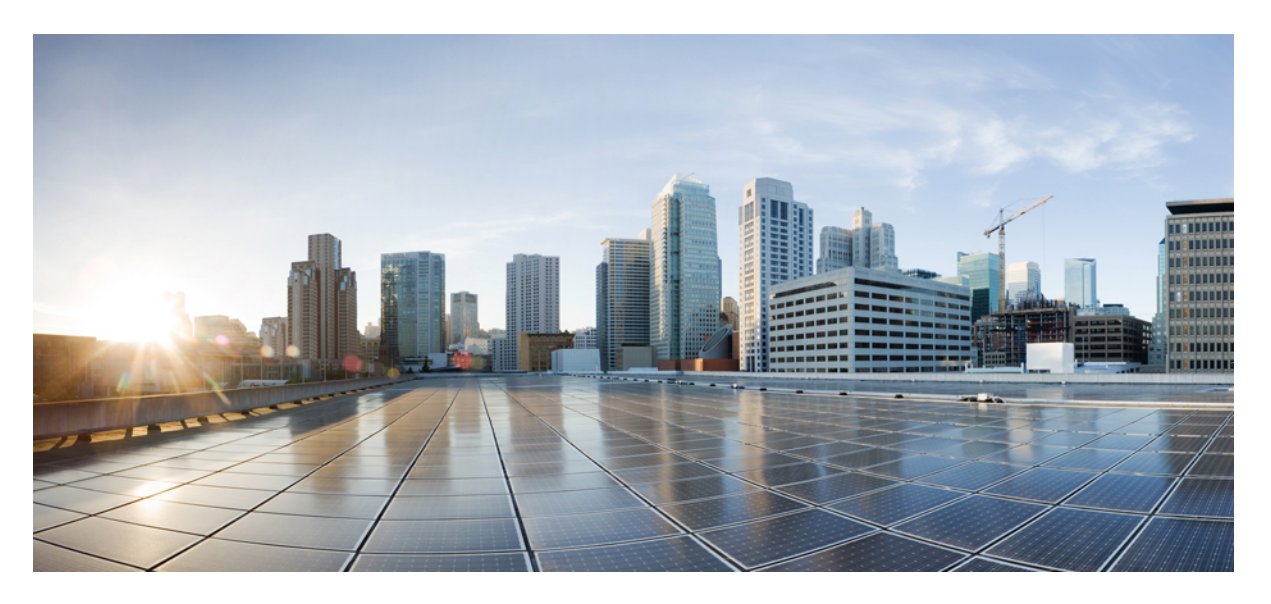

## **Gebruikershandleiding voor hetwebhulpmiddel CiscoUnity Connection Messaging Assistant (versie 15)**

**Eerste publicatie:** 2023-12-18

### **Americas Headquarters**

Cisco Systems, Inc. 170 West Tasman Drive San Jose, CA 95134-1706 USA http://www.cisco.com Tel: 408 526-4000 800 553-NETS (6387) Fax: 408 527-0883

THE SPECIFICATIONS AND INFORMATION REGARDING THE PRODUCTS IN THIS MANUAL ARE SUBJECT TO CHANGE WITHOUT NOTICE. ALL STATEMENTS, INFORMATION, AND RECOMMENDATIONS IN THIS MANUAL ARE BELIEVED TO BE ACCURATE BUT ARE PRESENTED WITHOUT WARRANTY OF ANY KIND, EXPRESS OR IMPLIED. USERS MUST TAKE FULL RESPONSIBILITY FOR THEIR APPLICATION OF ANY PRODUCTS.

THE SOFTWARE LICENSE AND LIMITED WARRANTY FOR THE ACCOMPANYING PRODUCT ARE SET FORTH IN THE INFORMATION PACKET THAT SHIPPED WITH THE PRODUCT AND ARE INCORPORATED HEREIN BY THIS REFERENCE. IF YOU ARE UNABLE TO LOCATE THE SOFTWARE LICENSE OR LIMITED WARRANTY, CONTACT YOUR CISCO REPRESENTATIVE FOR A COPY.

The Cisco implementation of TCP header compression is an adaptation of a program developed by the University of California, Berkeley (UCB) as part of UCB's public domain version of the UNIX operating system. All rights reserved. Copyright © 1981, Regents of the University of California.

NOTWITHSTANDING ANY OTHER WARRANTY HEREIN, ALL DOCUMENT FILES AND SOFTWARE OF THESE SUPPLIERS ARE PROVIDED "AS IS" WITH ALL FAULTS. CISCO AND THE ABOVE-NAMED SUPPLIERS DISCLAIM ALL WARRANTIES, EXPRESSED OR IMPLIED, INCLUDING, WITHOUT LIMITATION, THOSE OF MERCHANTABILITY, FITNESS FOR A PARTICULAR PURPOSE AND NONINFRINGEMENT OR ARISING FROM A COURSE OF DEALING, USAGE, OR TRADE PRACTICE.

IN NO EVENT SHALL CISCO OR ITS SUPPLIERS BE LIABLE FOR ANY INDIRECT, SPECIAL, CONSEQUENTIAL, OR INCIDENTAL DAMAGES, INCLUDING, WITHOUT LIMITATION, LOST PROFITS OR LOSS OR DAMAGE TO DATA ARISING OUT OF THE USE OR INABILITY TO USE THIS MANUAL, EVEN IF CISCO OR ITS SUPPLIERS HAVE BEEN ADVISED OF THE POSSIBILITY OF SUCH DAMAGES.

Any Internet Protocol (IP) addresses and phone numbers used in this document are not intended to be actual addresses and phone numbers. Any examples, command display output, network topology diagrams, and other figures included in the document are shown for illustrative purposes only. Any use of actual IP addresses or phone numbers in illustrative content is unintentional and coincidental.

All printed copies and duplicate soft copies of this document are considered uncontrolled. See the current online version for the latest version.

Cisco has more than 200 offices worldwide. Addresses and phone numbers are listed on the Cisco website at www.cisco.com/go/offices.

Cisco en het Cisco-logo zijn handelsmerken of gedeponeerde handelsmerken van Cisco en/of van zijn dochterondernemingen in de V.S. en andere landen. Ga naar deze URL <https://www.cisco.com/c/en/us/about/legal/trademarks.html> voor een lijst met Cisco-handelsmerken. Hier genoemde handelsmerken van derden zijn eigendom van hun respectievelijke eigenaren. Het gebruik van het woord partner impliceert geen samenwerkingsverband tussen Cisco en een andere onderneming. (1721R)

© 2021 Cisco Systems, Inc. Alle rechten voorbehouden.

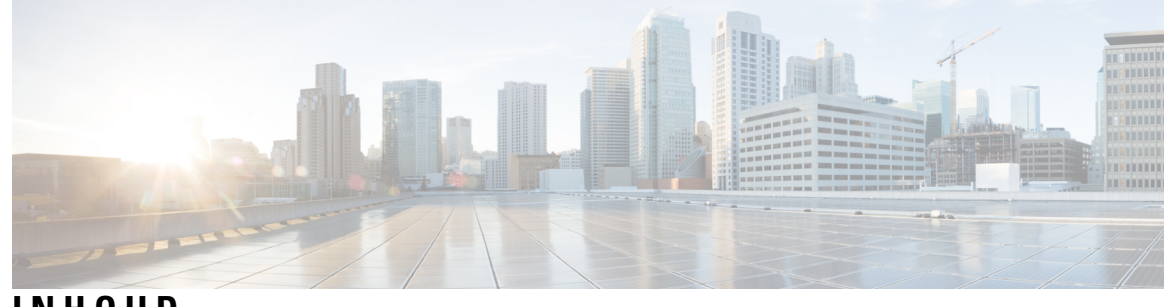

**INHOUD**

I

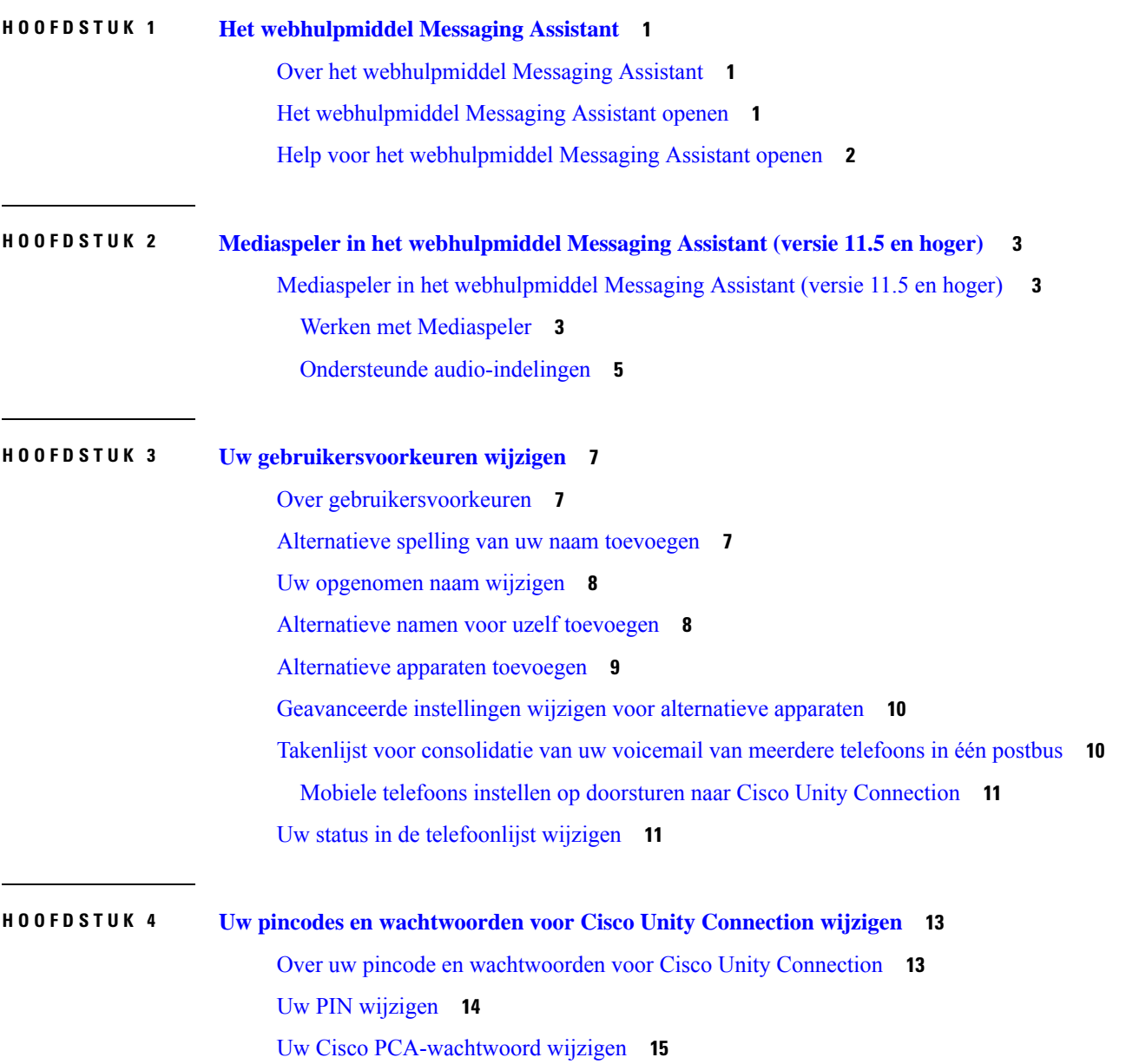

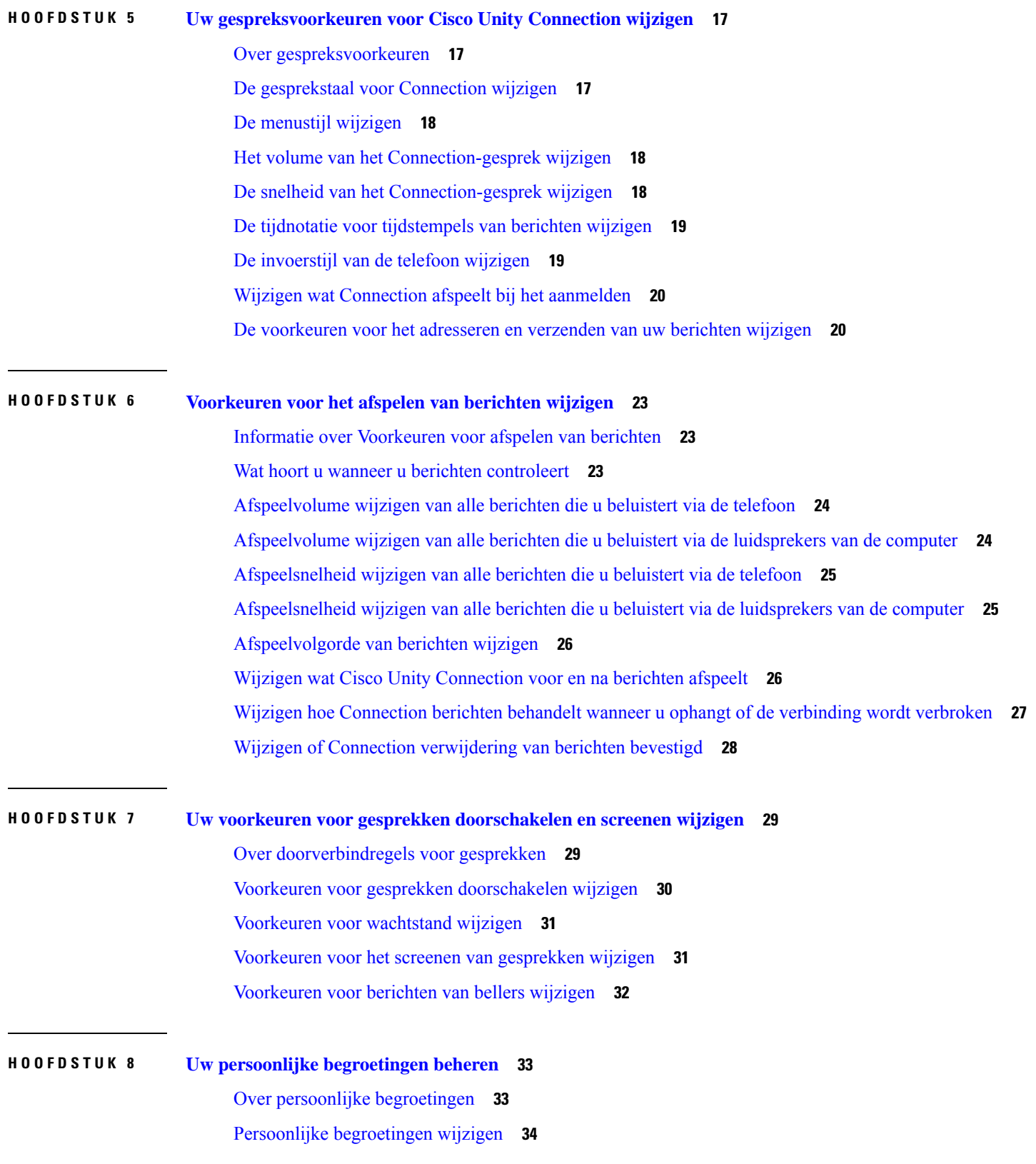

Г

I

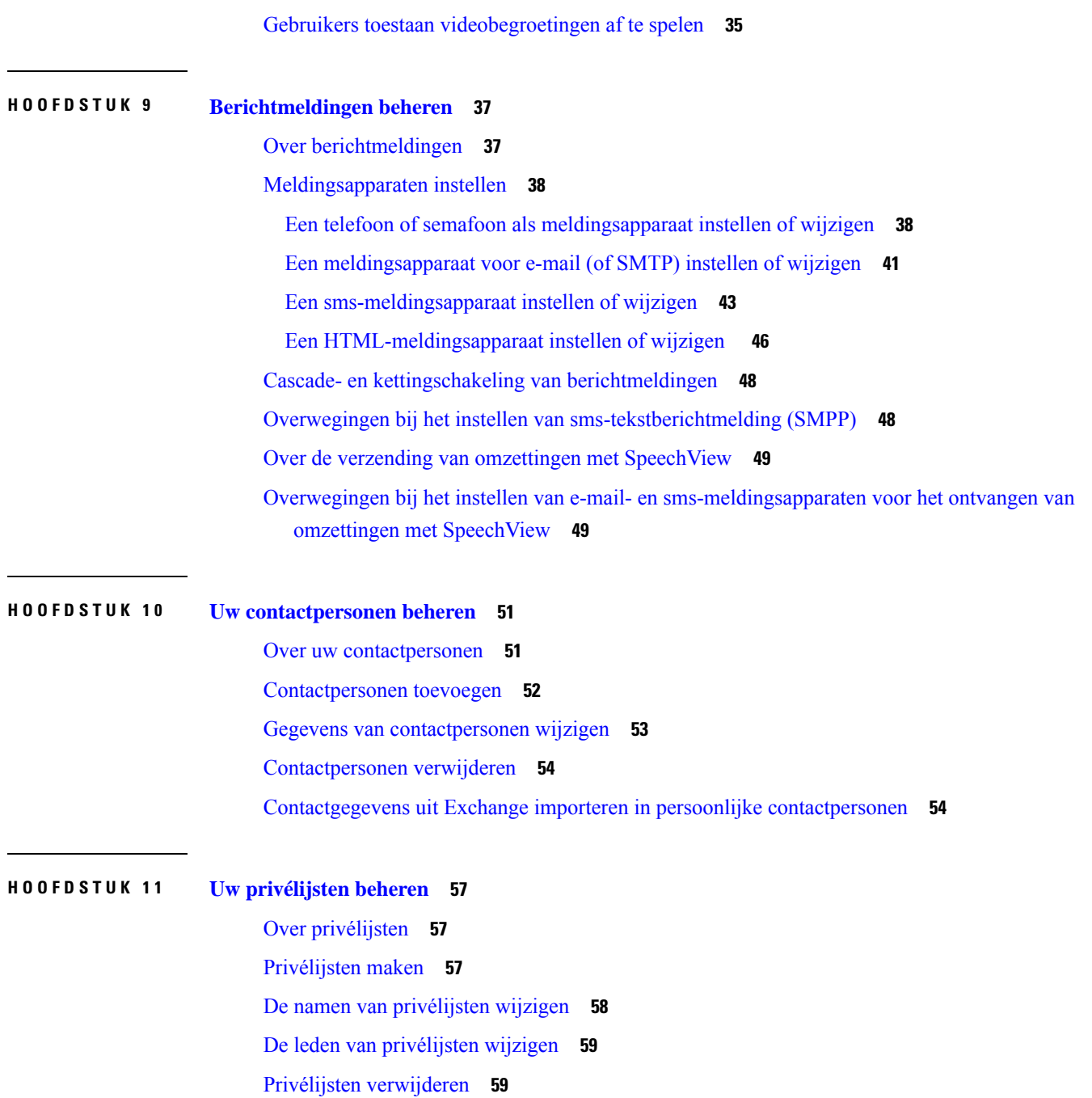

 $\blacksquare$ 

 $\mathbf I$ 

**Inhoud**

 $\mathbf I$ 

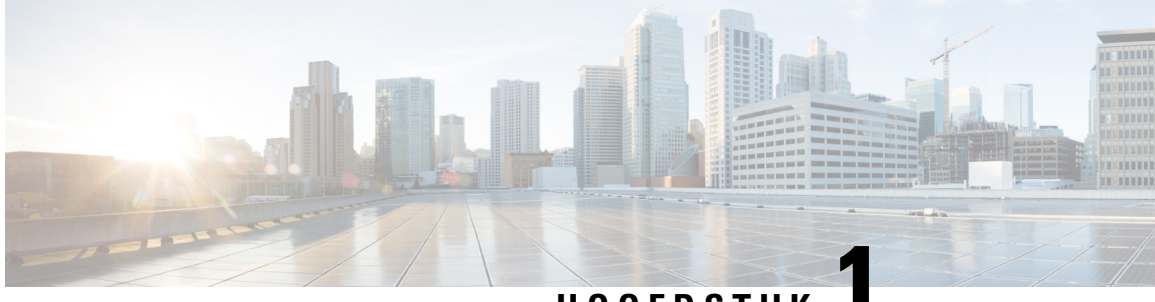

## **HOOFDSTUK 1**

# **Het webhulpmiddel Messaging Assistant**

- Over het webhulpmiddel Messaging Assistant, op pagina 1
- Het webhulpmiddel Messaging Assistant openen, op pagina 1
- Help voor het webhulpmiddel Messaging Assistant openen, op pagina 2

## **Over het webhulpmiddel Messaging Assistant**

Met het webhulpmiddel Messaging Assistant kunt u de interactie per telefoon van u en uw bellers met Cisco Unity Connection aanpassen. U kunt het hulpmiddel ook gebruiken om de instellingen van Connection aan te passen aan uw wensen—inclusief uw opgenomen begroetingen en opties voor aflevering van berichten—en apparaten voor berichtmeldingen en privélijsten maken.

Toegang tot Messaging Assistant wordt geboden via de website van Cisco Persoonlijke communicatieassistent (PCA).

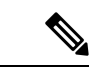

**Opmerking**

De webbrowser op uw computer moet zijn ingesteld om Cisco PCA en Messaging Assistant te gebruiken. Het is goed mogelijk dat uw Connection-beheerder dit al gedaan heeft op de computer die u op kantoor gebruikt, maar u moet de geïnstalleerde browser(s) installeren op een andere computer die u van plan bent te gaan gebruiken om toegang te krijgen tot de website, als uw organisatie externe toegang tot Cisco PCA biedt. Neem contact op met de Connection-beheerder voor instructies.

#### **Verwante onderwerpen**

Help voor het webhulpmiddel Messaging Assistant openen, op pagina 2

## **Het webhulpmiddel Messaging Assistant openen**

**Stap 1** Ga naar de aanmeldingspagina van Cisco PCA op **http://<Cisco Unity Connection server>/ciscopca**. De URL is hoofdlettergevoelig.

(Maak een bladwijzer voor de URL van Cisco PCA, zodat u niet steeds het webadres hoeft in te voeren als u het webhulpmiddel Messaging Assistant wilt openen.)

**Stap 2** Voer uw gebruikersnaam en wachtwoord in.

Als u uw Cisco PCA-wachtwoord bent vergeten, neemt u contact op met de Connection-beheerder voor hulp.

#### **Stap 3** Selecteer **Aanmelden**.

- Wanneer u zich aanmeldt bij de pagina van Cisco PCA in een andere taal dan Engels, wordt een beveiligingswaarschuwing op het scherm weergegeven. U mag deze negeren. **Opmerking**
- **Stap 4** Selecteer de koppeling **Messaging Assistant** op de introductiepagina van Cisco PCA.
- **Stap 5** Wanneer u klaar bent, selecteert u **Afmelden** in de rechterbovenhoek van een willekeurige pagina van Messaging Assistant.

## **Help voor het webhulpmiddel Messaging Assistant openen**

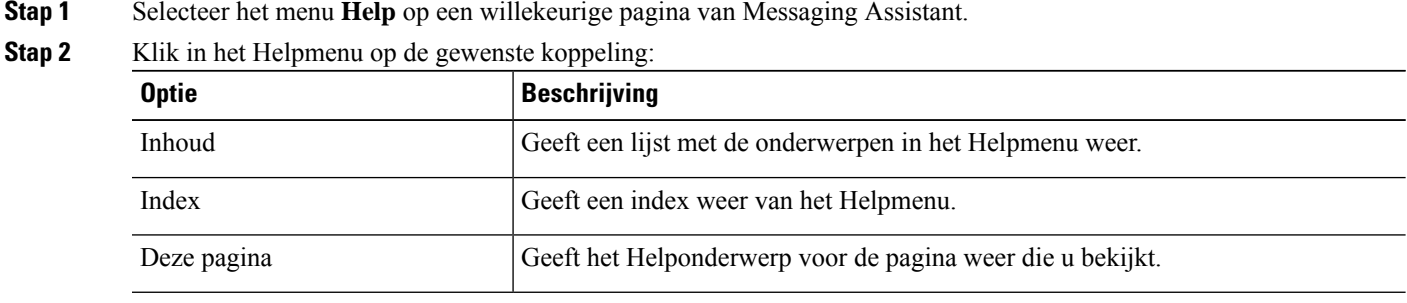

Voor help over een pictogram plaatst u de muisaanwijzer op het pictogram totdat de knopinfo wordt weergegeven.

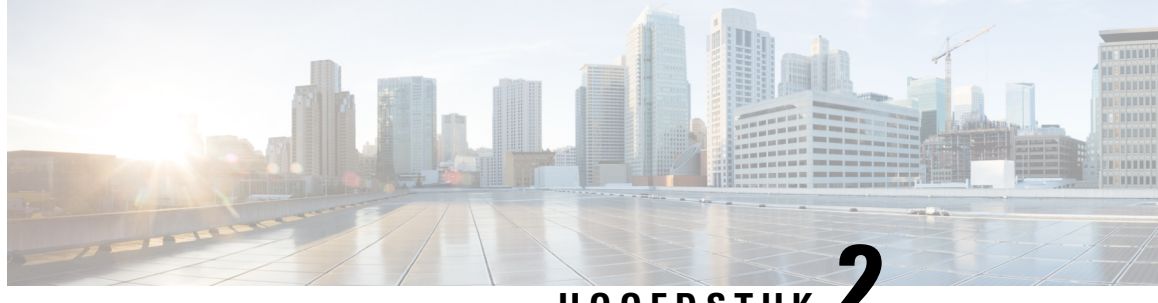

**HOOFDSTUK 2**

# **Mediaspeler in het webhulpmiddel Messaging Assistant (versie 11.5 en hoger)**

• Mediaspeler in het webhulpmiddel Messaging Assistant (versie 11.5 en hoger) , op pagina 3

# **Mediaspelerin hetwebhulpmiddel MessagingAssistant (versie 11.5 en hoger)**

## **Werken met Mediaspeler**

Unity Connection ondersteunt een Mediaspeler die functies biedt voor het afspelen, opnemen, uploaden en downloaden van een gesproken naam van een gebruiker en begroetingen met behulp van de telefoon. De Mediaspeler wordt weergegeven op verschillende pagina's van het webhulpmiddel Messaging Assistant.

De Mediaspeler ondersteunt de telefoon als afspeel- of opnameapparaat. De speler biedt een optie om het primaire toestelnummer of telefoonnummer of Directory URI in te voeren waarnaar Connection belt om via de telefoon te luisteren of op te nemen.

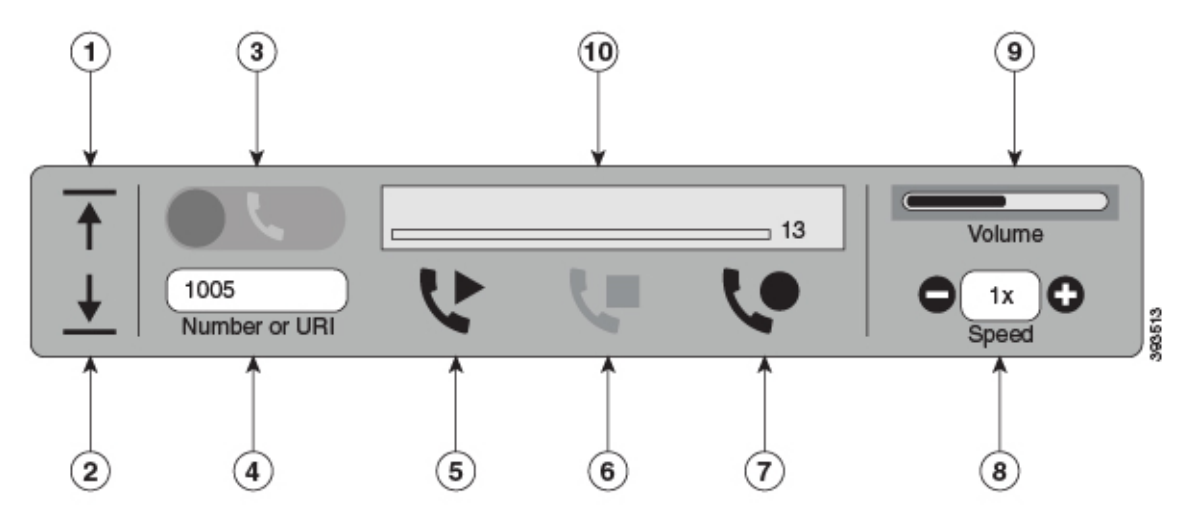

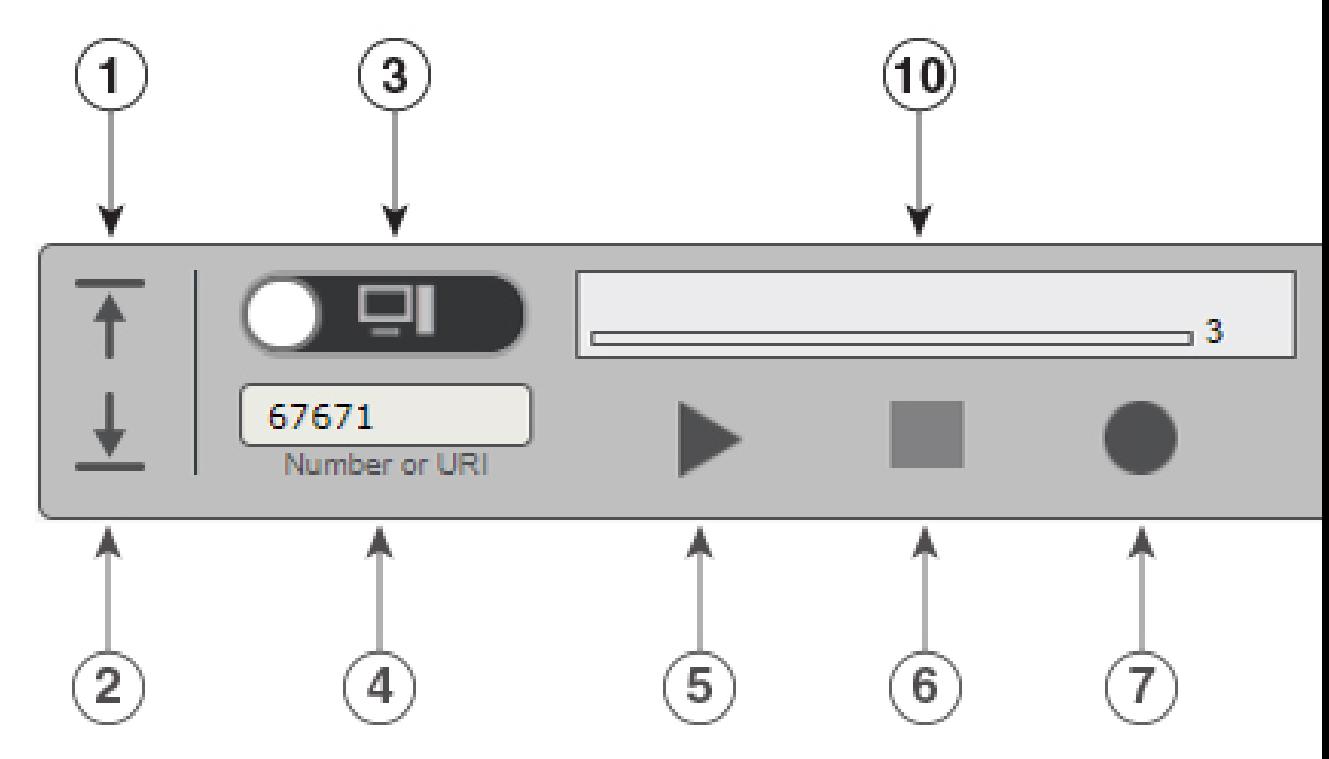

De Mediaspeler ondersteunt ook de computer als afspeel- of opnameapparaat, samen met de telefoon. Met de speler kunt u de telefoon of computer selecteren voor afspelen en opnemen.

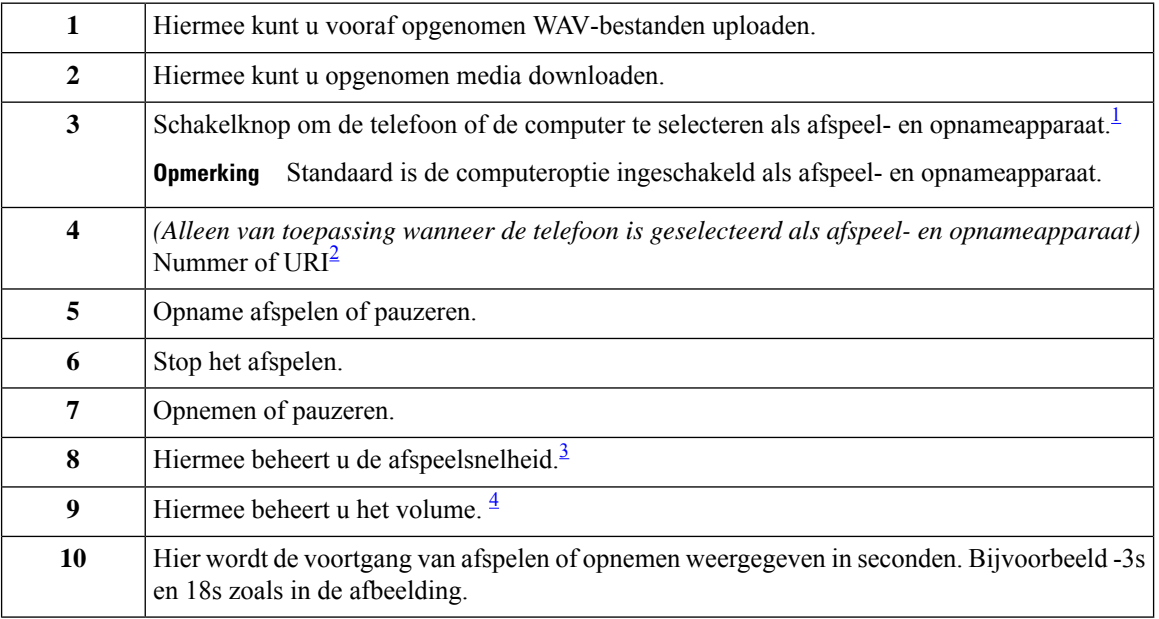

<sup>1</sup> Voor versie 11.5 (1) SU5 wordt telefoon alleen ondersteund voor afspelen en opnemen.

<sup>2</sup> Voer het telefoonnummer of de map-URI in waarop u de gesproken naam van de gebruiker of de begroetingen kunt opnemen of afspelen.

<sup>3</sup> De waarde van de snelheid is standaard ingesteld op 1x. U kunt de snelheid wijzigen naar niveau -1x, 2x en 3x.

<sup>4</sup> Standaard is de waarde van het volume ingesteld op 50. U kunt het volume wijzigen in het bereik van 0 tot 100.

Als u een vooraf opgenomen WAV-bestand op de Mediaspeler uploadt, moet u de pagina **Opslaan** om het bestand te kunnen uploaden. **Opmerking**

### **Ondersteunde audio-indelingen**

Unity Connection ondersteunt de volgende audio-indeling voor het opgenomen bestand:

- PCM linear
- G.711 mu-law
- $\cdot$  G.711 a-law
- G.729a
- G.726
- GSM 06.10

U kunt het WAV-bestand in de bovenstaande audio-indeling opnemen of uploaden.

#### **Tabel 1: Vergelijking van audiocodecs die worden gebruikt voor opname**

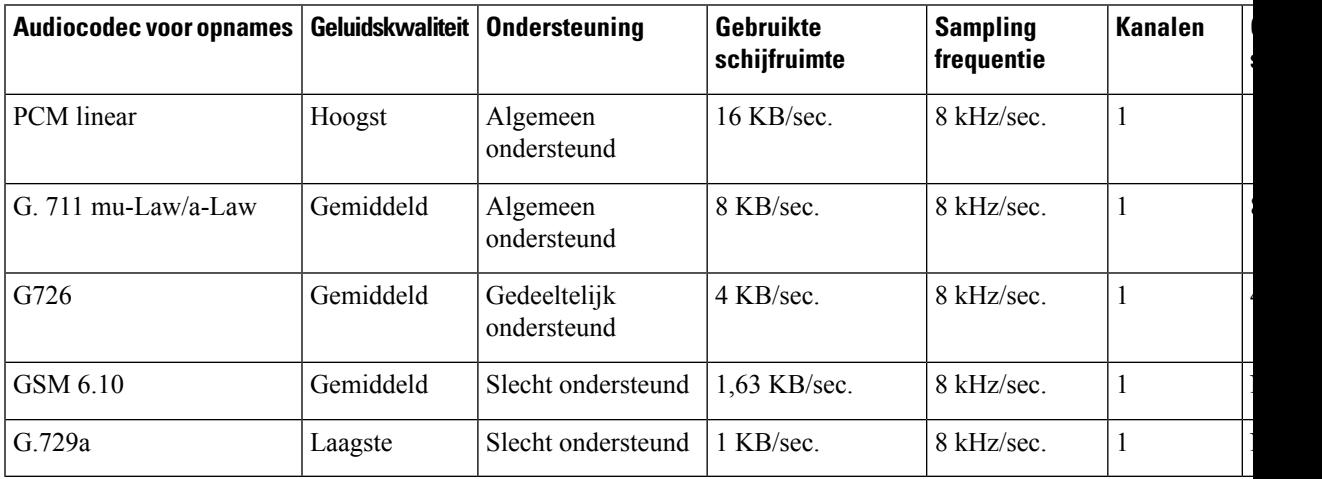

**Grootte van steekproef**

**Ondersteunde audio-indelingen**

i.

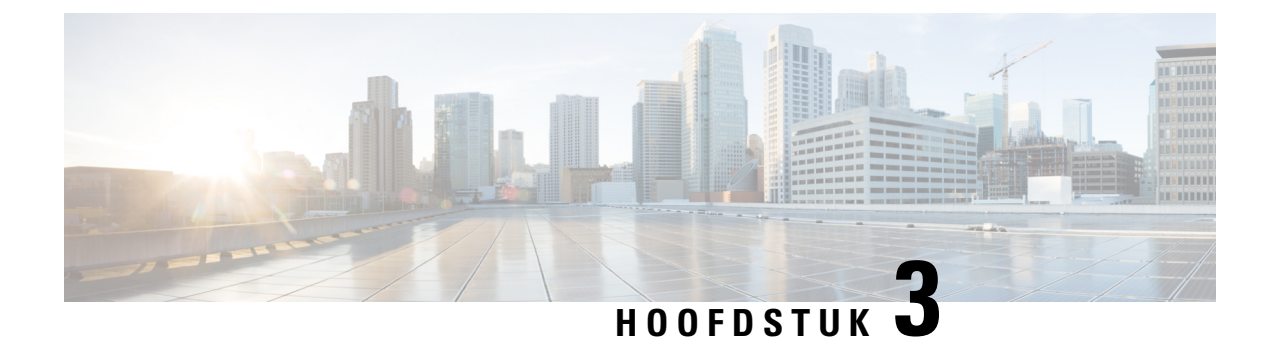

# **Uw gebruikersvoorkeuren wijzigen**

- Over gebruikersvoorkeuren, op pagina 7
- Alternatieve spelling van uw naam toevoegen, op pagina 7
- Uw opgenomen naam wijzigen, op pagina 8
- Alternatieve namen voor uzelf toevoegen, op pagina 8
- Alternatieve apparaten toevoegen, op pagina 9
- Geavanceerde instellingen wijzigen voor alternatieve apparaten, op pagina 10
- Takenlijst voor consolidatie van uw voicemail van meerdere telefoons in één postbus, op pagina 10
- Uw status in de telefoonlijst wijzigen, op pagina 11

## **Over gebruikersvoorkeuren**

In de gebruikersvoorkeuren wordt informatie over u als gebruiker van het Cisco Unity Connection-systeem vastgelegd. Ook wordt een aantal van uw keuzes voor interactie met het systeem vastgelegd.

## **Alternatieve spelling van uw naam toevoegen**

Als uw naam niet isingevoerd in Romeinse tekens(bijvoorbeeld Kanji-tekens), kunt u een alternatieve spelling van uw naam toevoegen met het Romeinse alfabet. Wanneer u een alternatieve spelling invoert, kunnen bellers u beter bereiken wanneer zij stemherkenning gebruiken.

**Stap 1** Selecteer in Messaging Assistant de optie **Persoonlijk** in het menu Voorkeuren.

**Stap 2** Op de pagina Voorkeuren kunt u onder Naam een alternatieve spelling van uw naam invoeren in de velden Alternatieve spelling voornaam en Alternatieve spelling achternaam.

U kunt de tekens A-Z, a-z en 0-9 gebruiken.

**Stap 3** Selecteer **Opslaan**.

**Verwante onderwerpen**

Alternatieve namen voor uzelf toevoegen, op pagina 8

## **Uw opgenomen naam wijzigen**

Uw opgenomen naam wordt afgespeeld als u een bericht achterlaat voor andere gebruikers en identificeert u als de adressenlijst wordt gebruikt. De opgenomen naam wordt ook afgespeeld als u een begroeting met de opnamen van het systeem gebruikt in plaats van uw eigen opnamen.

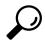

- Andere gebruikers van Cisco Unity Connection horen uw alternatieve begroeting niet wanneer zij via de telefoon berichten aan u sturen. Naast het inschakelen van de alternatieve begroeting, kunt u ook overwegen om uw opgenomen naam te wijzigen en informatie toe te voegen dat u afwezig bent. **Tip**
- **Stap 1** Selecteer in Messaging Assistant de optie **Persoonlijk** in het menu Voorkeuren.
- **Stap 2** Om uw naam op te nemen gaat u naar de pagina Persoonlijke opties en kiest u voor **Opnemen** in de interface onder de sector Opgenomen naam.

Voor release 11.0 (1) en eerder moet u de optie **Afspelen/opnemen** onder de sectie Opgenomen naam selecteren om Media Master te laden. **Opmerking**

- **Stap 3** Wanneer u klaar bent met de opname, klikt u op **Stoppen**.
- **Stap 4** Selecteer **Opslaan**.

## **Alternatieve namen voor uzelf toevoegen**

U kunt Cisco Unity Connection instellen om u te herkennen aan een of meer alternatieve namen die u zelf hebt opgegeven. Alternatieve namen verschillen van de versie van uw naam die is geregistreerd in de telefoonlijst.

Connection herkent gebruikelijke bijnamen, zoals Han voor Johannes en Wil voor Willemien. Mogelijk kunt u alternatieve namen voor uzelf instellen in de volgende situaties, waardoor bellers u beter kunnen bereiken wanneer zij stemherkenning gebruiken:

- U bent bekend onder een ongewone bijnaam. (Bijvoorbeeld als u Willem heet, maar u gebruikt de bijnaam Bink.)
- U bent bekend onder een andere naam. (Bijvoorbeeld uw tweede naam of meisjesnaam.)
- Uw naam heeft een afwijkende uitspraak. (Bijvoorbeeld als u Marjan heet, maar u uw naam wordt uitgesproken als Maarie-jan. U zou de spelling van de uitspraak kunnen gebruiken als alternatieve naam.)
- **Stap 1** Selecteer in Messaging Assistant de optie **Persoonlijk** in het menu Voorkeuren.
- **Stap 2** Voer uw alternatieve naam in onder Alternatieve namen op de pagina Voorkeuren.
- **Stap 3** Als u meer alternatieve namen wilt toevoegen, klikt u op **Rij toevoegen** en herhaalt u stap 2.
- **Stap 4** Selecteer **Opslaan**.

#### **Verwante onderwerpen**

Alternatieve spelling van uw naam toevoegen, op pagina 7

## **Alternatieve apparaten toevoegen**

U kunt informatie over andere apparaten die u gebruikt, zoals semafoons, mobiele telefoons, uw telefoon thuis of een telefoon op een andere werkplek, toevoegen aan uw persoonlijke voorkeuren in Cisco Unity Connection. Hierdoor kunt u makkelijker Connection bellen met een alternatief apparaat. Het systeem zal het nummer herkennen en op dezelfde manier werken als wanneer u belt via uw primaire toestel.

De Connection-beheerder kan ook alternatieve apparaten voor u toevoegen ter aanvulling op uw primaire toestel. U kunt zelf maximaal tien alternatieve apparaten toevoegen en zien welke alternatieve apparaten zijn ingesteld door de beheerder.

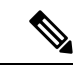

**Opmerking**

Wanneer u zich aanmeldt via een telefoonnummer dat niet is opgenomen bij uw alternatieve apparaten, wordt u mogelijk gevraagd of u het nummer wilt toevoegen. Als u kiest voor toevoeging van het nummer, zal Connection het herkennen en op dezelfde manier reageren als wanneer u belt via uw primaire toestel. Als u het nummer niet toevoegt, zal Connection niet nogmaals vragen of u het wilt toevoegen.

- **Stap 1** Selecteer in Messaging Assistant de optie **Persoonlijk** in het menu Voorkeuren.
- **Stap 2** Selecteer op de pagina Voorkeuren in het gedeelte Alternatieve apparaten de optie **Rij toevoegen** bij de tabel Door gebruiker ingestelde toestellen.
- **Stap 3** Voer in het veld Naam een beschrijving in van het apparaat. (U kunt bijvoorbeeld **Mobiele telefoon werk** of **Persoonlijke mobiele telefoon** opgeven.)
- **Stap 4** Voer in het veld Nummer een toestel- of telefoonnummer in voor het apparaat (maximaal 30 tekens).

Als u nummers invoert in de tabel Door gebruiker ingestelde toestellen, moet u rekening houden met het volgende:

- Elk telefoonnummer dat u toevoegt, moet uniek zijn. Connection accepteert geen nummer dat al aan een andere gebruiker is toegewezen (dit geldt voor zowel primaire toestelnummers als alternatieve apparaten) of dat aan een andere Connection-entiteit is toegewezen (bijvoorbeeld een publieke distributielijst).
- Gebruik de cijfers 0 tot en met 9 voor het nummer. Vraag de Connection-beheerder of aanvullende cijfers of tekens zijn vereist.
- U kunt de juiste notatie van telefoonnummers bepalen door uw werktelefoon te bellen vanaf uw alternatieve apparaat en via het display met de beller-ID op uw werktelefoon na te gaan of aanvullende cijfers en tekens bij het telefoonnummer worden aangegeven. **Tip**
- Mogelijk kunt u ook een geldig alias voor een SIP-URL invoeren. Als de URL bijvoorbeeld SIP:aabade@cisco.com is, voert u **aabade** in. Neem contact op met de Connection-beheerder voor meer informatie.
- **Stap 5** Als u nog een apparaat wilt toevoegen, klikt u op **Rij toevoegen** en herhaalt u stap 2 en 3.
- **Stap 6** Selecteer **Opslaan**. Alle alternatieve apparaten die u invoert, zijn actief.

#### **Verwante onderwerpen**

Geavanceerde instellingen wijzigen voor alternatieve apparaten, op pagina 10

Takenlijst voor consolidatie van uw voicemail van meerdere telefoons in één postbus, op pagina 10

## **Geavanceerde instellingenwijzigen voor alternatieve apparaten**

Er zijn verschillende geavanceerde instellingen die kunnen worden aangepast voor alternatieve apparaten. Standaard gebruikt elk alternatief apparaat dezelfde instellingen die voor het primaire toestel zijn geconfigureerd.

U kunt de instellingen wijzigen voor elk alternatief apparaat waarmee u Cisco Unity Connection belt. U wilt bijvoorbeeld gebruikmaken van spraakopdrachten als invoerstijl wanneer u vanaf uw mobiele telefoon belt, maar het toetsenblok van de telefoon gebruiken wanneer u belt vanaf uw telefoon op het werk.

- **Stap 1** Selecteer in Messaging Assistant de optie **Persoonlijk** in het menu Voorkeuren.
- **Stap 2** Klik in het gedeelte Alternatieve toestellen van de pagina Voorkeuren in de kolom Geavanceerde instellingen van de tabel Door gebruiker ingestelde toestellen op **Bewerken** voor het alternatieve apparaat dat u wilt wijzigen.

Er wordt een nieuw browservenster geopend met Geavanceerde instellingen voor alternatieve toestellen.

- **Stap 3** Schakel in de kolom Instelling het selectievakje in van elke instelling die u wilt wijzigen.
- **Stap 4** Wijzig in de kolom Waarde voor alternatief toestel de waarde van instelling in het gewenste gedrag van het apparaat.
- **Stap 5** Selecteer **Opslaan**.
- **Stap 6** Sluit het browservenster **Geavanceerde instellingen voor alternatieve toestellen**.

# **Takenlijst voor consolidatie van uw voicemail van meerdere telefoons in één postbus**

U kunt meerdere telefoons instellen (bijvoorbeeld uw mobiele werktelefoon en uw persoonlijke mobiele telefoon) op doorsturen naar Cisco Unity Connection wanneer u niet opneemt, zodat al uw spraakberichten in één postbus komen te staan.

Wanneer u een mobiele telefoon instelt op doorsturen naar Connection, horen bellers uw begroeting en laten zij berichten voor u achter in uw Connection-postbus, net zoals het geval is met uw primaire toestel als u niet opneemt. Doorsturen moet worden ingesteld via het apparaat zelf, niet in Connection.

Voer de volgende taken in de opgegeven volgorde uit om uw mobiele telefoon in te stellen op doorsturen naar Connection.

- **1.** Voeg de mobiele telefoon toe als een alternatief apparaat. Zie Alternatieve apparaten toevoegen, op pagina 9.
- **2.** Stel de mobiele telefoon in op doorsturen naar uw werktelefoonnummer (dit moet overeenkomen met uw primaire toestel in Connection). Raadpleeg de instructies van de telefoonmaatschappij.

Als u geen instructies hebt voor uw telefoon, zoekt u op internet naar de term 'gesprek doorsturen' in combinatie met de naam van uw telefoonmaatschappij. Zie ook Mobiele telefoons instellen op doorsturen naar Cisco Unity Connection, op pagina 11 (een generieke procedure die als richtlijn fungeert, maar de stappen kunnen variëren, afhankelijk van uw telefoon).

**3.** Test het doorsturen door uw mobiele telefoon te bellen via een andere telefoon. Uw gesprek moet worden doorgestuurd naar uw Connection-postbus.

Aangezien het gesprek eerst naar uw mobiele telefoon gaat en daarna naar uw werktelefoon, kunnen bellers het toestel meerdere keren horen overgaan voordat zij worden doorverbonden met uw postbus.

### **Mobiele telefoons instellen op doorsturen naar Cisco Unity Connection**

U kunt deze generieke procedure als richtlijn gebruiken, maar de stappen kunnen variëren, afhankelijk van uw telefoon. Het is raadzaam in plaats daarvan de instructies te volgen van uw telefoonmaatschappij.

- **Stap 1** Selecteer de optie **Instellingen** op de mobiele telefoon.
- **Stap 2** Selecteer **Gespreksinstellingen**.
- **Stap 3** Selecteer **Doorsturen**.
- **Stap 4** Selecteer de toepasselijke doorstuuropties.

Het is niet raadzaam alle gesprekken door te sturen. Kies voor doorsturen onder de volgende omstandigheden:

- Als de telefoon bezet is.
- Als de telefoon niet wordt opgenomen.
- Als de telefoon buiten bereik is of niet beschikbaar is (bijvoorbeeld is uitgeschakeld).
- **Stap 5** Volg de instructies op het scherm en voer uw telefoonnummer op uw werk in (dit moet overeenkomen met uw primaire toestel in Connection).

## **Uw status in de telefoonlijst wijzigen**

Afhankelijk van hoe Cisco Unity Connection is ingesteld in uw organisatie, kunt u kiezen of u wilt worden vermeld in de telefoonlijst. Als u wordt vermeld, kunnen bellers die uw toestelnummer niet kennen u bereiken door te zoeken naar uw naam.

- **Stap 1** Selecteer in Messaging Assistant de optie **Persoonlijk** in het menu Voorkeuren.
- **Stap 2** Schakel in het gedeelte Adressenlijst op de pagina Persoonlijke opties het selectievakje **Vermelden in adressenlijst** in om te worden vermeld.

Of

Schakel het selectievakje **Vermelden in adressenlijst** uit om niet te worden vermeld.

**Stap 3** Selecteer **Opslaan**.

 $\mathbf I$ 

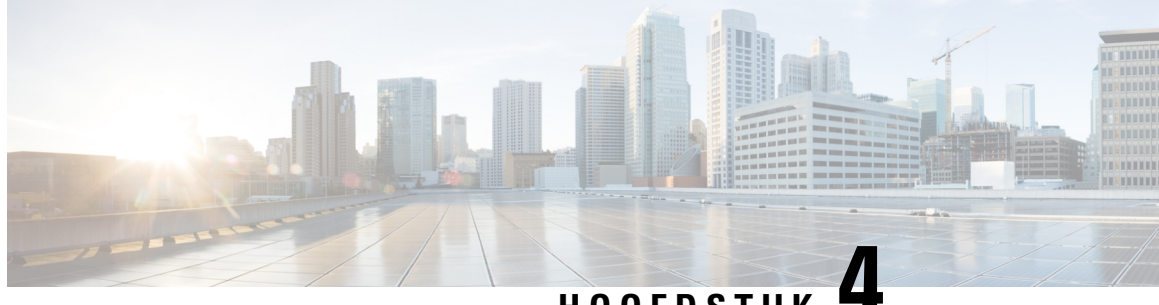

# **HOOFDSTUK 4**

# **Uwpincodes enwachtwoorden voor Cisco Unity Connection wijzigen**

- Over uw pincode en wachtwoorden voor Cisco Unity Connection, op pagina 13
- Uw PIN wijzigen, op pagina 14
- Uw Cisco PCA-wachtwoord wijzigen, op pagina 15

# **Over uwpincode enwachtwoorden voor CiscoUnity Connection**

U hebt een pincode om u per telefoon aan te melden bij Cisco Unity Connection. U hebt ook een wachtwoord om u aan te melden bij de website van Cisco Persoonlijke communicatieassistent (PCA) voor toegang tot de Connection-webhulpmiddelen.

Het is raadzaam om de oorspronkelijke pincode en wachtwoorden die u van de Connection-beheerder krijgt, te wijzigen.

Tijdens de eerste telefonische registratie vraagt Connection u om uw oorspronkelijke pincode te wijzigen, maar u kunt hier niet de oorspronkelijke wachtwoorden wijzigen die u gebruikt om u aan te melen bij Cisco PCA. U kunt deze wachtwoorden wijzigen in het webhulpmiddel Messaging Assistant.

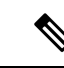

#### **Opmerking**

Een Cisco Unity Connection-systeem kan zo worden geconfigureerd dat u uw aanmeldingswachtwoord voor de computer kunt gebruiken als uw Cisco PCA-wachtwoord. Als het Connection-systeem op die manier is geconfigureerd, kunt u Messaging Assistant niet gebruiken om uw Cisco PCA-wachtwoord te wijzigen.

U kunt uw pincode ook in Messaging Assistant wijzigen, maar omdat u niet verplicht bent om de bestaande pincode in te voeren voordat u deze wijzigt, moet u afdoende maatregelen treffen om uw wachtwoorden voor Cisco PCA en uw externe service-accounts veilig te houden.

Volg bij het wijzigen van uw pincode en wachtwoorden de beveiligingsrichtlijnen die door de Connection-beheerder zijn verstrekt om uw Connection-postbus te beveiligen tegen ongeoorloofde toegang. Over het algemeen zijn kortere wachtwoorden gemakkelijker in gebruik maar zijn langere wachtwoorden veiliger, vooral wanneer het wachtwoord moeilijk te raden is.

In de volgende tabel worden de kenmerken van sterke pincodes en wachtwoorden voor Connection beschreven:

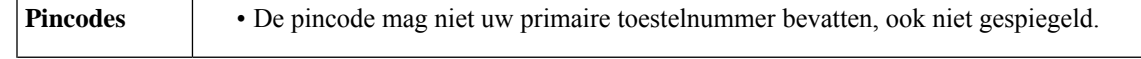

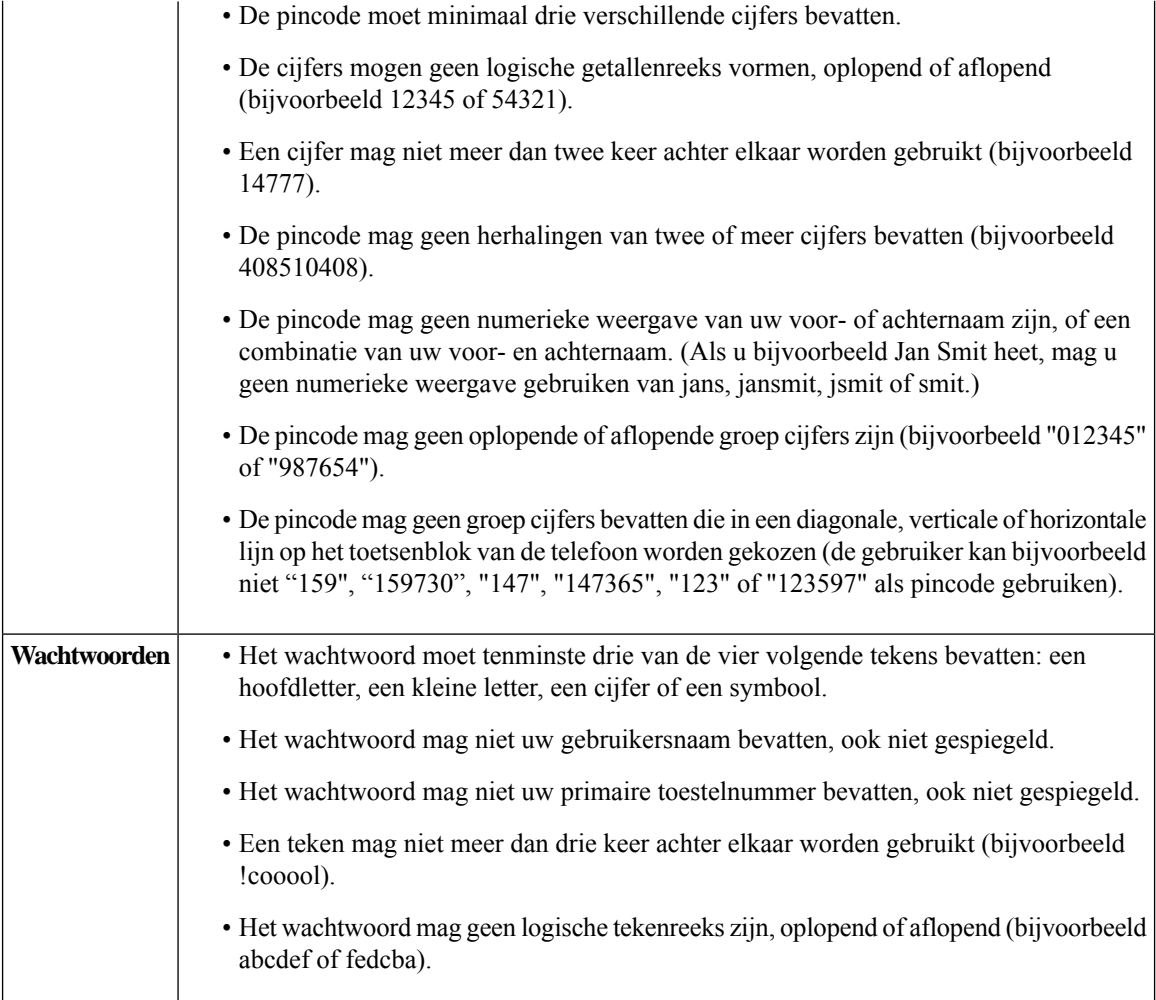

## **Uw PIN wijzigen**

Uw pincode beschermt de privacy van uw berichten en beveiligt uw Cisco Unity Connection-postbus tegen ongeoorloofde toegang. U kunt uw pincode op ieder moment wijzigen.

$$
\Omega
$$

Als u uw pincode bent vergeten, kunt u deze wijzigen via het webhulpmiddel Messaging Assistant omdat u daar geen bestaande pincode hoeft in te voeren om deze te kunnen wijzigen. **Tip**

- **Stap 1** Selecteer in Messaging Assistant de optie **Pincode wijzigen** in het menu Wachtwoorden.
- **Stap 2** Op de pagina Pincode voert u uw nieuwe pincode tweemaal in ter bevestiging. Gebruik de cijfers 0 tot en met 9.
- **Stap 3** Selecteer **Opslaan**.

# **Uw Cisco PCA-wachtwoord wijzigen**

Uw wachtwoord beveiligt de toegang tot de website van Cisco Persoonlijke communicatieassistent (PCA).

Als u een e-mailtoepassing gebruikt om uw spraakberichten te openen, kan de toepassing uw gebruikersnaam voor Cisco Unity Connection en uw Cisco PCA-wachtwoord gebruiken om toegang tot uw Connection-account te krijgen. Wanneer u uw Cisco PCA-wachtwoord in Messaging Assistant wijzigt, moet u het wachtwoord ook in uw e-mailtoepassing wijzigen zodat deze toegang tot uw Connection-account blijft houden.

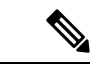

#### **Opmerking**

Een Cisco Unity Connection-systeem kan zo worden geconfigureerd dat u uw aanmeldingswachtwoord voor de computer kunt gebruiken als uw Cisco PCA-wachtwoord. Als het Connection-systeem op die manier is geconfigureerd, kunt u Messaging Assistant niet gebruiken om uw Cisco PCA-wachtwoord te wijzigen.

- **Stap 1** Selecteer in Messaging Assistant de optie **Cisco PCA-wachtwoord wijzigen** in het menu Wachtwoorden.
- **Stap 2** Voer uw huidige wachtwoord in op de pagina Cisco PCA-wachtwoord.
- **Stap 3** Voer uw nieuwe wachtwoord tweemaal in ter bevestiging.
- **Stap 4** Selecteer **Opslaan**.

 $\mathbf I$ 

∎

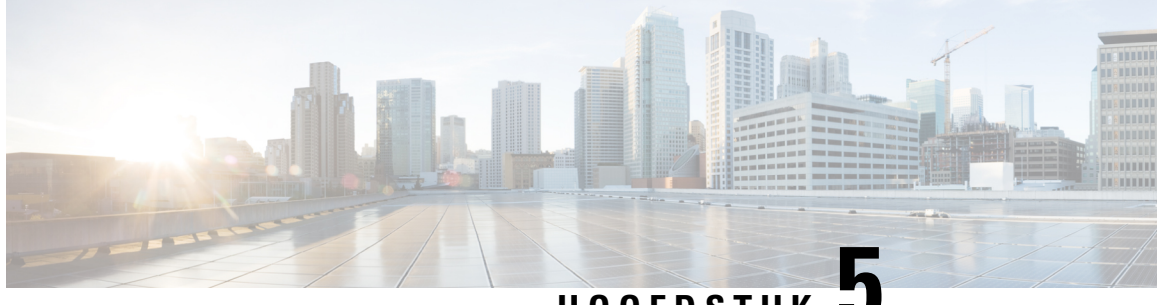

**HOOFDSTUK 5**

# **Uw gespreksvoorkeuren voor Cisco Unity Connection wijzigen**

- Over gespreksvoorkeuren, op pagina 17
- De gesprekstaal voor Connection wijzigen, op pagina 17
- De menustijl wijzigen, op pagina 18
- Het volume van het Connection-gesprek wijzigen, op pagina 18
- De snelheid van het Connection-gesprek wijzigen, op pagina 18
- De tijdnotatie voor tijdstempels van berichten wijzigen, op pagina 19
- De invoerstijl van de telefoon wijzigen, op pagina 19
- Wijzigen wat Connection afspeelt bij het aanmelden, op pagina 20
- De voorkeuren voor het adresseren en verzenden van uw berichten wijzigen, op pagina 20

## **Over gespreksvoorkeuren**

In de gespreksvoorkeuren wordt beheerd wat u hoort en hoe u met Cisco Unity Connection communiceert via de telefoon. Als u de voorkeuren gebruikt in combinatie met de voorkeuren voor het afspelen van berichten, kunt u allerlei aspecten van het Connection-gesprek aanpassen.

## **De gesprekstaal voor Connection wijzigen**

Deze instelling bepaalt de taal waarin u het Cisco Unity Connection-gesprek hoort. (Uw Connection-beheerder stelt de taal die bellers horen in voor het Connection-gesprek.)

- **Stap 1** Selecteer in Messaging Assistant de optie **Telefoonmenu** in het menu Voorkeuren.
- **Stap 2** Ga op de pagina Telefoonmenu naar de lijst Taal en klik op de taal waarin u het Connection-gesprek wilt horen.
- **Stap 3** Ga naar het einde van de pagina en klik op **Opslaan**.

## **De menustijl wijzigen**

Wanneer u het toetsenblok van de telefoon gebruikt als invoerstijl, kunt u kiezen tussen volledige en korte menu's. Volledige menu's bevatten uitgebreide instructies en de korte menu's bevatten verkorte versies van de volledige menu's. Wanneer u gesproken opdrachten kiest als invoerstijl, hoort u alleen volledige menu's.

- **Stap 1** Selecteer in Messaging Assistant de optie **Telefoonmenu** in het menu Voorkeuren.
- **Stap 2** In de lijst Menustijl voor druktoetsen op de pagina Telefoonmenu kunt u de gewenste menustijl kiezen:

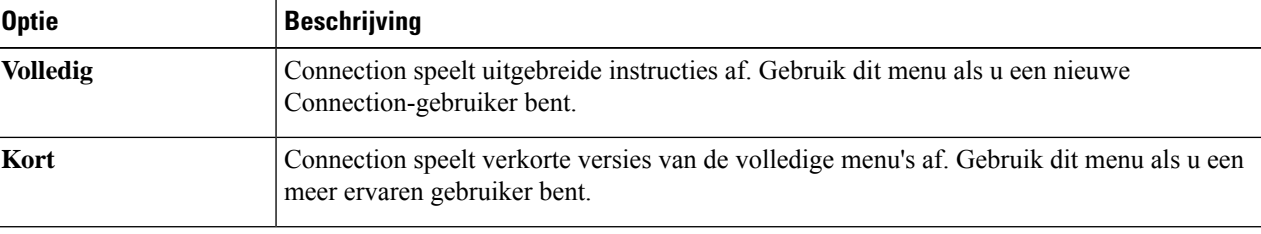

**Stap 3** Ga naar het einde van de pagina en klik op **Opslaan**.

## **Het volume van het Connection-gesprek wijzigen**

U kunt het volume instellen van de aanwijzingen, opgenomen namen en gebruikersbegroetingen in het Cisco Unity Connection-gesprek.

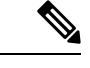

**Opmerking** Het volume dat u hier instelt, heeft geen invloed op het volume waarop berichten worden afgespeeld.

- **Stap 1** Selecteer in Messaging Assistant de optie **Telefoonmenu** in het menu Voorkeuren.
- **Stap 2** Ga op de pagina Telefoonmenu naar de lijst Gespreksvolume en klik op het geluidsniveau waarop u het Connection-gesprek wilt horen.
- **Stap 3** Ga naar het einde van de pagina en klik op **Opslaan**.

## **De snelheid van het Connection-gesprek wijzigen**

U kunt de snelheid instellen van de aanwijzingen, opgenomen namen en gebruikersbegroetingen in het Cisco Unity Connection-gesprek.

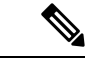

**Opmerking** De snelheid die u hier instelt, heeft geen invloed op de snelheid waarmee berichten worden afgespeeld.

**Stap 1** Selecteer in Messaging Assistant de optie **Telefoonmenu** in het menu Voorkeuren.

**Stap 2** Ga op de pagina Telefoonmenu naar de lijst Gespreksnelheid en klik op het niveau waarop u het Connection-gesprek wilt horen.

## **De tijdnotatie voor tijdstempels van berichten wijzigen**

U kunt een tijdnotatie selecteren voor de tijdstempels die u hoort als u uw berichten beluistert via de telefoon.

| Stap 1 | Selecteer in Messaging Assistant de optie Telefoonmenu in het menu Voorkeuren.                         |                                                                                                    |  |
|--------|----------------------------------------------------------------------------------------------------|----------------------------------------------------------------------------------------------------|--|
| Stap 2 | Ga op de pagina Telefoonmenu naar de lijst Tijdnotatie en klik op de tijdnotatie die u wilt gebruiken. |                                                                                                    |  |
|        | <b>Optie</b>                                                                                           | <b>Beschrijving</b>                                                                                        |  |
|        | 12-uurs klok                                                                                           | U hoort "1 p.m." als u het tijdstempel beluistert van een bericht dat is verzonden om<br>1 uur 's middags. |  |
|        | 24-uurs klok                                                                                           | U hoort "1300" als u het tijdstempel beluistert van een bericht dat is verzonden om 1<br>uur 's middags.   |  |

**Stap 3** Ga naar het einde van de pagina en klik op **Opslaan**.

## **De invoerstijl van de telefoon wijzigen**

U kunt kiezen welke invoerstijl u gebruikt als u Cisco Unity Connection via de telefoon gebruikt:

- Gebruik het toetsenblok van de telefoon voor het beheren van berichten en voorkeuren.
- Gebruik naast het toetsenblok ook spraakopdrachten om uw berichten en voorkeuren te beheren.

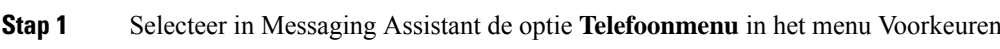

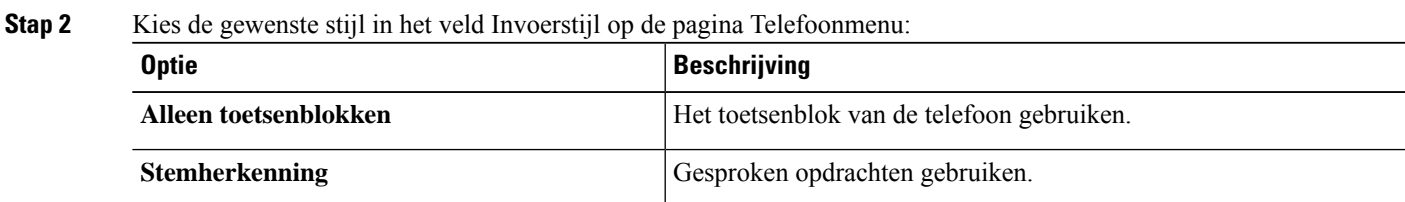

#### **Stap 3** Selecteer **Opslaan**.

**Stap 3** Ga naar het einde van de pagina en klik op **Opslaan**.

## **Wijzigen wat Connection afspeelt bij het aanmelden**

U kunt bepalen wat Cisco Unity Connection afspeelt wanneer u zich via de telefoon aanmeldt:

- U kunt kiezen of Connection uw opgenomen naam afspeelt.
- U kunt kiezen of Connection het al dan niet meldt of uw alternatieve begroeting is ingeschakeld.
- U kunt kiezen voor welke berichttypen Connection totale aantallen vermeldt wanneer u uw berichten controleert.
- **Stap 1** Selecteer in Messaging Assistant de optie **Telefoonmenu** in het menu Voorkeuren.
- **Stap 2** Schakel op de pagina Telefoonmenu in het gedeelte Na het aanmelden, het volgende afspelen het selectievakje **Mijn opgenomen naam afspelen** in als u uw opgenomen naam wilt horen wanneer u Connection belt en u zich aanmeldt.
- **Stap 3** Schakel het selectievakje **Melding voor alternatieve begroeting afspelen** in als u wilt dat Connection meldt wanneer uw alternatieve begroeting is ingeschakeld.
- **Stap 4** Schakel in het gedeelte Voor nieuwe berichten, het volgende afspelen een van de volgende selectievakjes in afhankelijk van het aantal berichten dat u wilt horen:

| <b>Optie</b>                   | <b>Beschrijving</b>                                                                                                    |
|--------------------------------|----------------------------------------------------------------------------------------------------|
| <b>Totaal aantal berichten</b> | Connection meldt het totale aantal van alle berichten (spraak-, e-mail- en<br>ontvangstberichten).                                                                                                    |
| Aantal spraakberichten         | Connection meldt het aantal spraakberichten.                                                                                                    |
| Aantal e-mailberichten         | Connection meldt het aantal e-mailberichten.                                                                                                    |
|                                | (Ondanks dat het aantal e-mailberichten wordt weergegeven op de pagina)<br>Telefoonmenu, speelt Connection e-mailberichten alleen af voor gebruikers die<br>ook beschikken over de optie tekst-naar-spraak.) |
| Aantal faxberichten            | Connection meldt het aantal faxberichten.                                                                                                    |
| <b>Aantal bevestigingen</b>    | Connection meldt het aantal bevestigingsberichten.                                                                                                    |

**Stap 5** Schakel in het gedeelte Voor opgeslagen berichten, het volgende afspelen het selectievakje **Totaal aantal berichten** in als u wilt dat Connection het totale aantal van alle opgeslagen berichten meldt (spraak-, e-mail- en bevestigingsberichten).

**Stap 6** Selecteer **Opslaan**.

# **De voorkeuren voor het adresseren en verzenden van uw berichten wijzigen**

Cisco Unity Connection biedt twee manieren om berichten te adresseren aan andere gebruikers als de invoerstijl van uw telefoon is ingesteld op het gebruik van het toetsenblok van de telefoon (Alleen toetsenblok):

• Een gebruikersnaam spellen.

• Het toestelnummer van de gebruiker invoeren.

Mogelijk kunt u schakelen tussen letter- en cijferinvoer door te drukken op # # als u, ondanks uw gekozen instellingen voor het adresseren van berichten, wordt gevraagd een bericht te adresseren via de telefoon.

- **Stap 1** Selecteer in Messaging Assistant de optie **Telefoonmenu** in het menu Voorkeuren.
- **Stap 2** Schakel in het gedeelte Bij adresseren en verzenden van een bericht op de pagina Telefoonmenu het selectievakje **Geadresseerde bevestigen op naam** in om een bevestiging te horen van een geselecteerde naam.

**Opmerking** U hoort altijd een bevestiging wanneer u gesproken opdrachten gebruikt (invoerstijl Stemherkenning).

**Stap 3** Schakel het selectievakje **Namen toevoegen na elke geadresseerde** in als u door wilt gaan met het toevoegen van namen na elke geadresseerde wanneer u berichten verzendt en doorstuurt naar meerdere ontvangers.

U wordt altijd gevraagd om door te gaan met het toevoegen van namen wanneer u spraakopdrachten gebruikt **Opmerking** (invoerstijl Stemherkenning).

**Stap 4** Selecteer in het veld Geadresseerde invoeren op de optie die u wilt gebruiken voor het spellen van gebruikersnamen of voor het invoeren van toestellen wanneer u berichten adresseert.

**Opmerking** Deze instelling is niet van toepassing wanneer u gesproken opdrachten gebruikt (invoerstijl Stemherkenning).

**Stap 5** Kies in het veld Als een gesprek wordt verbroken of ik ophang de optie die van toepassing is:

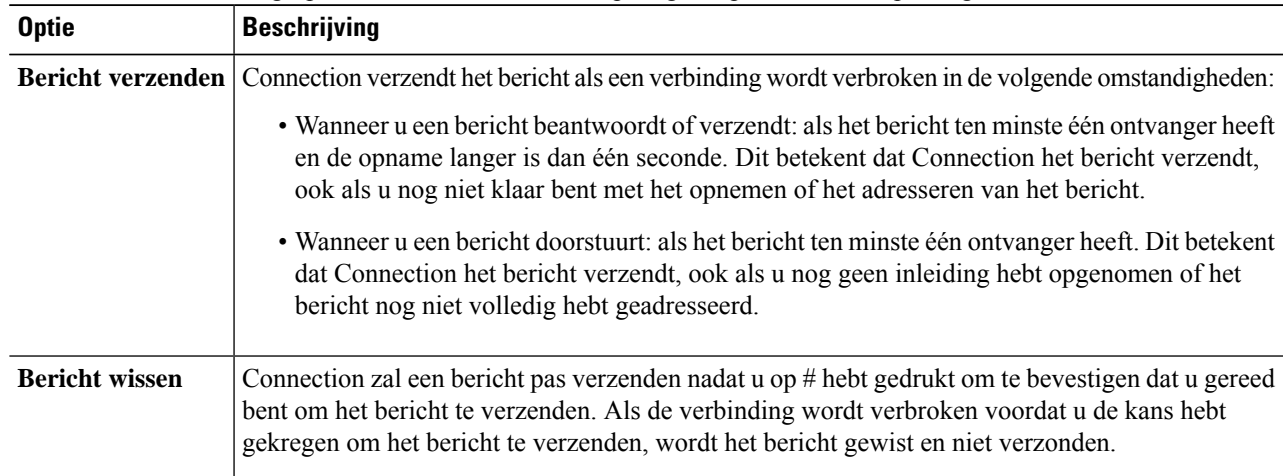

#### **Stap 6** Selecteer **Opslaan**.

 $\mathbf I$ 

**Gebruikershandleiding voor het webhulpmiddel Cisco Unity Connection Messaging Assistant (versie 15)**

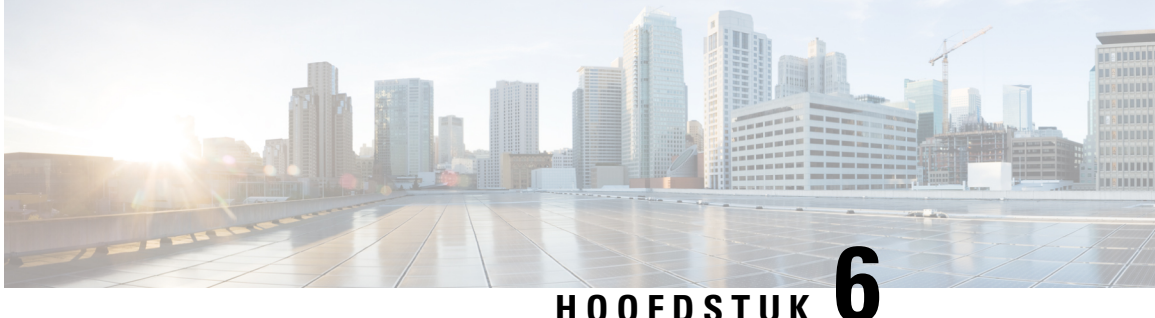

# **Voorkeuren voor het afspelen van berichten wijzigen**

- Informatie over Voorkeuren voor afspelen van berichten, op pagina 23
- Wat hoort u wanneer u berichten controleert, op pagina 23
- Afspeelvolume wijzigen van alle berichten die u beluistert via de telefoon, op pagina 24
- Afspeelvolume wijzigen van alle berichten die u beluistert via de luidsprekers van de computer, op pagina 24
- Afspeelsnelheid wijzigen van alle berichten die u beluistert via de telefoon, op pagina 25
- Afspeelsnelheid wijzigen van alle berichten die u beluistert via de luidsprekers van de computer, op pagina 25
- Afspeelvolgorde van berichten wijzigen, op pagina 26
- Wijzigen wat Cisco Unity Connection voor en na berichten afspeelt, op pagina 26
- Wijzigen hoe Connection berichten behandelt wanneer u ophangt of de verbinding wordt verbroken, op pagina 27
- Wijzigen of Connection verwijdering van berichten bevestigd, op pagina 28

## **Informatie over Voorkeuren voor afspelen van berichten**

Met Voorkeuren voor afspelen van berichten kunt u beheren wat u hoort wanneer u berichten controleert via de telefoon. U kunt voorkeuren voor het afspelen van berichten gebruiken in combinatie met voorkeuren voor het telefoonmenu om allerlei aspecten van het Cisco Unity Connection-gesprek aan te passen.

## **Wat hoort u wanneer u berichten controleert**

Wanneer u zich aanmeldt per telefoon, speelt Cisco Unity Connection uw opgenomen naam af en vertelt deze vervolgens hoeveel nieuwe en opgeslagen berichten u hebt. Na de berichtaantallen, speelt Connection het hoofdmenu af.

Wanneer u hebt gekozen om nieuwe of oude berichten af te spelen, speelt Connection de berichten af in de volgorde die u hebt opgegeven in het webhulpmiddel Messaging Assistant, eerst gerangschikt op berichttype en urgentie en vervolgens op het tijdstip waarop het bericht is verzonden.

Wat u hoort over een bericht en de afzender, is afhankelijk van of de afzender een andere gebruiker of een onbekende beller is:

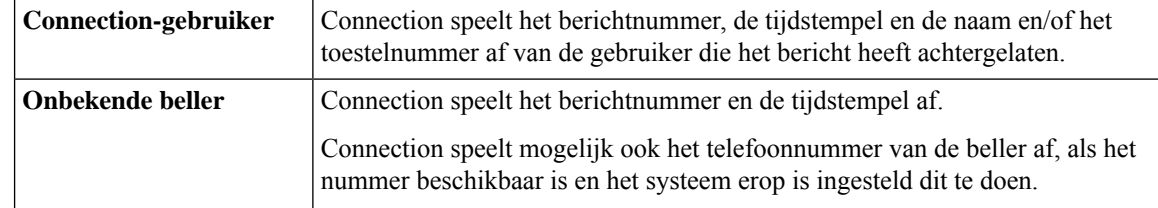

U kunt opgeven welke informatie Connection afspeelt over een bericht en de afzender voor en na het afspelen van berichten.

# **Afspeelvolume wijzigen van alle berichten die u beluistert via de telefoon**

Met de procedure in dit gedeelte wijzigt u het afspeelvolume dat u hoort wanneer u uw berichten controleert via de telefoon.

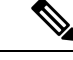

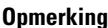

Het volume dat u hier instelt, heeft geen invloed op de snelheid van het Cisco Unity Connection-gesprek, van opgenomen namen of van gebruikersbegroetingen.

- **Stap 1** Selecteer in Messaging Assistant de optie **Berichten afspelen** in het menu Voorkeuren.
- **Stap 2** Ga op de pagina Voorkeuren voor afspelen van berichten naar de lijst Berichtvolume en selecteer het niveau waarop u de berichten wilt afspelen.
- **Stap 3** Ga naar het einde van de pagina en klik op **Opslaan**.

# **Afspeelvolume wijzigen van alle berichten die u beluistert via de luidsprekers van de computer**

Met de procedure in dit gedeelte wijzigt u het afspeelvolume wanneer u berichten beluistert via de luidsprekers van de computer.

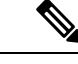

**Opmerking**

Het volume dat u hier instelt, heeft geen invloed op de snelheid van het Cisco Unity Connection-gesprek, van opgenomen namen of van gebruikersbegroetingen.

**Stap 1** Ga in Messaging Assistant naar een pagina die Mediaspeler bevat. (Selecteer bijvoorbeeld Persoonlijk in het menu Voorkeuren om de toepassing te gebruiken in het veld Opgenomen naam.)

**Stap 2** Klik in Mediaspeler op de schuifbalk **Volume** en versleep deze om het afspeelvolume desgewenst te verhogen of te verlagen.

# **Afspeelsnelheid wijzigen van alle berichten die u beluistert via de telefoon**

Met de procedure in dit gedeelte wijzigt u de afspeelsnelheid voor een afzonderlijk bericht of voor alle berichten die u hoort wanneer u uw berichten controleert via de telefoon.

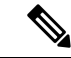

De snelheid die u hier instelt, heeft geen invloed op de snelheid van het Cisco Unity Connection-gesprek, van opgenomen namen of van gebruikersbegroetingen. **Opmerking**

- **Stap 1** Selecteer in Messaging Assistant de optie **Berichten afspelen** in het menu Voorkeuren. **Stap 2** Ga op de pagina Voorkeuren voor berichtweergave naar de lijst Berichtsnelheid en selecteer het niveau waarop u de
- berichten wilt afspelen.
- **Stap 3** Ga naar het einde van de pagina en klik op **Opslaan**.

# **Afspeelsnelheid wijzigen van alle berichten die u beluistert via de luidsprekers van de computer**

Met de procedure in dit gedeelte wijzigt u de afspeelsnelheid voor een afzonderlijk bericht of voor alle berichten die u hoort wanneer u berichten beluistert via de luidsprekers van de computer.

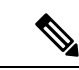

De snelheid die u hier instelt, heeft geen invloed op de snelheid van het Cisco Unity Connection-gesprek, van opgenomen namen of van gebruikersbegroetingen. **Opmerking**

- **Stap 1** Ga in Messaging Assistant naar een pagina die Media Master bevat. (Selecteer bijvoorbeeld Persoonlijk in het menu Voorkeuren om de toepassing te gebruiken in het veld Opgenomen naam.)
- **Stap 2** Klik in Media Master op de schuifbalk **Snelheid** en versleep deze om desgewenst sneller of langzamer af te spelen.
- **Stap 3** Klik op **Afspelen** om de instelling voor de snelheid op te slaan voor alle berichten die u beluistert via de luidsprekers van de computer.

## **Afspeelvolgorde van berichten wijzigen**

U kunt de volgorde wijzigen waarin uw nieuwe, opgeslagen, en verwijderde berichten worden afgespeeld. Voor nieuwe en opgeslagen berichten gebruikt u de afspeelinstellingen om de berichten te sorteren op type (bijvoorbeeld, voicemail of e-mail) en op urgentie. U kunt bijvoorbeeld opgeven dat Cisco Unity Connection urgente spraakberichten eerst afspeelt, daarna urgente faxen en vervolgens normale spraakberichten.

Bij sortering op type is de standaardafspeelvolgorde van nieuwe en opgeslagen berichten als volgt:

- Spraakberichten: eerst urgente, daarna normale
- Faxberichten: eerst urgente, daarna normale
- E-mailberichten: eerst urgente, daarna normale
- Bevestigingen en kennisgevingen

In de standaardafspeelvolgorde van nieuwe berichten speelt Connection tevens eerst de nieuwste berichten af. Bij opgeslagen en verwijderde berichten speelt Connection eerst het oudste bericht af.

Aangezien verwijderde berichten niet worden gesorteerd op type, kunt u alleen aangeven of Connection de nieuwste of de oudste berichten eerst moet afspelen.

- **Stap 1** Selecteer in Messaging Assistant de optie **Berichten afspelen** in het menu Voorkeuren.
- **Stap 2** Gebruik op de pagina Berichten afspelen, in het gedeelte Afspeelvolgorde nieuwe berichten, de knoppen **Omhoog** en **Omlaag** om de lijst met berichttypen in de volgorde te zetten waarin u ze wilt laten afspelen.
- **Stap 3** In de lijst Vervolgens sorteren op klikt u op **Nieuwste eerst** of **Oudste eerst** om de berichtvolgorde voor alle nieuwe berichten op te geven. (Hiermee kunt u niet een bepaald berichttype laten afspelen.)
- **Stap 4** Gebruik in het gedeelte Volgorde opgeslagen berichten afspelen de knoppen **Omhoog** en **Omlaag** om de lijst met berichttypen in de volgorde te zetten waarop u ze wilt laten afspelen.
- **Stap 5** In de lijst Vervolgens sorteren op klikt u op **Nieuwste eerst** of **Oudste eerst** om de berichtvolgorde voor alle opgeslagen berichten op te geven.
- **Stap 6** In het gedeelte Volgorde verwijderde berichten afspelen klikt u op **Nieuwste eerst** of **Oudste eerst** om de berichtvolgorde voor alle verwijderde berichten op te geven.
- **Stap 7** Ga naar het einde van de pagina en klik op **Opslaan**.

# **Wijzigen wat Cisco Unity Connection voor en na berichten afspeelt**

Berichteigenschappen zijn stukjes informatie over een bericht. U kunt opgeven of u wilt dat Connection alle, geen of een combinatie van de berichteigenschappen afspeelt.

De standaardinstelling is dat Connection de verzendergegevens, het berichtnummer en de verzendtijd van het bericht afspeelt.

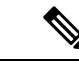

#### **Opmerking**

Bij bevestigingsberichten is de informatie iets anders. Connection speelt de tijdstempel en reden voor een bevestiging af voorafgaand aan de lijst met geadresseerden wanneer er meerdere ontvangers zijn. Wanneer er slechts één geadresseerde is, speelt Connection de tijdstempel en reden af na de naam van de geadresseerde.

- **Stap 1** Selecteer in Messaging Assistant de optie **Berichten afspelen** in het menu Voorkeuren.
- **Stap 2** Blader op de pagina Berichten afspelen naar beneden naar het gedeelte Alvorens elk bericht af te spelen, eerst het volgende afspelen en schakel daar de toepasselijke selectievakjesin of uit om aan te geven welke informatie Connection voorafgaand aan elk bericht moet afspelen:

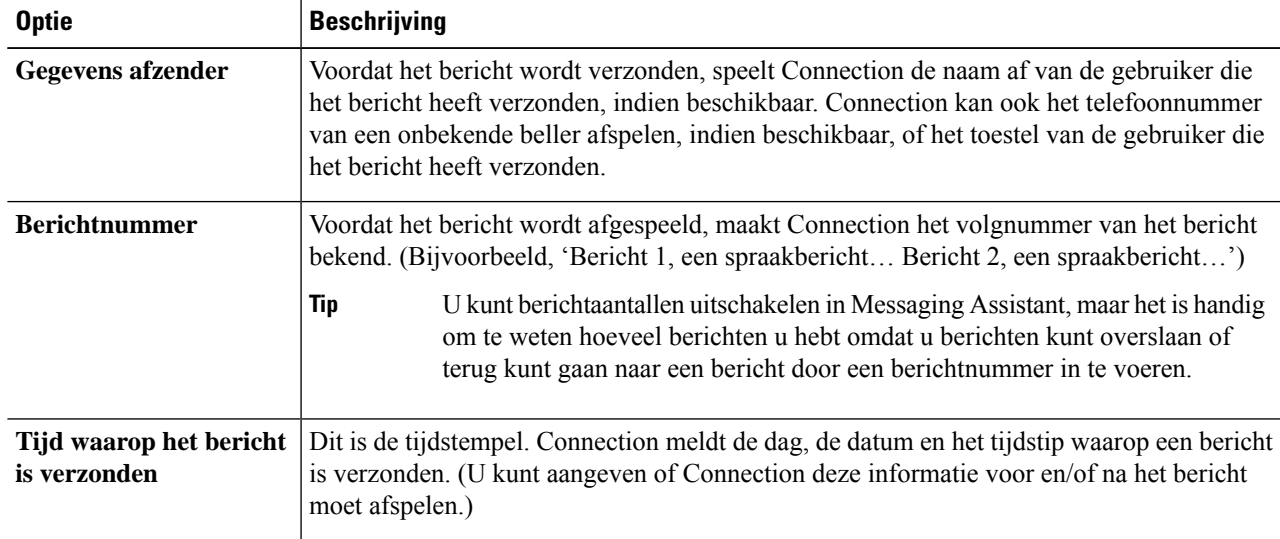

**Stap 3** In het gedeelte Nadat elk bericht is afgespeeld, het volgende afspelen, schakelt u het selectievakje **Tijdstip waarop bericht is verzonden** in om aan te geven of Connection de tijdstempel van het bericht moet afspelen na elk bericht.

**Stap 4** Selecteer **Opslaan**.

# **Wijzigen hoe Connection berichten behandelt wanneer u ophangt of de verbinding wordt verbroken**

U kunt kiezen of Cisco Unity Connection berichten gemarkeerd laat als nieuw of markeert als opgeslagen wanneer u wel toegang hebt gehad tot de berichttekst, maar vervolgens hebt opgehangen of de verbinding verbroken werd voordat u hebt aangegeven hoe het bericht moet worden behandeld.

**Stap 1** Selecteer in Messaging Assistant de optie **Berichten afspelen** in het menu Voorkeuren.

**Stap 2** Selecteer de toepasselijke optie op de pagina Berichten afspelen in het gedeelte Wanneer verbinding is verbroken of gesprek wordt afgebroken tijdens afspelen van bericht:

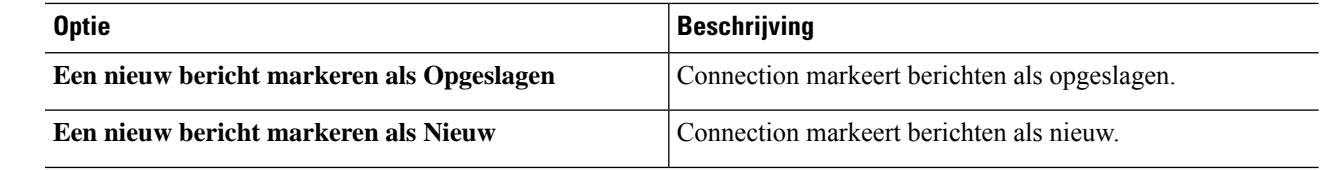

**Stap 3** Selecteer **Opslaan**.

## **Wijzigen of Connection verwijdering van berichten bevestigd**

U kunt kiezen of u wilt dat Cisco Unity Connection vraagt om bevestiging wanneer u nieuwe en opgeslagen berichten via de telefoon verwijdert.

- **Stap 1** Selecteer in Messaging Assistant de optie **Berichten afspelen** in het menu Voorkeuren.
- **Stap 2** Schakel op de pagina Berichten afspelen, in het gedeelte Bij verwijderen van een bericht, het selectievakje **Verwijderen van nieuwe en opgeslagen berichten bevestigen** in om Connection bevestiging te laten vragen.

Schakel het selectievakje uit als u niet wilt dat Connection vraagt om bevestiging.

**Stap 3** Selecteer **Opslaan**.

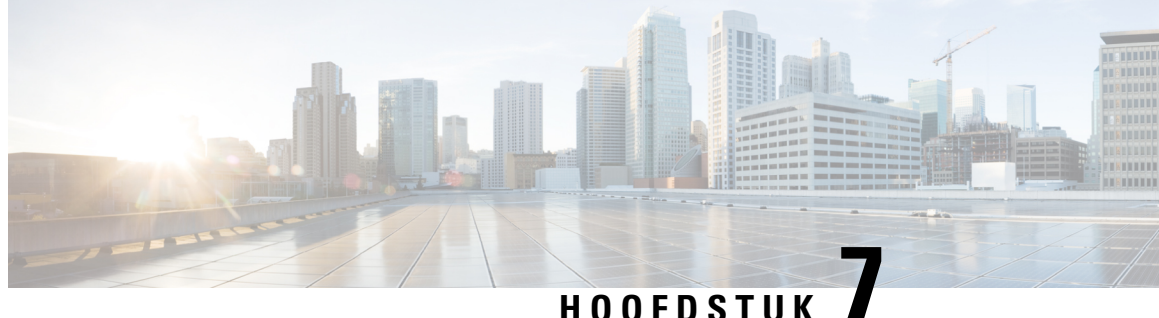

# **Uwvoorkeuren voor gesprekken doorschakelen en screenen wijzigen**

- Over doorverbindregels voor gesprekken, op pagina 29
- Voorkeuren voor gesprekken doorschakelen wijzigen, op pagina 30
- Voorkeuren voor wachtstand wijzigen, op pagina 31
- Voorkeuren voor het screenen van gesprekken wijzigen, op pagina 31
- Voorkeuren voor berichten van bellers wijzigen, op pagina 32

## **Over doorverbindregels voor gesprekken**

De doorverbindregels voor gesprekken bepalen hoe Cisco Unity Connection omgaat met binnenkomende indirecte gesprekken van bellers die uw nummer niet rechtstreeks kiezen (bijvoorbeeld bellers die de telefoonlijst gebruiken om u te bereiken). Bij directe gesprekken, als externe bellers of andere gebruikers uw persoonlijke telefoonnummer kiezen om u te bereiken, zijn de Connection-instellingen voor doorschakelen niet van toepassing.

U kunt ervoor kiezen om indirecte gesprekken te beantwoorden of u kunt indirecte gesprekken rechtstreeks laten doorschakelen naar uw voicemail.

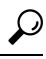

Als u directe gesprekken naar uw toestel wilt laten doorschakelen, neemt u contact op met de Connection-beheerder. De telefoon op het bureau of het telefoonsysteem dat door uw organisatie wordt gebruikt, kunnen ook doorschakelfuncties bevatten die u kunt gebruiken om directe gesprekken te beheren. **Tip**

De drie basisdoorschakelregels en de werking ervan worden hieronder beschreven. Connection hanteert de basisdoorschakelregel die u voor de betreffende situatie hebt ingeschakeld, terwijl bepaalde doorschakelregels prioriteit hebben op andere regels als deze zijn ingeschakeld.

Standaarddoorschakelregel

Deze basisdoorschakelregel wordt toegepast tijdens de kantooruren die de Cisco Unity Connection-beheerder voor uw organisatie heeft opgegeven of in situaties waarvoor geen andere doorschakelregel is ingeschakeld. De standaarddoorschakelregel kan niet worden uitgeschakeld.

Alternatieve doorschakelregel

Schakel deze basisdoorschakelregel in voor een bepaalde tijdsperiode waarin u de andere doorschakelregels wilt negeren. U kunt bijvoorbeeld al uw gesprekken rechtstreeks naar de voicemail doorsturen wanneer u niet op kantoor bent of misschien wilt u uw gesprekken doorschakelen naar een ander toestel als u tijdelijk op een andere locatie werkt. Een alternatieve doorschakelregel heeft voorrang op alle andere doorschakelregels zolang deze is ingeschakeld.

Gesloten doorschakelregel

Schakel deze basisdoorschakelregel in wanneer u wilt dat Connection andere doorschakelacties uitvoert buiten de kantooruren om die de Connection-beheerder voor uw organisatie heeft opgegeven. (U kunt buiten de kantooruren al uw gesprekken bijvoorbeeld rechtstreeks naar de voicemail doorschakelen.) Een gesloten doorschakelregel heeft buiten kantooruren voorrang op alle andere standaarddoorschakelregels zolang deze is ingeschakeld.

## **Voorkeuren voor gesprekken doorschakelen wijzigen**

Met de voorkeuren voor het doorschakelen van gesprekken kunt u indirecte gesprekken doorsturen naar uw toestel of een ander toestel of telefoonnummer dat u hebt opgegeven, of direct doorschakelen naar de voicemail zodat de telefoon helemaal niet overgaat. Wanneer u gesprekken naar de voicemail doorstuurt, hoeven bellers niet te wachten tot de telefoon wordt opgenomen; uw begroeting wordt direct afgespeeld.

- **Stap 1** Selecteer in Messaging Assistant de optie **Doorschakelen en screenen** in het menu Voorkeuren.
- **Stap 2** Kies in de tabel Doorschakelregel de basisdoorschakelregel waarvan u de instellingen wilt wijzigen.
- **Stap 3** Als het veld Wanneer deze basisregel van kracht is boven aan de pagina verschijnt, kiest u de volgende optie:

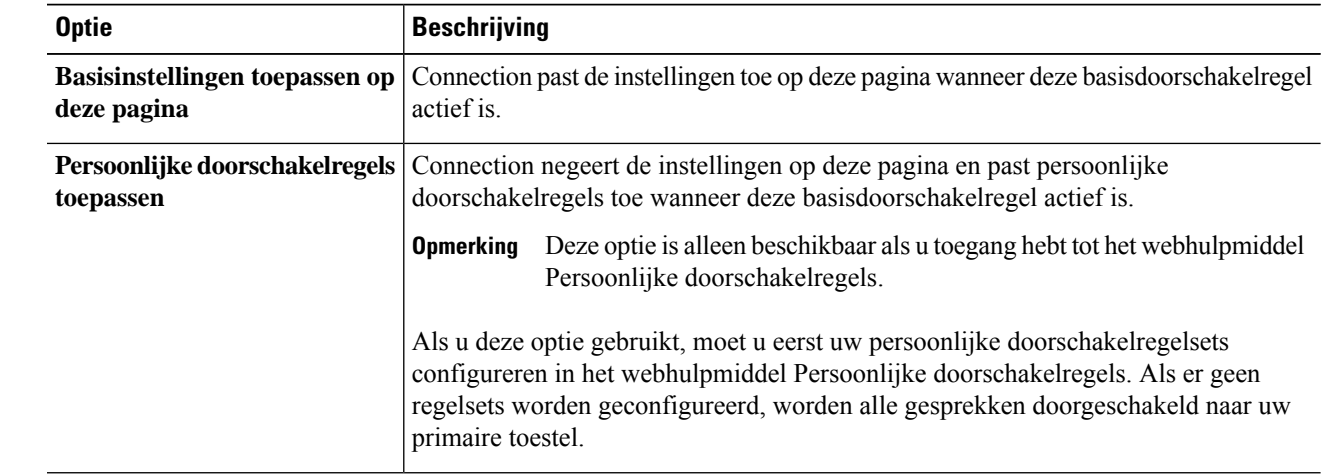

- **Stap 4** Kies in het veld Status of de regel wordt uitgeschakeld, ingeschakeld of ingeschakeld met een einddatum en -tijd. De standaarddoorschakelregel kan niet worden uitgeschakeld.
- **Stap 5** In het veld Gesprekken doorschakelen naar, kiest u de juiste bestemming voor de gesprekken:

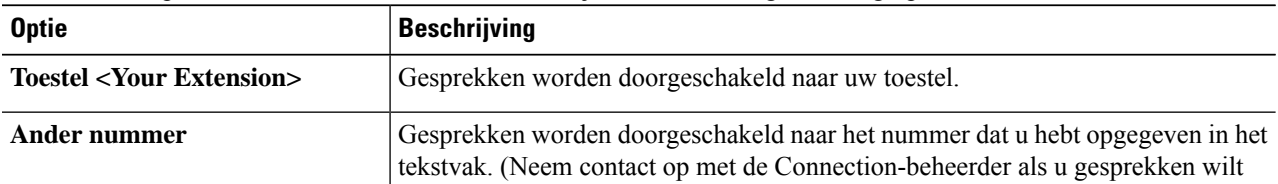

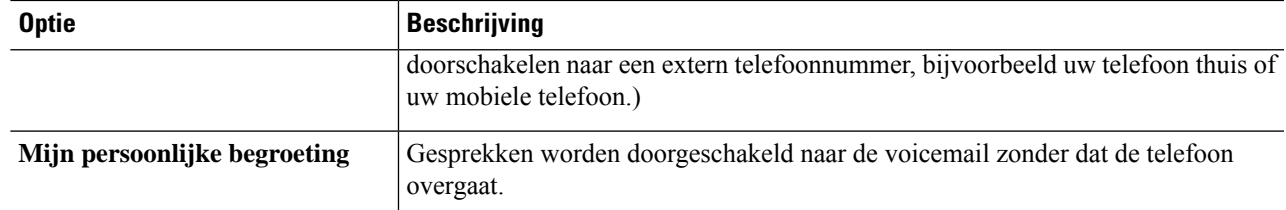

U kunt het doorschakelnummer bewerken via het tekstvak, zelfs wanneer u hebt opgegeven dat Connection gesprekken moet doorschakelen naar uw toestel of voicemail. Connection schakelt gesprekken alleen door naar het nummer in het tekstvak wanneer het bijbehorende keuzerondje is geselecteerd. **Tip**

**Stap 6** Selecteer **Opslaan**.

Ш

## **Voorkeuren voor wachtstand wijzigen**

Wanneer een basisdoorschakelregel is geconfigureerd voor het beantwoorden van indirecte gesprekken op uw toestel, kunt u aangeven hoe u wilt dat Cisco Unity Connection de gesprekken verwerkt wanneer uw telefoon bezet is.

- **Stap 1** Selecteer in Messaging Assistant de optie **Doorschakelen en screenen** in het menu Voorkeuren.
- **Stap 2** Selecteer in de tabel Doorschakelregels de basisdoorschakelregel waarvan u de instellingen wilt wijzigen.
- **Stap 3** Selecteer in het veld Gesprekken doorschakelen naar de optie **Toestel <Your Extension>**.
- **Stap 4** Kies in de lijst Als mijn toestel bezet is hoe u wilt dat Connection gesprekken verwerkt als uw toestel bezet is:

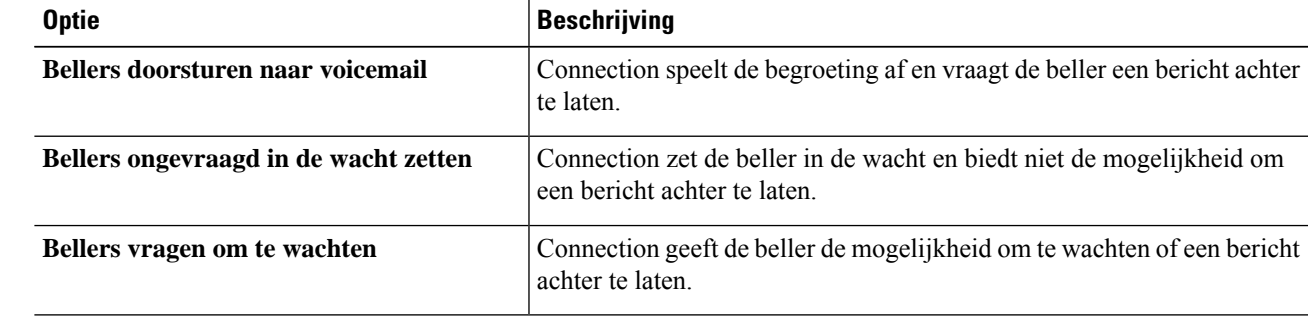

**Stap 5** Selecteer **Opslaan**.

## **Voorkeuren voor het screenen van gesprekken wijzigen**

U kunt ervoor kiezen Cisco Unity Connection indirecte gesprekken te laten screenen. Connection kan naar de naam van de beller vragen en deze voor u afspelen voordat het gesprek tot stand wordt gebracht. Ook kan Connection u melden wanneer het gesprek tot stand wordt gebracht, of u de optie geven een indirect gesprek aan te nemen of door te sturen naar de voicemail zodat de beller een bericht kan achterlaten.

- **Stap 1** Selecteer in Messaging Assistant de optie **Doorschakelen en screenen** in het menu Voorkeuren.
- **Stap 2** Selecteer in de tabel Doorschakelregels de basisdoorschakelregel waarvan u de instellingen wilt wijzigen.
- **Stap 3** Schakel in het gedeelte Gesprekken screenen een of meer selectievakjes in om de screeningopties in te stellen:

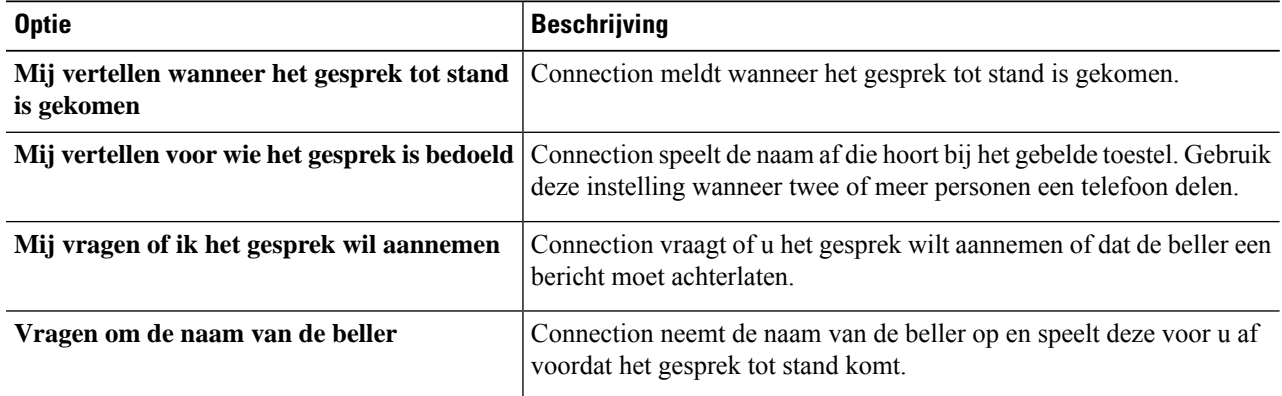

Houd rekening met het volgende:

- Als u een gesprek voor iemand waarmee u een telefoon deelt, wilt weigeren,schakelt u de selectievakjes **Mij vertellen voor wie het gesprek is bedoeld** en **Mij vragen of ik het gesprek wil aannemen** beide in.
- Als u op basis van de identiteit van de beller een gesprek wilt accepteren of weigeren, schakelt u de selectievakjes **Mij vragen of ik het gesprek wil aannemen** en **Vragen om de naam van de beller** beide in.

Wanneer u het gesprek aanneemt, brengt Connection het gesprek tot stand. Wanneer u het gesprek weigert, stuurt Connection het gesprek door naar de voicemail.

**Stap 4** Selecteer **Opslaan**.

## **Voorkeuren voor berichten van bellers wijzigen**

Met de voorkeuren voor berichten van bellers kunt u aangeven wat bellers kunnen doen wanneer zij berichten voor u achterlaten.

**Stap 1** Selecteer in Messaging Assistant de optie **Doorschakelen en screenen** in het menu Voorkeuren.

**Stap 2** Schakel de selectievakjes in of uit van een van de volgende opties, of van beide:

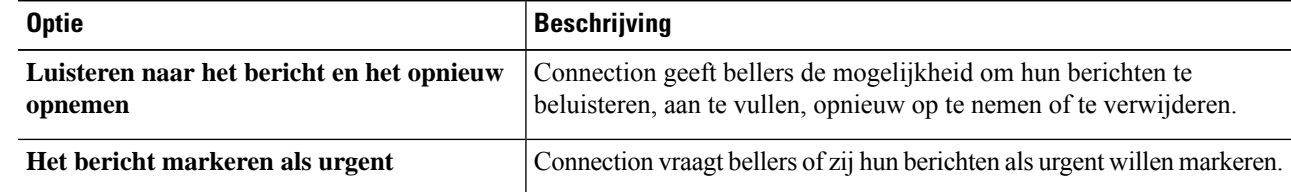

#### **Stap 3** Selecteer **Opslaan**.

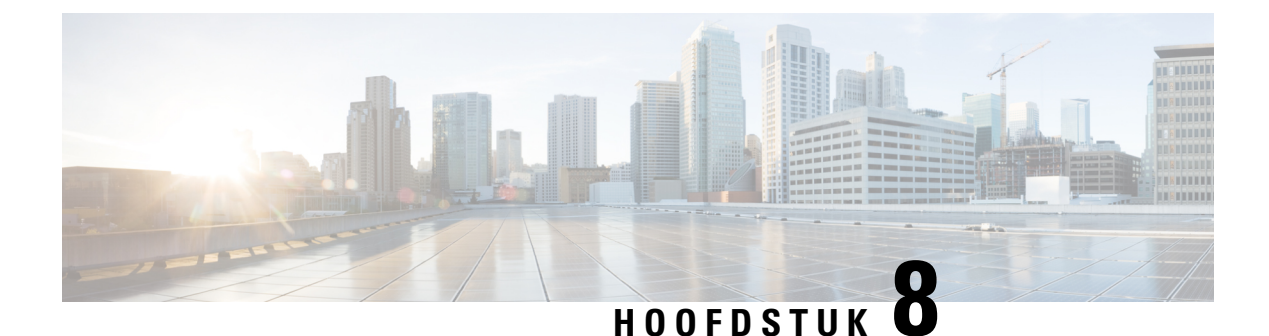

# **Uw persoonlijke begroetingen beheren**

- Over persoonlijke begroetingen, op pagina 33
- Persoonlijke begroetingen wijzigen, op pagina 34
- Gebruikers toestaan videobegroetingen af te spelen, op pagina 35

## **Over persoonlijke begroetingen**

U kunt in Cisco Unity Connection maximaal zes persoonlijke begroetingen opnemen. U kunt zoveel begroetingen inschakelen als u maar wilt en u kunt opgeven hoe lang een begroeting ingeschakeld moet zijn.

Met een meertalig systeem hebt u de mogelijkheid om uw persoonlijke begroetingen in meerdere talen aan te bieden: uw standaardtaal en andere talen die u voor uw systeem beschikbaar wilt hebben. Houd er rekening mee dat u het toetsenblok van de telefoon moet gebruiken om begroetingen te beheren in andere talen dan uw standaardtaal; u kunt geen spraakopdrachten gebruiken.

De zes persoonlijke begroetingen en de werking ervan worden hieronder beschreven. Connection speelt de begroetingen af die u voor de toepasselijke situatie hebt ingeschakeld, terwijl bepaalde begroetingen prioriteit hebben op andere begroetingen wanneer deze zijn ingeschakeld.

#### Alternatieve begroeting

Schakel de alternatieve begroeting in voor een bepaalde periode wanneer u speciale omstandigheden wilt aangeven, bijvoorbeeld wanneer u op vakantie bent. (Bijvoorbeeld 'Ik ben afwezig tot <date>'.) Als de alternatieve begroeting is ingeschakeld, worden alle overige begroetingen genegeerd.

De Connection-beheerder bepaalt of het systeem bellers doorschakelt naar uw begroeting zonder dat uw telefoon overgaat, of bellers de mogelijkheid hebben om uw begroeting over te slaan en of bellers een bericht kunnen achterlaten wanneer u uw alternatieve begroeting hebt ingeschakeld. Op de pagina Alternatieve begroeting in het webhulpmiddel Messaging Assistant wordt aangegeven welke belleropties de beheerder voor u heeft ingeschakeld. De belleropties zijn niet van toepassing wanneer een externe beller of een andere Connection-gebruiker rechtstreeks naar uw toestel belt.

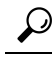

Andere Connection-gebruikers horen uw alternatieve begroeting niet wanneer zij via de telefoon berichten aan u sturen. Naast het inschakelen van de alternatieve begroeting, kunt u ook overwegen om uw opgenomen naam te wijzigen en informatie toe te voegen dat u afwezig bent. Uw opgenomen naam wordt afgespeeld als gebruikers berichten aan u verzenden en als bellers uw naam opzoeken in de telefoonlijst. **Tip**

Op de Introductiepagina Cisco PCA staat vermeld of u de alternatieve begroeting hebt ingeschakeld. U kunt Connection ook zo configureren dat u eraan wordt herinnerd dat uw alternatieve begroeting is ingeschakeld nadat u zich per telefoon hebt aangemeld.

Begroeting bij bezet

Schakel de begroeting bij bezet in om aan te geven dat u in gesprek bent. (Bijvoorbeeld 'Ik ben momenteel in gesprek, laat een bericht achter'.) Wanneer deze begroeting isingeschakeld, worden de standaardbegroeting, de gesloten en interne begroeting genegeerd als uw telefoon bezet is.

Houd er rekening mee dat niet alle telefoonsystemen de benodigde ondersteuning bieden om de begroeting bij bezet van Connection te laten werken. Neem voor ondersteuning contact op met de Connection-beheerder.

Interne begroeting

Schakel de interne begroeting in om collega's op de hoogte te stellen van informatie. (Bijvoorbeeld 'Ik zit tot 12 uur vanmiddag in vergaderruimte B'.) Als de interne begroeting is ingeschakeld, worden de standaardbegroeting en de begroeting voor buiten kantooruren genegeerd. De interne begroeting wordt alleen afgespeeld voor bellers in uw organisatie wanneer u de telefoon niet beantwoordt.

Houd er rekening mee dat niet alle telefoonsystemen de benodigde ondersteuning bieden om de interne begroeting van Connection te laten werken. Neem voor ondersteuning contact op met de Connection-beheerder.

#### Gesloten begroeting

Schakel de gesloten begroeting in als u wilt dat Connection een speciale begroeting afspeelt buiten de kantooruren die door de Connection-beheerder voor uw organisatie zijn opgegeven. (Bijvoorbeeld "Helaas kan ik uw gesprek niet beantwoorden. U kunt mij bereiken tijdens kantooruren tussen <times>.') Als de gesloten begroeting is ingeschakeld, wordt de standaardbegroeting buiten kantooruren genegeerd.

#### Standaardbegroeting

De standaardbegroeting wordt afgespeeld tijdens de kantooruren die de Connection-beheerder voor uw organisatie heeft opgegeven of in andere situaties wanneer geen begroeting is ingeschakeld. De standaardbegroeting kan niet worden uitgeschakeld.

#### Begroeting bij feestdagen

Schakel de begroeting bij feestdagen in als u wilt dat Connection een speciale begroeting afspeelt tijdens een feestdag. (Bijvoorbeeld "Prettige feestdagen. Ik kan uw gesprek niet beantwoorden. Ik ben afwezig van <date> tot <date>.′) Als de begroeting bij feestdagen isingeschakeld, wordt de standaardbegroeting buiten kantooruren genegeerd.

## **Persoonlijke begroetingen wijzigen**

Wanneer u een persoonlijke begroeting inschakelt, kunt u aangeven hoe lang u deze wilt gebruiken. Cisco Unity Connection speelt de begroeting af in de toepasselijke situatie tot de opgegeven datum en het opgegeven tijdstip, waarna de begroeting automatisch wordt uitgeschakeld. U kunt er bijvoorbeeld voor zorgen dat de alternatieve begroeting niet meer wordt afgespeeld op de dag dat u terugkomt van vakantie.

U kunt een begroeting ook zo instellen dat deze onbeperkt wordt afgespeeld. Dit is met name handig als u een begroeting bij bezet of een gesloten begroeting inschakelt.

U kunt een begroeting op elk gewenst moment uitschakelen. Als een begroeting is uitgeschakeld, speelt Connection de begroeting niet meer af. De opname wordt echter niet gewist.

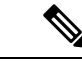

#### **Opmerking**

In een meertalig systeem kunt u het webhulpprogramma Messaging Assistant alleen gebruiken om de begroetingen in uw standaardtaal te beheren. U beheert begroetingen in andere talen per telefoon. Hiervoor moet de invoerstijl ingesteld zijn op Alleen toetsenblokken.

- **Stap 1** Selecteer in Messaging Assistant de optie **Begroetingen weergeven** in het menu Contactpersonen.
- **Stap 2** Klik op de pagina Begroetingen op de begroeting die u wilt wijzigen...
- **Stap 3** Als u de begroeting wilt uitschakelen, selecteert u **Uitgeschakeld** op de pagina <Name> Begroeting en gaat u verder met stap 5.

Of

Als u de begroeting wilt inschakelen, selecteert u de toepasselijke optie:

| <b>Optie</b>                                                                  | <b>Beschrijving</b>                                                                                                    |
|-------------------------------------------------------------------------------|----------------------------------------------------------------------------------------------------|
| Ingeschakeld zonder einddatum en -tijd Begroeting wordt onbeperkt afgespeeld. |                                                                                                    |
| Ingeschakeld tot                                                              | De begroeting wordt afgespeeld tot de opgegeven datum en het opgegeven<br>tijdstip waarna Connection de begroeting automatisch uitschakelt. |

**Stap 4** Kies de toepasselijke optie in het gedeelte Bellers horen:

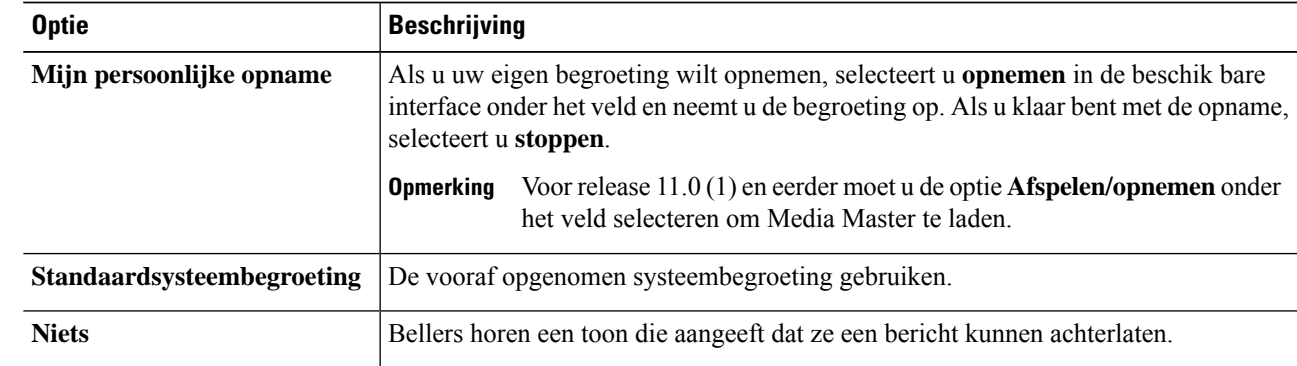

**Stap 5** Selecteer **Opslaan**.

**Verwante onderwerpen**

Over persoonlijke begroetingen, op pagina 33

## **Gebruikers toestaan videobegroetingen af te spelen**

Als u het afspelen van videobegroetingen voor elke gebruiker wilt toestaan, schakelt u de optie **Mijn persoonlijke opname** in de **sectie Bellers zien** in.

Meer informatie over videobegroetingen vindt u in het hoofdstuk "Videoserivces configureren" in de handleiding over het verplaatsen, toevoegen en wijzigen van gebruikers Cisco Unity Connection.

I

Kies een van de volgende bronnen om op te geven wat bellers zien wanneer een videobegroeting is ingeschakeld:

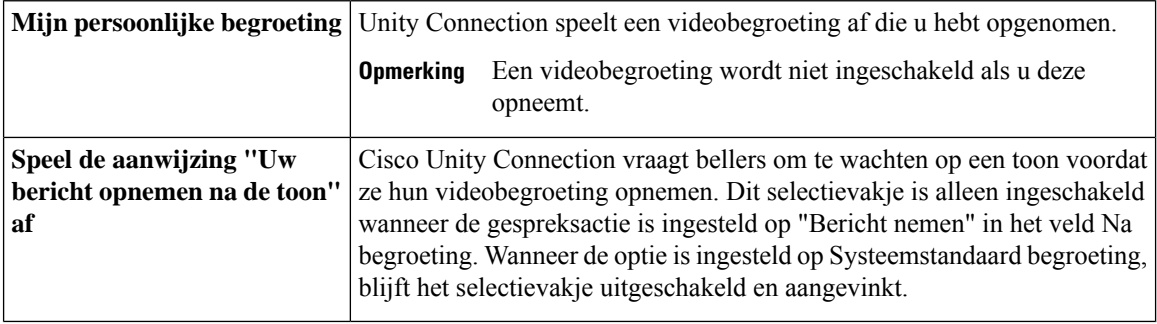

U kunt een videobegroeting op elk gewenst moment uitschakelen. Als een videobegroeting is uitgeschakeld, speelt Connection de begroeting niet meer af. De opname wordt echter niet gewist.

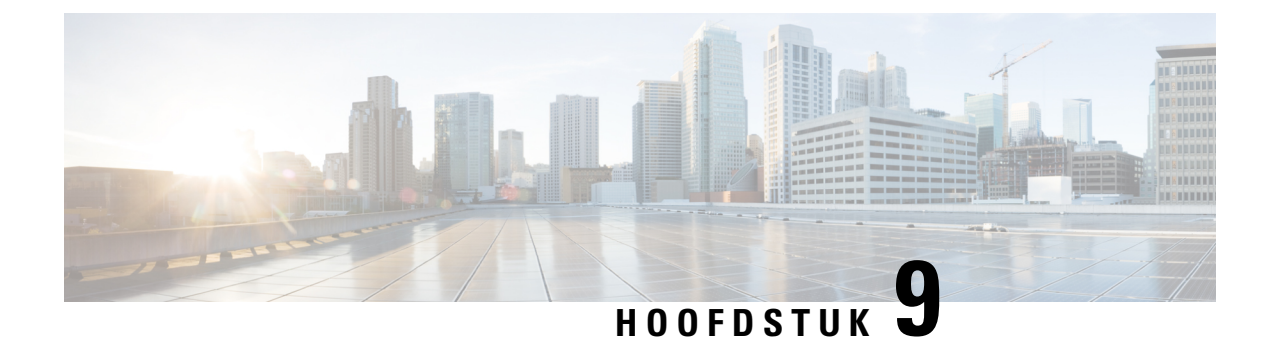

# **Berichtmeldingen beheren**

- Over berichtmeldingen, op pagina 37
- Meldingsapparaten instellen, op pagina 38
- Cascade- en kettingschakeling van berichtmeldingen, op pagina 48
- Overwegingen bij het instellen van sms-tekstberichtmelding (SMPP), op pagina 48
- Over de verzending van omzettingen met SpeechView, op pagina 49
- Overwegingen bij het instellen van e-mail- en sms-meldingsapparaten voor het ontvangen van omzettingen met SpeechView, op pagina 49

## **Over berichtmeldingen**

Cisco Unity Connection kan verbinding maken met een telefoon of semafoon om u op de hoogte te stellen van nieuwe berichten. Connection kan ook berichtmeldingen verzenden in de vorm van tekst- ofsms-berichten (bijvoorbeeld 'Urgent bericht voor technische ondersteuning' of 'U hebt nieuwe spraakberichten') naar e-mailadressen, tekstsemafoons, tekstcompatibele mobiele telefoons en soortgelijke apparaten.

Met Connection wordt een telefoon of semafoon gebeld of wordt een tekstbericht verzonden op basis van de opgegeven meldingsschema's en contactopties. U kunt het webhulpmiddel Messaging Assistant gebruiken om de volgende meldingsapparaten in te stellen: een thuistelefoon, een mobiele telefoon, een semafoon, een e-mailapparaat (zoals een tekstsemafoon of een e-mailadresthuis) en een telefoon op het werk. U kunt mogelijk ook aanvullende apparaten instellen, zoals alternatieve telefoons, alternatieve e-mailapparaten of een sms-apparaat. U kunt de Connection-beheerder vragen of deze opties voor u beschikbaar zijn.

### O

Als uw tekstcompatibele mobiele telefoon een e-mailadres heeft voor het ontvangen van tekstberichten, kunt u een e-mail- of sms-meldingsapparaat instellen om deze telefoon als tekstsemafoon te gebruiken. Sms-meldingen (SMPP) zijn bedoeld voor mobiele telefoons en andere sms-compatibele apparaten. Sms-meldingen worden over het algemeen sneller afgeleverd dan tekstsemafoonmeldingen (SMTP/HTML) en bepaalde sms-serviceproviders bieden een extra service waarbij een vorige melding wordt vervangen door de nieuwste melding. **Tip**

Cisco Unity Connection biedt u ook de mogelijkheid om op SMTP gebaseerde HTML-meldingen voor een nieuw spraakbericht aan de eindgebruikers te verstrekken. Deze meldingen kunnen in HTML-indeling in het e-mailbericht via SMTP worden verzonden. De gebruikers kunnen ervoor kiezen om HTML-meldingen met aangepaste pictogrammen, koptekst en voettekst bij de koppeling voor toegang tot het Mini-postvak IN Web van Cisco Unity Connection te ontvangen. Het Mini-postvak IN Web van Connection biedt de gebruiker de mogelijkheid om de gemelde berichten via een computer of mobiele apparaten af te spelen.

De HTML-meldingen op de computer ondersteunen de volgende niet op plug-ins gebaseerde clients:

- Web e-mailclients
- Desktop e-mailclients zoals Microsoft Outlook en IBM Lotus Notes

U moet het HTML-meldingsapparaat inschakelen en een meldingssjabloon toewijzen om de meldingen in de vorm van de HTML-meldingssjablonen te ontvangen. De gebruiker kan alleen een meldingssjabloon selecteren als hij niet is beperkt door de beheerder. Als de beheerder de gebruiker heeft beperkt voor het selecteren van een sjabloon, wordt het verplichte veld grijs weergegeven.

Cisco Unity Connection Administration, Cisco PCA en de CUPI API's worden gebruikt om een HTML-meldingsapparaat te maken, bij te werken en te verwijderen. De gebruiker kan zijn of haar eigen meldingsapparaten beheren met CiscoPCA en heeft ook de flexibiliteit om bepaalde bewerkingen uit te voeren met de CUPI API's. Raadpleeg voor meer informatie

http://docwiki.cisco.com/wiki/Cisco\_Unity\_Connection\_Provisioning\_Interface\_(CUPI)\_API\_-- For\_End\_Users\_-- HTML\_Notification\_Devices

## **Meldingsapparaten instellen**

Voordat Cisco Unity Connection meldingsgesprekken kan uitvoeren, moet een meldingsapparaat zijn ingeschakeld. Als u een meldingsapparaat uitschakelt, worden de instellingen niet verwijderd. Connection beschouwt de melding als geslaagd als het apparaat antwoordt, zelfs wanneer er nieuwe berichten blijven. (Een melding is bijvoorbeeld uitgevoerd wanneer de melding wordt opgehaald door een antwoordapparaat en het bericht wordt opgenomen.)

Het type gebeurtenissen waarvan Connection u op de hoogte brengt, de bellers of de telefoonnummers die een apparaat activeren, uw meldingsschema's en de opties voor contactpersonen voor uw meldingsapparaten kunt u alleen wijzigen in het webhulpprogramma Messaging Assistant en niet via de telefoon.

#### **Verwante onderwerpen**

Een telefoon of semafoon als meldingsapparaat instellen of wijzigen, op pagina 38 Een meldingsapparaat voor e-mail (of SMTP) instellen of wijzigen, op pagina 41 Een sms-meldingsapparaat instellen of wijzigen, op pagina 43 Een HTML-meldingsapparaat instellen of wijzigen , op pagina 46

### **Een telefoon of semafoon als meldingsapparaat instellen of wijzigen**

- **Stap 1** Selecteer in Messaging Assistant de optie **Meldingsapparaten weergeven** in het menu Meldingsapparaten.
- **Stap 2** Klik op de pagina Meldingsapparaten op het apparaat dat u wilt wijzigen of instellen.
- **Stap 3** Op de pagina <Device name> Meldingsapparaat vinkt u het selectievakje **Melding ingeschakeld** aan om het apparaat in te schakelen of maakt u de selectie ongedaan om het apparaat uit te schakelen.
- **Stap 4** In het veld Telefoonnummer geeft u het telefoonnummer van de telefoon of semafoon op. U geeft eerst de toegangscode op om extern te bellen (bijvoorbeeld 9).

Gebruik de cijfers 0 tot en met 9. Gebruik geen spaties, streepjes of haakjes tussen cijfers. Voor internationale nummers neemt u de van toepassing zijn toegangscodes op (bijvoorbeeld 1 en het netnummer). U kunt ook het volgende invoeren:

- , (komma) om een pauze van één seconde toe te voegen.
- # en \* die overeenkomen met de # en \* toetsen op de telefoon.

Wellicht kunt u bepaalde telefoonnummers niet invoeren of uw telefoonsysteem vereist extra tekens. Als u problemen ondervindt met deze instelling, neemt u contact op met de Connection-beheerder.

- **Stap 5** Schakel het selectievakje **Bij meldingen vragen om gebruiker-ID** in als u wilt dat in Connection eerst uw toestelnummer wordt gevraagd voordat u het bericht ontvangt.
- **Stap 6** Geef in het veld Extra cijfers kiezen de extra cijfers op die Connection kiest na het telefoonnummer. De cijfers moeten een wachtwoord of een toegangsnummer zijn dat u opgeeft om berichten af te luisteren of een ID die wordt vereist door een semafoon.
- **Stap 7** Geef in het veld Kiezen na het aantal seconden op dat Connection wacht nadat het telefoon- of semafoonnummer is gekozen en voordat de extra cijfers worden gekozen. (U moet deze instelling uitproberen.Probeer 6 seconden en verhoog of verlaag desgewenst de tijd.)
- **Stap 8** Selecteer in het gedeelte Waarschuw me bij de typen gebeurtenissen die ertoe leiden dat Connection dit meldingsapparaat belt:

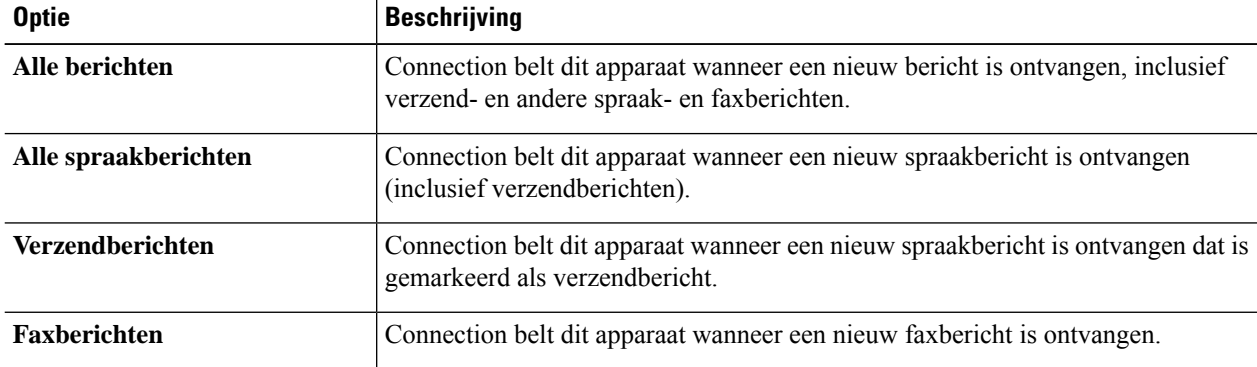

- **Stap 9** Voor elk type gebeurtenis dat u kiest in stap 8, schakelt u het selectievakje **Alleen urgent** in als u wilt dat Connection de melding alleen verzendt wanneer het nieuwe bericht van dat type is gemarkeerd als urgent.
- **Stap 10** Als u wilt opgeven dat dit apparaat alleen meldingen moet ontvangen voor berichten afkomstig van specifieke Connection-gebruikers, selecteert u **Bellers toevoegen** in het gedeelte Herkomst van de oproep en zoekt u vervolgens naar namen:
	- a) Geef in het dialoogvenster Namen zoeken de zoekcriteria op en klik vervolgens op **Zoeken**.
	- b) Schakel in de zoekresultaten het selectievakje in naast de gebruiker of de externe contactpersoon die u aan uw bellijst wilt toevoegen en klik vervolgens op **Gebruikers toevoegen**.
- **Stap 11** Als u wilt opgeven dat dit apparaat alleen meldingen ontvangt voor berichten van specifieke telefoonnummers, typt u een telefoonnummer in het veld Nummerpatroon.

U kunt de jokers X en \* gebruiken om meerdere telefoonnummers te selecteren:

- Het X-teken komt overeen met een enkel cijfer in het bereik van 0 tot 9. Het patroon 9XXX komt bijvoorbeeld overeen met het bereik van telefoonnummers van 9000 tot en met 9999.
- De asterisk (\*) komt overeen met een willekeurige reeks cijfers. Het patroon 5556304\* komt bijvoorbeeld overeen met de telefoonnummers 5556304, 55563040, 55563041, 5556304100 enzovoort.
- Als u zowel bellers alstelefoonnummers voor een apparaat opgeeft, verzendt Connection een melding naar het apparaat voor alle berichten (van de typen die u hebt opgegeven in stap 8 en 9) die overeenkomen met de opgegeven bellers of nummerpatronen. **Tip**
- **Stap 12** Als u het meldingsschema wilt instellen, kunt u de opties van **Snel toevoegen** gebruiken om een schema op te geven.

#### Of

Schakel de selectievakjes in het schema in of uit om de actieve en inactieve uren voor het meldingsapparaat op te geven. Tijdens de actieve uren verzendt Connection een meldingsbericht zodra u een nieuw bericht hebt. Wanneer een nieuw bericht tijdens de inactieve uren binnenkomt, verzendt Connection een berichtmelding bij het begin van het volgende actieve uur in uw schema.

- U kunt op verschillende manieren uw meldingsschema snel instellen. Klik op **Schema wissen** om alle selectievakjesin één keer uit te schakelen. U kunt ook op**Schema omkeren**klikken om alle uitgeschakelde selectievakjes in te schakelen en alle ingeschakelde selectievakjes uit te schakelen. Met de functie **Dagschema kopiëren** (onder het schema) kunt u een schema voor één dag kopiëren naar andere dagen. **Tip**
- **Stap 13** Geef de timing en de frequentie van de gesprekken op die door Connection worden geplaatst om u op de hoogte te stellen van nieuwe berichten:

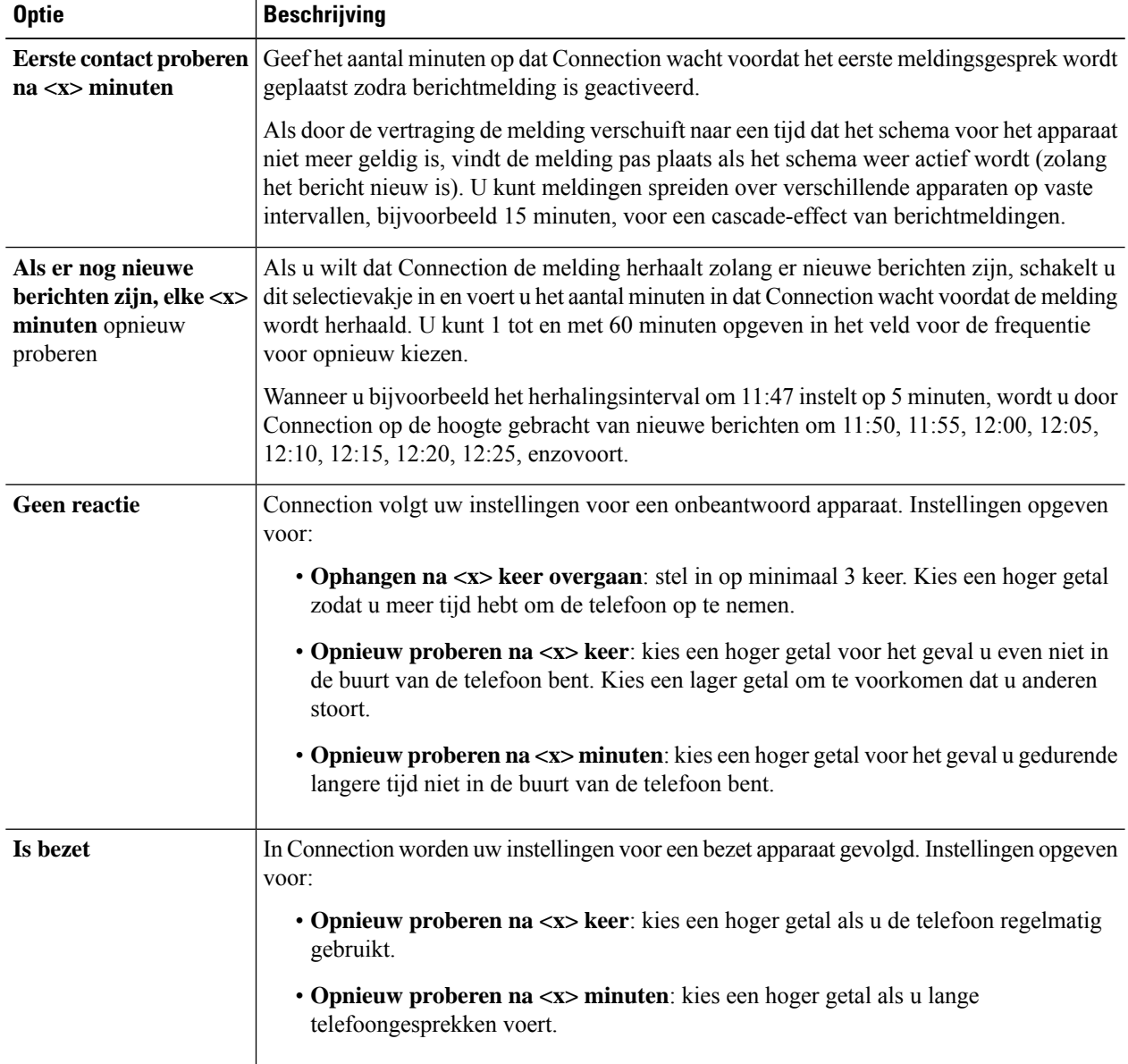

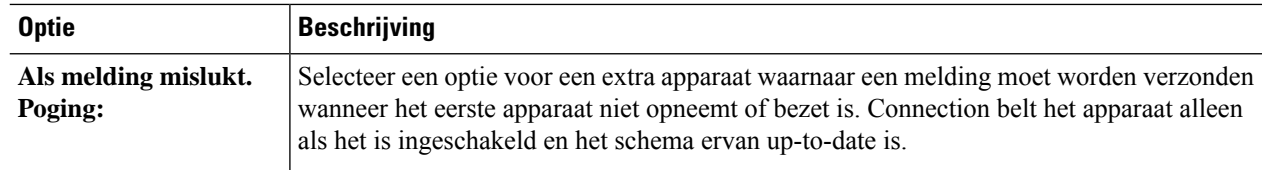

**Stap 14** Selecteer **Opslaan**.

## **Een meldingsapparaat voor e-mail (of SMTP) instellen of wijzigen**

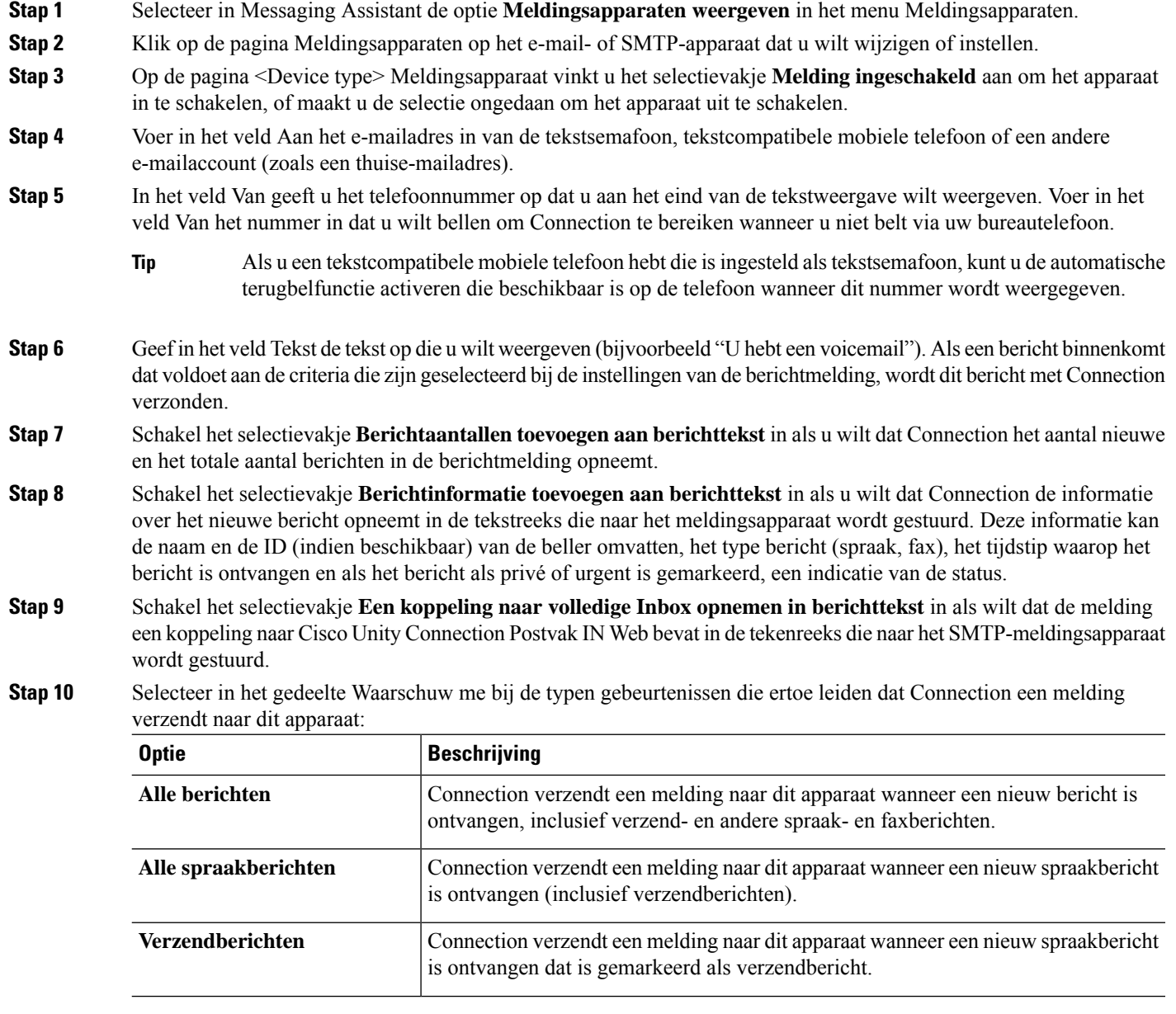

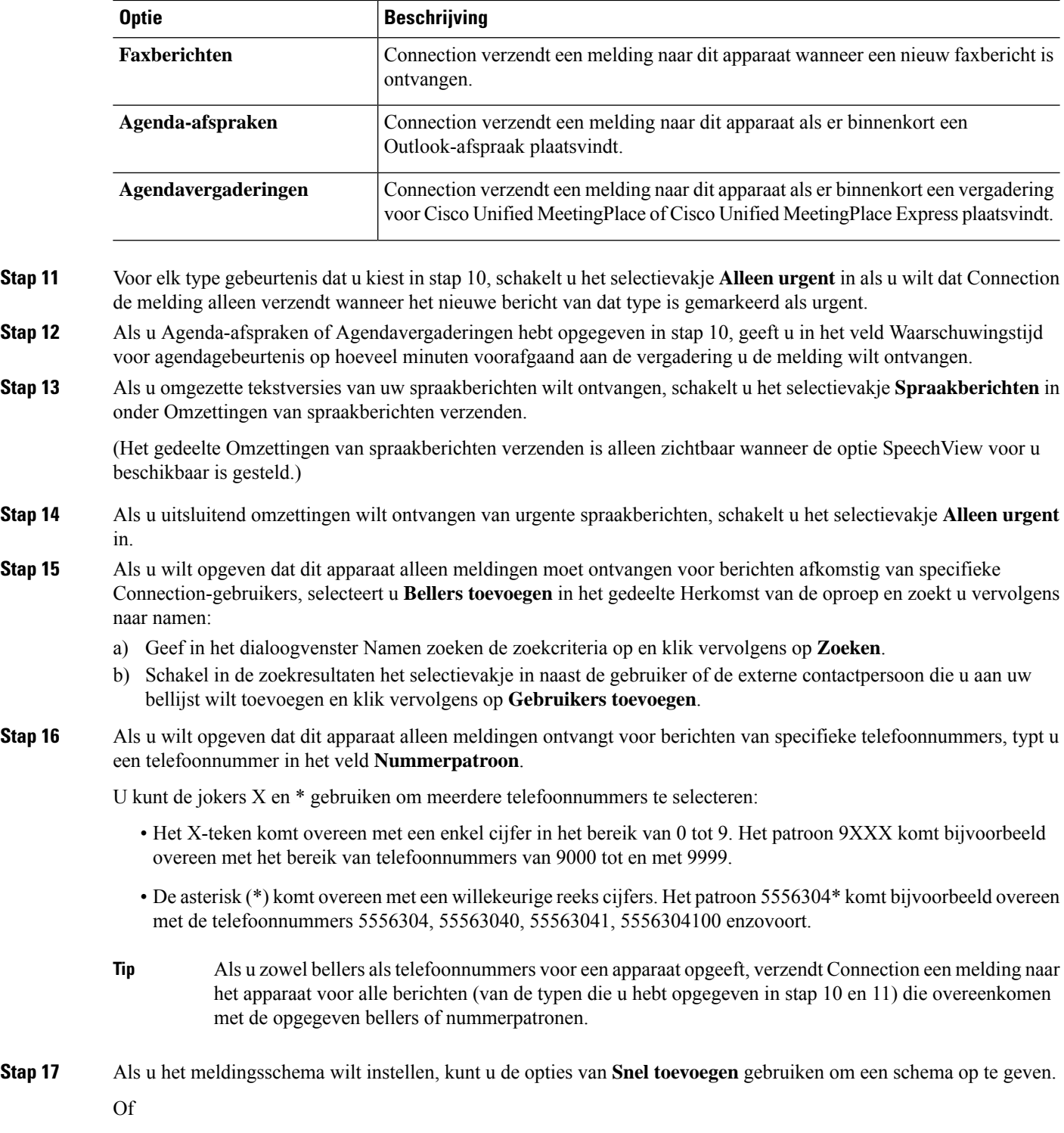

Schakel de selectievakjes in het schema in of uit om de actieve en inactieve uren voor het meldingsapparaat op te geven. Tijdens de actieve uren verzendt Connection een meldingsbericht zodra u een nieuw bericht hebt. Wanneer een nieuw bericht tijdens de inactieve uren binnenkomt, verzendt Connection een berichtmelding bij het begin van het volgende actieve uur in uw schema.

U kunt op verschillende manieren uw meldingsschema snel instellen. Klik op Schema wissen om alle selectievakjes in één keer uit te schakelen. U kunt ook opSchema omkeren klikken om alle uitgeschakelde selectievakjesin te schakelen en alle ingeschakelde selectievakjes uit te schakelen. Met de functie Dagschema kopiëren (onder het schema) kunt u een schema voor één dag kopiëren naar andere dagen. **Tip**

**Stap 18** Geef de timing en de frequentie van de gesprekken op die door Connection worden geplaatst om u op de hoogte te stellen van nieuwe berichten:

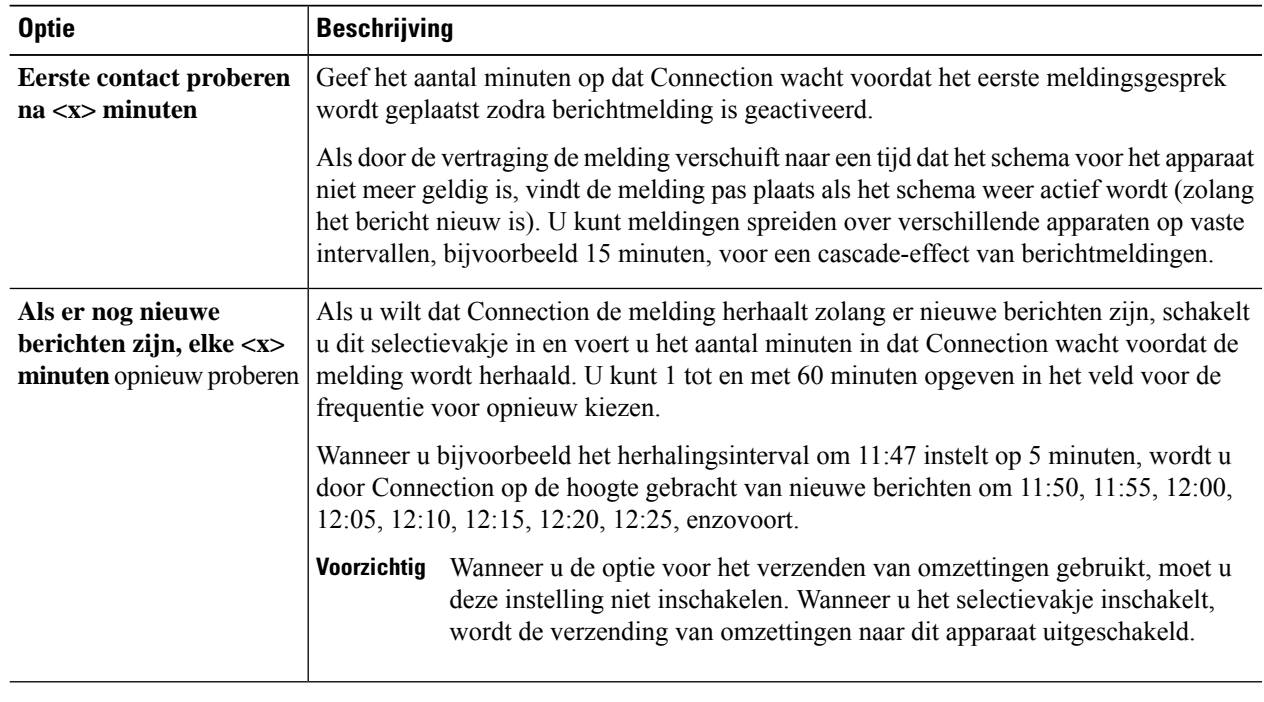

**Stap 19** Selecteer **Opslaan**.

## **Een sms-meldingsapparaat instellen of wijzigen**

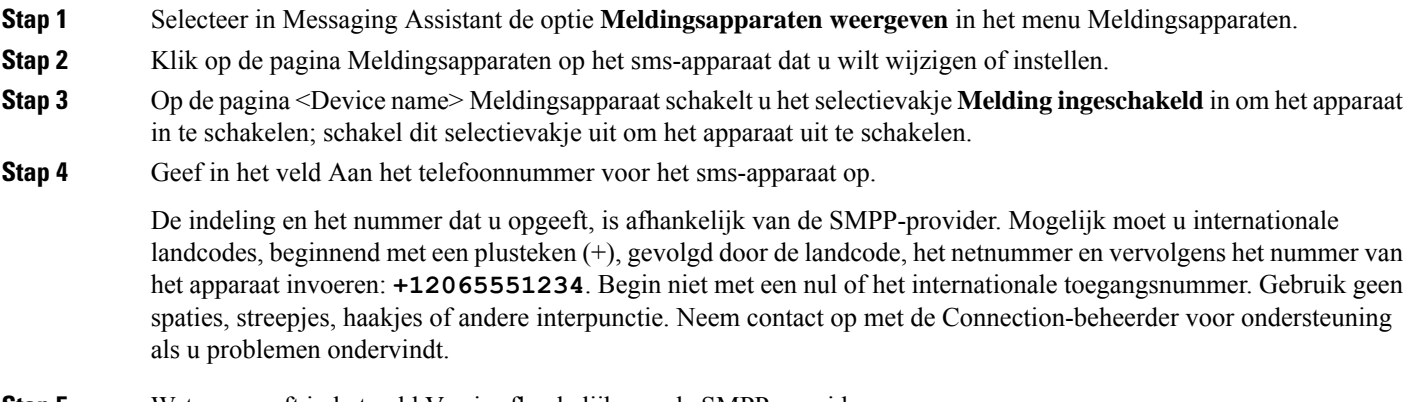

**Stap 5** Wat u opgeeft in het veld Van is afhankelijk van de SMPP-provider:

- Als de SMPP-provider een bronadres vereist voor de server die het bericht verzendt, geeft u het IP-adres voor de Cisco Unity Connection-server op.
- Vereist de SMPP-provider geen bronadres, dan geeft u het telefoonnummer op dat u aan het eind van de tekstweergave wilt weergeven. (Geef bijvoorbeeld het nummer op dat u belt om Cisco Unity Connection te bereiken wanneer u niet belt via uw bureautelefoon.) Net als bij het veld Aan in stap 4 zijn de notatie en het nummer die u opgeeft afhankelijk van de SMPP-provider.

Neem contact op met de Connection-beheerder voor ondersteuning als u niet zeker weet wat u moet opgeven in dit veld.

- Houd er bij sms-apparaten rekening mee dat bepaalde serviceproviders het nummer dat u hebt opgegeven in het veld Van, vervangen door hun eigen telefoonnummer. U kunt ook een nummer voor het terugbellen invoegen door het nummer in de tekst van het bericht op te geven. Voer bijvoorbeeld **tel:2065551234** in het veld Tekst in (zie Stap 6). **Tip**
- **Stap 6** Geef in het veld Tekst de tekst op die u wilt weergeven (bijvoorbeeld **U hebt een voicemail**). Als een bericht binnenkomt dat voldoet aan de criteria die zijn geselecteerd bij de instellingen van de berichtmelding, wordt dit bericht met Cisco Unity Connection verzonden.
- **Stap 7** Schakel het selectievakje **Berichtaantallen toevoegen aan berichttekst** in als u wilt dat Connection het aantal nieuwe en het totale aantal berichten in de berichtmelding opneemt.
- **Stap 8** Schakel het selectievakje **Berichtinformatie toevoegen aan berichttekst** in als u wilt dat Connection de informatie over het nieuwe bericht opneemt in de tekstreeks die naar het meldingsapparaat wordt gestuurd. Deze informatie kan de naam en de ID (indien beschikbaar) van de beller omvatten, het type bericht (spraak, fax), het tijdstip waarop het bericht is ontvangen en als het bericht als privé of urgent is gemarkeerd, een indicatie van de status.
- **Stap 9** Selecteer een provider in de lijst SMPP-provider.

Als u niet zeker weet welke u moet kiezen, neemt u contact op met de Connection-beheerder.

**Stap 10** Selecteer de typen gebeurtenissen die ertoe leiden dat Connection een melding verzendt naar dit apparaat:

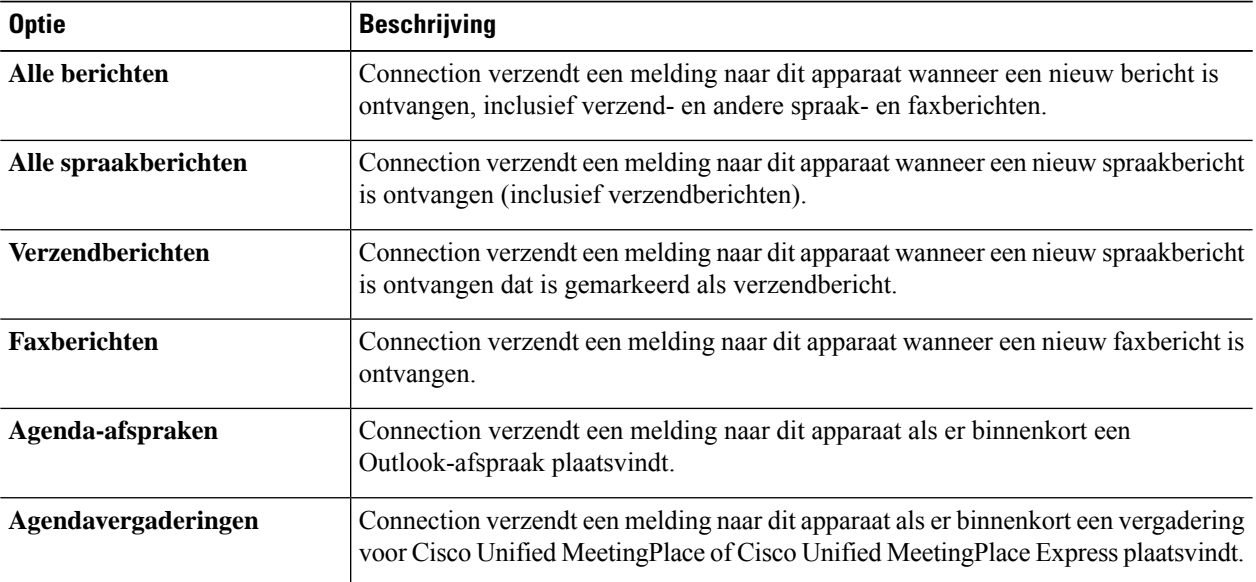

**Stap 11** Voor elk type gebeurtenis dat u kiest in stap 10, schakelt u het selectievakje **Alleen urgent** in als u wilt dat Connection de melding alleen verzendt wanneer het nieuwe bericht van dat type is gemarkeerd als urgent.

 $\mathbf{l}$ 

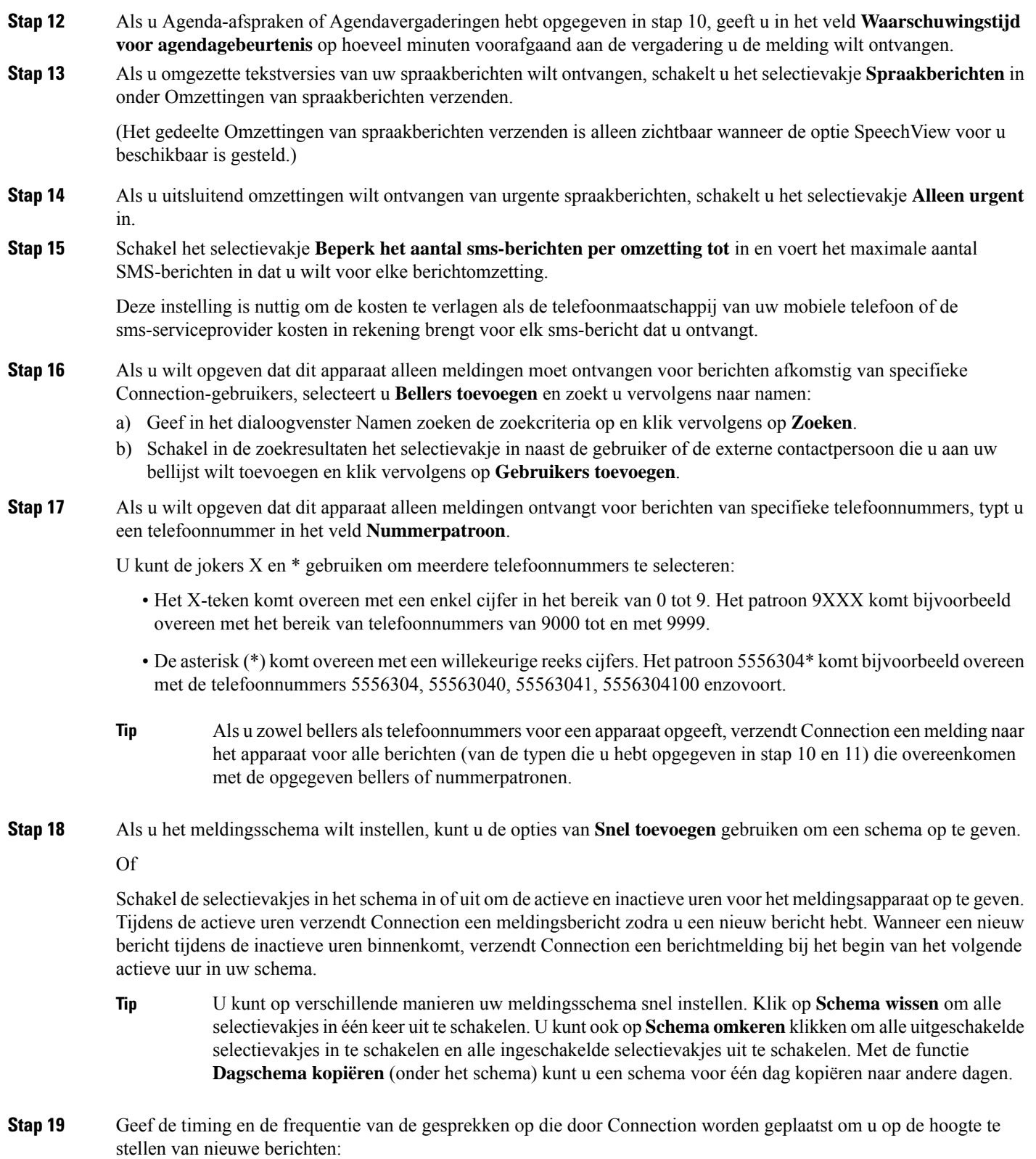

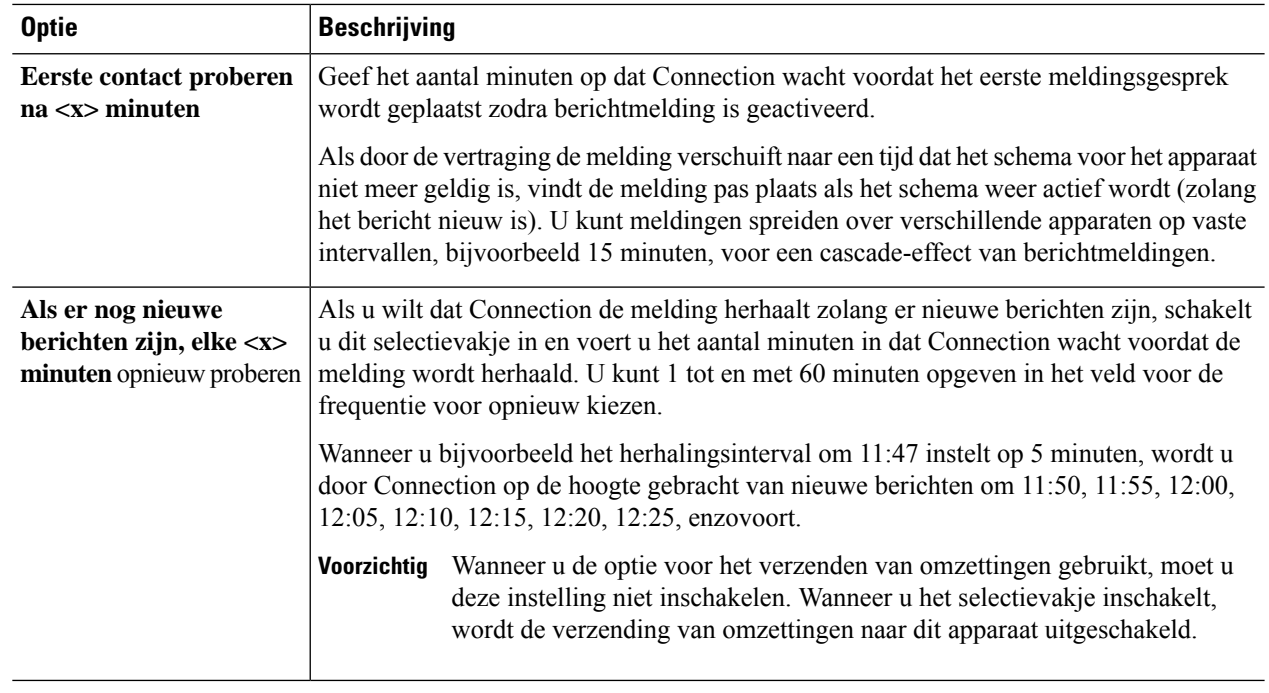

### **Stap 20** Selecteer **Opslaan**.

## **Een HTML-meldingsapparaat instellen of wijzigen**

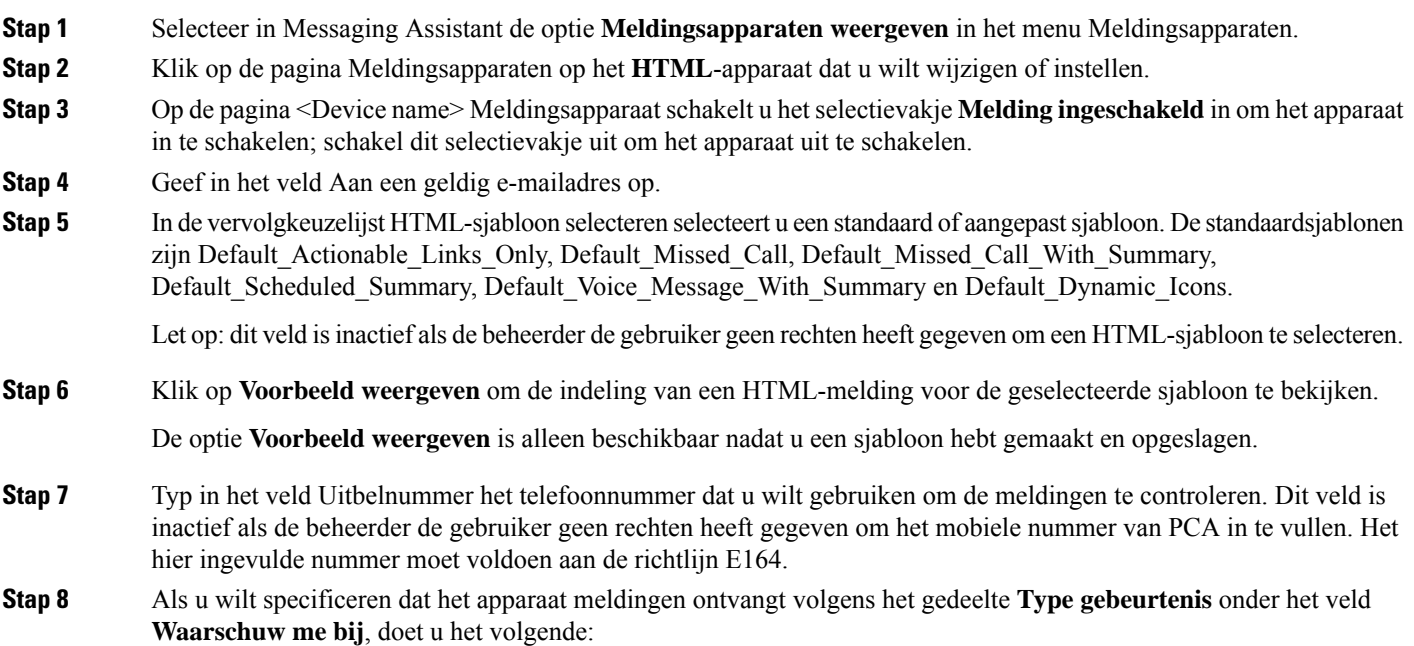

- a) Schakel het selectievakje voor het gebeurtenistype **Alle voicemailberichten** in om de melding van nieuwe voicemailberichten te verzenden.
- b) Schakel het selectievakje **Alleen urgent** in om de melding alleen te verzenden als het nieuwe voicemailbericht is gemarkeerd als urgent.
- c) Schakel hetselectievakje voor het gebeurtenistype **Gemist gesprek**in om de melding van een nieuw gemist gesprek te verzenden.
- **Stap 9** Als u wilt opgeven dat dit apparaat alleen meldingen ontvangt ontvangen voor berichten afkomstig van specifieke Connection-gebruikers, selecteert u **Bellers toevoegen** en zoekt u vervolgens naar namen:
	- a) Selecteer de gebruikers die moeten worden toegevoegd om een melding te ontvangen en klik op **Leden toevoegen**.
	- b) Selecteer de gebruiker die moet worden verwijderd van de meldinglijst en klik op de knop **Selectie verwijderen**.
- **Stap 10** Als u wilt opgeven dat dit apparaat alleen meldingen ontvangt voor berichten van specifieke telefoonnummers, typt u een telefoonnummer in het veld **Nummerpatroon**.

U kunt de jokers X en \* gebruiken om meerdere telefoonnummers te selecteren:

- Het X-teken komt overeen met een enkel cijfer in het bereik van 0 tot 9. Het patroon 9XXX komt bijvoorbeeld overeen met het bereik van telefoonnummers van 9000 tot en met 9999.
- De asterisk (\*) komt overeen met een willekeurige reeks cijfers. Het patroon 5556304\* komt bijvoorbeeld overeen met de telefoonnummers 5556304, 55563040, 55563041, 5556304100 enzovoort.
- Als u zowel bellers alstelefoonnummers voor een apparaat opgeeft, verzendt Connection een melding naar het apparaat voor alle berichten, ongeacht de typen die u hebt opgegeven in stap 9 die overeenkomen met de opgegeven bellers of nummerpatronen. **Tip**
- **Stap 11** Als u het meldingsoverzichtschema wilt instellen, doet u het volgende:
	- a) Voer een waarde in die lager dan of gelijk aan 100 is in het veld **Max. berichtaantal** om het maximale aantal berichten te specificeren die kunnen worden opgenomen in een meldingsoverzicht. Het maximale berichtaantal is standaard ingesteld op 10.
	- b) Klik op **Toevoegen** om een schema te specificeren.
	- c) Voer in het veld **Melding verzenden om** het tijdstip in waarop u wilt dat Unity Connection een overzichtsmelding verzendt. U kunt meerdere tijdsperioden toevoegen.
	- Selecteer **Alles wissen** om alle selectievakjes tegelijkertijd uit te schakelen. U kunt ook klikken op **Alles selecteren** om alle vakjes tegelijkertijd in te schakelen. U kunt de geplande tijd ook verwijderen door de selectievakjes te selecteren en op **Selectie verwijderen** te klikken. **Tip**
- **Stap 12** Voer een van de volgende handelingen uit om uw meldingsschema in te stellen:
	- Gebruik de opties **Toevoegen** om een schema op te geven, of
	- Schakel de selectievakjes in het schema in of uit om de actieve en inactieve uren voor het meldingsapparaat op te geven.

Tijdens de actieve uren verzendt Connection een meldingsbericht zodra u een nieuw bericht hebt. Wanneer een nieuw bericht tijdens de inactieve uren binnenkomt, verzendt Connection een berichtmelding bij het begin van het volgende actieve uur in uw schema.

U kunt op verschillende manieren uw meldingsschema snel instellen. Klik op **Schema wissen** om alle selectievakjesin één keer uit te schakelen. U kunt ook op**Schema omkeren**klikken om alle uitgeschakelde selectievakjesin te schakelen en alle ingeschakelde selectievakjes uit te schakelen. Met de optie **Dagschema kopiëren** kunt u een schema van de ene dag naar andere dagen kopiëren. **Tip**

## **Cascade- en kettingschakeling van berichtmeldingen**

Als u berichtmeldingen cascade schakelt, kunt u een serie meldingen instellen voor een brede kring van ontvangers.

Daarnaast kunt u berichtmeldingen instellen op een 'kettingschakeling' van een reeks meldingsapparaten als het verzenden van een melding naar het eerste geselecteerde apparaat is mislukt. (De definitie van een mislukking voor een meldingsapparaat is gebaseerd op de opties die u hebt geselecteerd voor het opnieuw proberen wanneer een apparaat niet antwoordt of bezet is.)

Wanneer u een ketting meldingsapparaten instelt, selecteert u het type berichten en de berichturgentie waarvoor Cisco Unity Connection alleen het eerste apparaat belt. Als er berichttypen zijn geselecteerd voor een ander apparaat dan de eerste, wordt de berichtmelding voor het apparaat direct gestart en wordt niet gewacht op de foutmelding van het vorige apparaat. Uw meldingen worden daarom niet in een ketting geplaatst maar worden tegelijkertijd geactiveerd.

Als u een e-mail- of sms-apparaat wilt opnemen in een kettingschakeling van berichtmeldingen, moet u het apparaat alslaatste opgeven in de ketting, omdat Connection voor dit type apparaat mogelijk niet een mislukte melding kan detecteren. **Tip**

Als u meerdere meldingsapparaten wilt instellen voor cascade- of kettingschakeling, moet u contact opnemen met de Connection-beheerder voor instructies. Zonder bepaalde instellingen werkt de cascade- of kettingschakeling van meldingen niet goed.

# **Overwegingen bij het instellen van sms-tekstberichtmelding (SMPP)**

Houd rekening met de volgende punten voordat u sms-tekstberichtmelding (SMPP) instelt:

- Sms-meldingen (SMPP) zijn bedoeld voor mobiele telefoons en andere sms-compatibele apparaten. Sms-meldingen worden over het algemeen sneller afgeleverd dan tekstsemafoonmeldingen (SMTP) en bepaalde sms-serviceproviders bieden een extra service waarbij een vorige melding wordt vervangen door de nieuwste melding.
- Sms-serviceproviders brengen vaak kosten in rekening voor elk sms-bericht dat of groep berichten die Cisco Unity Connection verzendt. Wilt u de kosten voor uw organisatie beperken, dan kunt u het beste het aantal meldingen van een bepaald berichttype of een bepaalde urgentie beperken (bijvoorbeeld alleen urgente spraakberichten of alleen spraakberichten van bepaalde bellers of telefoonnummers).
- Bepaalde sms-serviceproviders vervangen het telefoonnummer dat u hebt opgegeven in het veld Van op de pagina voor het sms-meldingsapparaat (SMPP) in het webhulpmiddel Messaging Assistant door hun eigen telefoonnummer. Zie voor een alternatieve manier van opname van een terugbelnummer de tip in stap 5 in Een sms-meldingsapparaat instellen of wijzigen, op pagina 43.
- De tijdstempel voor een sms-melding (SMPP) geeft op bepaalde telefoons de tijd aan waarop het sms-bericht is verzonden door de sms-serviceprovider naar hetsms-apparaat. Daarom geeft de tijdstempel mogelijk niet de lokale tijdzone of de gewenste tijdnotatie aan.

## **Over de verzending van omzettingen met SpeechView**

Cisco SpeechView biedt een omzettingsdienst waarmee uw spraakberichten worden omgezet in tekst, die u naar een e-mailadres of uw mobiele telefoon kunt laten verzenden.

Als u een e-mailtoepassing heeft geconfigureerd voor toegang tot uw Connection-spraakberichten, kunt u de omzettingen ook daarin weergeven. Het oorspronkelijke spraakbericht wordt als bijlage toegevoegd aan het omgezette bericht.

Als u de mogelijkheden vanSpeechView optimaal wilt gebruiken, kunt u uw mobiele telefoon(s) configureren om uw spraakberichten door te sturen naar Connection zodat al deze in één postbus beschikbaar zijn en zijn omgezet naar tekst.

# **Overwegingen bij het instellen van e-mail- en sms-meldingsapparaten voor het ontvangen van omzettingen met SpeechView**

Apparaten met een e-mailadres (zoals tekstsemafoons en tekstcompatibele mobiele telefoons) ontvangen omzettingen van spraakberichten in de vorm van e-mailberichten of tekstberichten, afhankelijk van het apparaat.

Sms-compatibele apparaten ontvangen omzettingen van spraakberichten in de vorm van tekstberichten.

De velden voor het inschakelen van levering van omzettingen zijn opgenomen op de pagina's E-mail-meldingsapparaat en SMS-meldingsapparaat waar u berichtmelding instelt via Messaging Assistant. (Zie de toepasselijke procedure in Meldingsapparaten instellen, op pagina 38.)

Houd rekening met de volgende punten om effectief gebruik van de aflevering van omzettingen met SpeechView te garanderen:

- Voer in het veld **Van** het nummer in dat u wilt bellen om Connection te bereiken wanneer u niet belt via uw bureautelefoon. Als u een tekstcompatibele mobiele telefoon hebt, kunt u mogelijk een terugbelactie naar Connection initiëren als u het bericht wilt afluisteren.
- Schakel het selectievakje **Berichtinformatie toevoegen aan berichttekst** in om bellergegevens, zoals naam en ID (indien beschikbaar), en de tijd dat het bericht is ontvangen op te nemen. Anders is er geen indicatie van het tijdstip waarop het bericht is ontvangen.

Als u een tekstcompatibele mobiele telefoon hebt, kunt u mogelijk een terugbelactie initiëren als de beller-ID is opgenomen in de transcriptie.

- Als u waarschuwing voor spraak- of verzendbericht inschakelt, wordt in het gedeelte **Waarschuw me bij** aangegeven of een bericht is ontvangen. De omzetting volgt snel daarna. Als u geen waarschuwing wilt voordat de omzetting wordt ontvangen, selecteert u geen opties voor spraak- of verzendbericht.
- E-mailberichten met omzettingen hebben een onderwerpregel die identiek is aan die van waarschuwingsberichten. Als u dus waarschuwing voor spraak- of verzendbericht hebt ingeschakeld, moet u de berichten openen om te bepalen welk bericht de omzetting bevat.

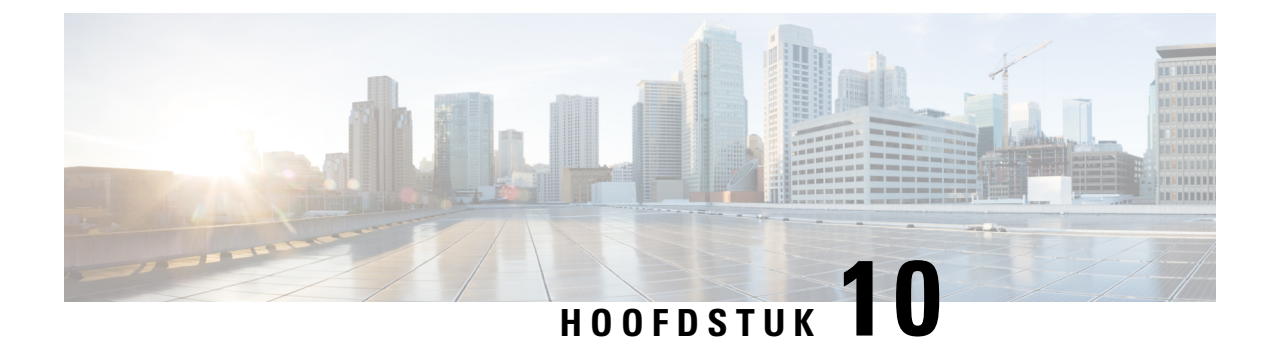

## **Uw contactpersonen beheren**

- Over uw contactpersonen, op pagina 51
- Contactpersonen toevoegen, op pagina 52
- Gegevens van contactpersonen wijzigen, op pagina 53
- Contactpersonen verwijderen, op pagina 54
- Contactgegevens uit Exchange importeren in persoonlijke contactpersonen, op pagina 54

## **Over uw contactpersonen**

Cisco Unity Connection gebruikt de informatie in uw lijst met persoonlijke contactpersonen om uw inkomende gesprekken door te sturen en u te helpen bij het plaatsen van uitgaande gesprekken. Connection gebruikt uw persoonlijke contactpersonen ook om de personen die u bellen te identificeren.

De informatie over uw persoonlijke contactpersonen vult de informatie in de telefoonlijst van Cisco Unity Connection aan. De telefoonlijst van Connection is bestemd voor intern gebruik door uw organisatie. Deze lijst wordt onderhouden door de systeembeheerder, terwijl persoonlijke contactpersonen door uzelf worden ingevoerd en onderhouden.

U kunt de persoonlijke contactpersonen gebruiken om namen en nummers op te slaan van personen die niet in de Connection-telefoonlijst zijn opgenomen, zoals klanten, leveranciers, familieleden en vrienden.

U kunt uw persoonlijke contactpersonen beheren via het webhulpmiddel Messaging Assistant. U kunt Connection-gebruikers toevoegen aan uw persoonlijke contactpersonen. Deze gegevens worden echter niet automatisch bijgewerkt en onderhouden door het systeem. Als een collega die in de lijst staat bijvoorbeeld het bedrijf verlaat, moet u de gegevens zelf uit de lijst met persoonlijke contactpersonen verwijderen.

Als u werkt met spraakopdrachten om te bellen, heeft het toevoegen van andere Connection-gebruikers aan uw persoonlijke contactpersonen de volgende voordelen:

- Alternatieve namen gebruiken Als u spraakopdrachten gebruikt voor het bellen van collega's, werkt dit mogelijk beter met behulp van alternatieve namen. Voeg bijnamen of andere alternatieve namen aan uw lijst met contactpersonen toe voor die personen in de Connection-telefoonlijst waarmee u regelmatig belt of waarvan de naam moeilijk uit te spreken is.
- Externe nummers gebruiken Als u regelmatig collega's belt op hun persoonlijke mobiele telefoons, kunt u hun gegevens uit de Connection-telefoonlijstsamen met hun mobiele nummer aan uw persoonlijke lijst toevoegen zodat u ze snel kunt bereiken via spraakopdrachten.

(Houd er rekening mee dat u aangemeld moet zijn bij Connection als u spraakopdrachten wilt gebruiken om gesprekken tot stand te brengen.)

## **Contactpersonen toevoegen**

U kunt twee soorten telefoonnummers opgeven voor uw contactpersonen:

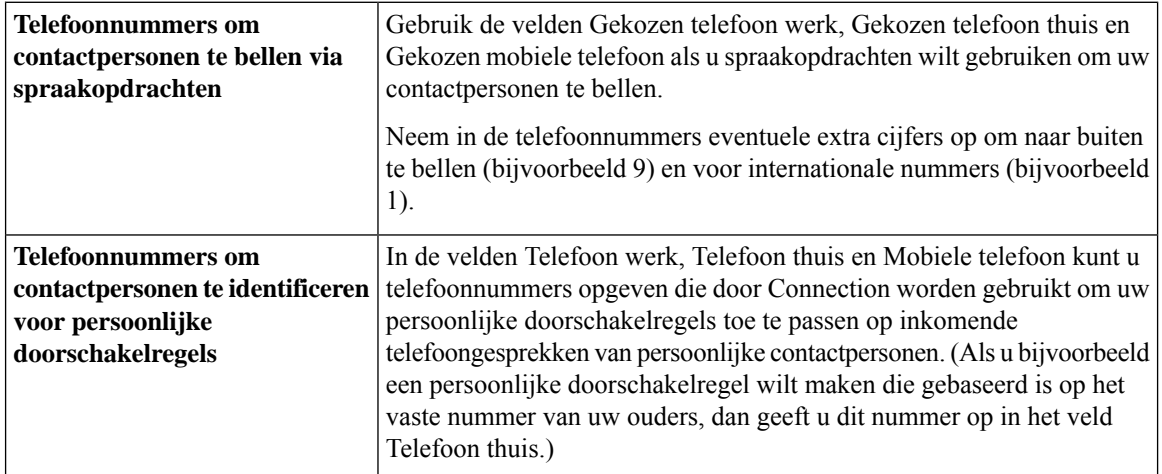

E-mailadressen zijn uitsluitend bedoeld ter informatie. Connection gebruikt deze niet in uw lijst met persoonlijke contactpersonen.

- U kunt contactpersonen uit Microsoft Exchange importeren in uw lijst met persoonlijke contactpersonen in Connection. Zie Contactgegevens uit Exchange importeren in persoonlijke contactpersonen, op pagina 54. **Tip**
- **Stap 1** Selecteer in Messaging Assistant de optie **Nieuwe contactpersoon** in het menu Contactpersonen. (U kunt ook op de pagina Contactpersonen weergeven op het pictogram **Nieuwe contactpersoon** klikken onder de menubalk.)
- **Stap 2** Voer op de pagina Contactpersoon maken de voor- en achternamen in.
- **Stap 3** Als u de namen opgeeft met behulp van andere tekens dan het Romeinse alfabet (bijvoorbeeld met Kanji-tekens voor een Japanse contactpersoon), moet u ook de namen opgeven met het Romeinse alfabet in de velden **Alternatieve spelling voornaam** en **Alternatieve spelling achternaam**.

U kunt de tekens A-Z, a-z en 0-9 gebruiken. Door deze alternatieve spelling kan Connection de namen identificeren als u spraakopdrachten gebruikt om deze contactpersoon te bellen.

- **Stap 4** Als u spraakopdrachten gebruikt en u voor de contactpersoon een alternatieve naam gebruikt (bijvoorbeeld de meisjesnaam of een bijnaam), geeft u deze namen op in het gedeelte **Alternatieve namen**.
- **Stap 5** Als u een andere alternatieve naam voor de contactpersoon wilt toevoegen, klikt u op **Rij toevoegen**en geeft u de naam op.
- **Stap 6** Om andere alternatieve namen voor de contactpersoon toe te voegen, herhaalt u stap 5.
- **Stap 7** Geef desgewenst in het veld **E-mail** het e-mailadres van de contactpersoon op. (E-mailadressen zijn uitsluitend bedoeld ter informatie.)
- **Stap 8** Als u spraakopdrachten gebruikt om contactpersonen te bellen, geeft u in het gedeelte Telefoonnummers om contactpersonen te bellen via spraakopdrachten het zakelijke, privé- of mobiele telefoonnummer op dat Connection gebruikt voor de contactpersoon.

Als u bij de gekozen nummers een intern nummer wilt invoeren, moet u het toestelnummer van uw contactpersoon opgeven. Als het een extern nummer betreft, voert u het nummer in, beginnend met de toegangscode die nodig is om een buitenlijn te bellen (bijvoorbeeld 9). U kunt de cijfers 0 tot en met 9 invoeren. Gebruik geen spaties, streepjes of haakjestussen cijfers. Voor internationale nummers neemt u ook de van toepassing zijnde toegangscodes op (bijvoorbeeld 1 en het netnummer). U kunt ook het volgende invoeren:

- , (komma) om een pauze van één seconde toe te voegen.
- # en \* die overeenkomen met de # en \* toetsen op de telefoon.
- **Stap 9** Als u persoonlijke doorschakelregels gebruikt voor het beheren van gesprekken van contactpersonen, voert u in het gedeelte Telefoonnummers om contactpersonen te identificeren voor persoonlijke doorschakelregels een zakelijk, privéen mobiel telefoonnummer voor de contactpersoon in.

Wanneer u nummers invoert die moeten worden gebruikt met persoonlijke doorschakelregels, voert u het nummer in zoals dit op een display met nummerweergave wordt weergegeven. Connection kan het gesprek alleen identificeren als afkomstig van de contactpersoon wanneer het telefoonnummer van een inkomend gesprek exact overeenkomt met de waarde die u in het veld invoert.

**Stap 10** Selecteer **Opslaan**. De gegevens worden toegevoegd aan uw contactpersonen.

#### **Verwante onderwerpen**

Contactgegevens uit Exchange importeren in persoonlijke contactpersonen, op pagina 54

## **Gegevens van contactpersonen wijzigen**

Voer de procedure in dit gedeelte uit als u de naam of het telefoonnummer van een contactpersoon wilt wijzigen of als u een alternatieve naam wilt toewijzen.

- **Stap 1** Selecteer in Messaging Assistant de optie **Contactpersonen weergeven** in het menu Contactpersonen.
- **Stap 2** Klik op de pagina Contactpersonen op de persoon waarvan u de gegevens wilt wijzigen.
- **Stap 3** In de velden **Alternatieve spelling voornaam** en **Alternatieve spelling achternaam** kunt u de alternatieve spelling van de naam van uw contactpersoon wijzigen, indien van toepassing.

Als u niet-Romeinse tekens gebruikt in de velden Voornaam en Achternaam, kan Connection aan de hand van deze alternatieve spelling de contactpersoon identificeren wanneer u spraakopdrachten gebruikt om deze contactpersoon te bellen. U kunt de tekens A-Z, a-z en 0-9 gebruiken.

- **Stap 4** U kunt in het gedeelte Alternatieve namen gegevens wijzigen als dat van toepassing is:
	- a) Als u een alternatieve naam wilt verwijderen, schakelt u het selectievakje naast de naam in en klikt u op **Selectie verwijderen**.
	- b) Als u een alternatieve naam wilt toevoegen, klikt u op **Rij toevoegen** en geeft u de naam op.
- **Stap 5** Wijzig indien van toepassing in het veld **E-mail** het e-mailadres van de contactpersoon. (E-mailadressen zijn uitsluitend bedoeld ter informatie.)
- **Stap 6** Wijzig, indien van toepassing, in het gedeelte Telefoonnummers om contactpersonen te bellen via spraakopdrachten, het zakelijke, privé- of mobiele telefoonnummer dat Connection gebruikt om de contactpersoon te bellen.

Als u bij de gekozen nummers een intern nummer wilt invoeren, moet u het toestelnummer van uw contactpersoon opgeven. Als het een extern nummer betreft, voert u het nummer in, beginnend met de toegangscode die nodig is om een buitenlijn te bellen (bijvoorbeeld 9). U kunt de cijfers 0 tot en met 9 invoeren. Gebruik geen spaties, streepjes of haakjes tussen cijfers. Voor internationale nummers neemt u ook de van toepassing zijnde toegangscodes op (bijvoorbeeld 1 en het netnummer). U kunt ook het volgende invoeren:

- , (komma) om een pauze van één seconde toe te voegen.
- # en \* die overeenkomen met de # en \* toetsen op de telefoon.
- **Stap 7** Wijzig, indien van toepassing, in het gedeelte Telefoonnummers om contactpersonen te identificeren voor persoonlijke doorschakelregels, het zakelijke, privé- of mobiele telefoonnummer van de contactpersoon.

Wanneer u nummers invoert die moeten worden gebruikt met persoonlijke doorschakelregels, voert u het nummer in zoals dit op een display met nummerweergave wordt weergegeven. Connection kan het gesprek alleen identificeren als afkomstig van de contactpersoon wanneer het telefoonnummer van een inkomend gesprek exact overeenkomt met de waarde die u in het veld invoert.

- **Stap 8** U kunt in het gedeelte Lidmaatschap bellergroep gegevens wijzigen als dat van toepassing is:
	- a) Als u de contactpersoon uit een bellergroep wilt verwijderen, schakelt u het selectievakje naast de groepsnaam uit.
	- b) Als u de contactpersoon aan een bellergroep wilt toevoegen, schakelt u het selectievakje naast de groepsnaam in.

Als u geen bellergroepen hebt ingesteld, wordt het gedeelte Lidmaatschap bellergroep niet weergegeven. (U maakt bellergroepen in het webhulpmiddel Persoonlijke doorschakelregels.) **Opmerking**

**Stap 9** Selecteer **Opslaan**.

## **Contactpersonen verwijderen**

#### **Stap 1** Selecteer in Messaging Assistant de optie **Contactpersonen weergeven** in het menu Contactpersonen.

- **Stap 2** Vink op de pagina Contactpersonen het selectievakje aan naast de naam van de contactpersoon. U kunt meerdere selectievakjes aanvinken als u meerdere contactpersonen tegelijk wilt verwijderen.
	- Contactpersonen kunnen niet worden verwijderd als ze deel uitmaken van een bellergroep of een persoonlijke doorschakelregel. Voordat u de contactpersoon kunt verwijderen, moet u deze eerst uit de bellergroep of regel verwijderen. (U maakt regels in het webhulpmiddel Persoonlijke doorschakelregels.) **Opmerking**
- **Stap 3** Klik op het pictogram **Geselecteerde rijen verwijderen** onder de menubalk.

# **Contactgegevens uit Exchange importeren in persoonlijke contactpersonen**

U kunt tijd besparen bij het invoeren van gegevens van persoonlijke contactpersonen door deze te importeren uit de map Contactpersonen in Microsoft Exchange. Op die manier weet u ook zeker dat de gegevens van uw persoonlijke contactpersonen recent zijn.

U kunt in Cisco Unity Connection alleen de namen, telefoonnummers en e-mailadressen importeren van contactpersonen die op de Exchange-server zijn opgeslagen. Tijdens het importproces wordt het volgende door Connection uitgevoerd:

- Voorafgaand aan het importeren wordt het aantal persoonlijke contactpersonen weergegeven.
- Nieuwe contactgegevens uit Exchange worden geïmporteerd in uw persoonlijke contactpersonen.
- Contactgegevens uit Exchange die zijn gewijzigd sinds de vorige importeeractie, worden bijgewerkt.
- Contactgegevens die zijn verwijderd uit Exchange sinds de vorige importactie, worden verwijderd uit de persoonlijke contactpersonen.

Houd er rekening mee dat Connection geen onderscheid kan maken tussen dubbele invoer en geen gegevens van telefoonnummers kan invoeren in de velden Gekozen telefoon. Nadat het importeren is voltooid, moet u mogelijk de lijst met persoonlijke contactpersonen opnieuw bekijken om dubbele invoer te verwijderen of om gekozen nummers toe te voegen als u spraakopdrachten gebruikt om contactpersonen te bellen.

- **Stap 1** Selecteer in Messaging Assistant de optie **Contactpersonen importeren** in het menu Contactpersonen.
- **Stap 2** Klik op de pagina Contactpersonen importeren vanuit Exchange op **Contactpersonen importeren**.
- **Stap 3** De gegevens uit de map Contactpersonen in Exchange worden geïmporteerd in Connection en de resultaten van de import worden weergegeven.

#### **Verwante onderwerpen**

Gegevens van contactpersonen wijzigen, op pagina 53

 $\mathbf I$ 

**Contactgegevens uit Exchange importeren in persoonlijke contactpersonen**

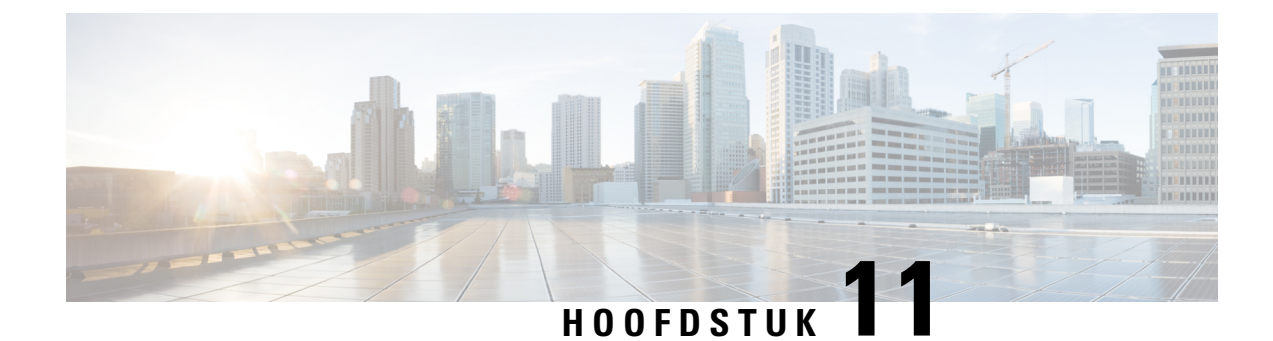

# **Uw privélijsten beheren**

- Over privélijsten, op pagina 57
- Privélijsten maken, op pagina 57
- De namen van privélijsten wijzigen, op pagina 58
- De leden van privélijsten wijzigen, op pagina 59
- Privélijsten verwijderen, op pagina 59

## **Over privélijsten**

U kunt privélijsten gebruiken om uw eigen groepen met geadresseerden van spraakberichten te maken. Wanneer u een spraakbericht adresseert aan een van uw privélijsten, ontvangen alle geadresseerden in de lijst het bericht. Cisco Unity Connection bevat diverse privélijsten die u persoonlijk kunt aanpassen.

Alleen u kunt spraakberichten versturen naar uw privélijsten. Dit doet u met het toetsenblok of spraakcommando's via de telefoon of door middel van de Web Inbox. U kunt vanuit uw e-mailprogramma geen berichten verzenden naar uw privélijsten.

## **Privélijsten maken**

De Connection-beheerder bepaalt het maximale aantal lijsten dat u kunt beheren.

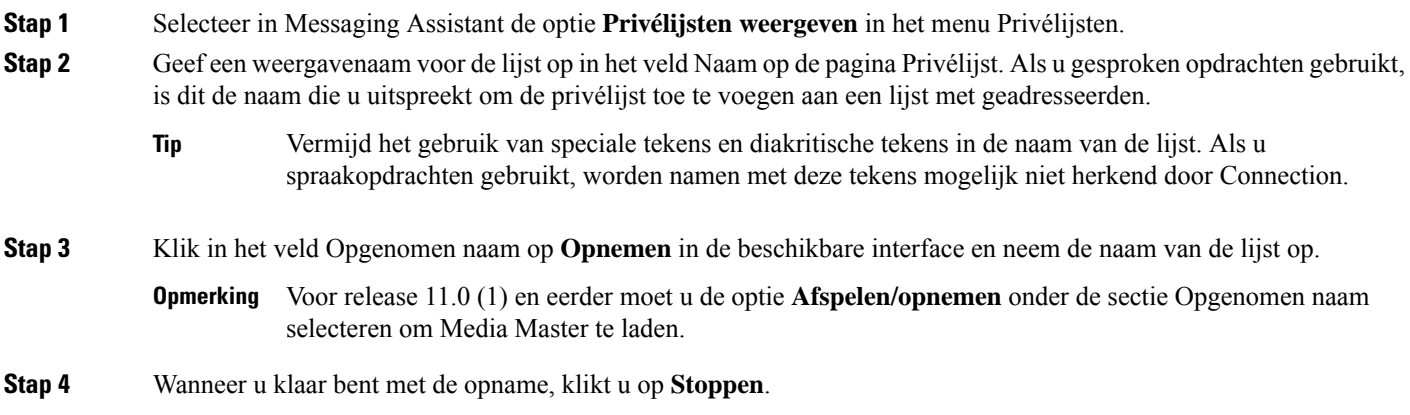

- **Stap 5** Als u spraakopdrachten gebruikt en de weergavenaam wordt niet uitgesproken zoals deze wordt gelezen, geeft u een alternatieve naam op in het gedeelte Alternatieve namen.
- **Stap 6** Als u meer alternatieve namen wilt toevoegen, klikt u op **Rij toevoegen** en herhaalt u stap 5.
- **Stap 7** Selecteer **Leden toevoegen**.
- **Stap 8** Klik in het dialoogvenster Namen zoeken op het toepasselijke tabblad om het bereik voor de zoekactie op te geven.
- **Stap 9** Geef in een of meer velden de van toepassing zijnde informatie op over de gebruiker, de distributielijst, privélijst of de externe contactpersoon die u wilt toevoegen aan de nieuwe lijst.
- **Stap 10** Selecteer **Zoeken**.
- **Stap 11** In de lijst met mogelijke resultaten schakelt u het selectievakje naast de gebruiker, distributielijst, privélijst of externe contactpersoon in die u wilt toevoegen aan uw privélijst en klikt u vervolgens op **Leden toevoegen**.
- **Stap 12** Herhaal stap 7 tot en met 11 totdat u alle gewenste leden hebt toegevoegd aan de lijst.

## **De namen van privélijsten wijzigen**

Elke privélijst heeft een opgenomen naam en een weergavenaam. Wanneer u berichten via de telefoon aan privélijsten toewijst, wordt in Cisco Unity Connection de opgenomen naam afgespeeld zodat u kunt bevestigen dat u het bericht aan de juiste lijst hebt toegewezen.

Als u gesproken opdrachten gebruikt, kunt u ook alternatieve namen opgeven voor de weergavenaam die u aan een privélijst geeft. U zegt de weergavenaam als u gesproken opdrachten gebruikt om een bericht met de telefoon te richten aan de privélijst. U kunt overwegen alternatieve namen op te geven als de weergavenaam niet wordt uitgesproken zoals deze wordt gelezen. Zoals het mogelijk het geval is met acroniemen en afkortingen. (Bijvoorbeeld, de naam voor de afdeling Technische ondersteuning is IT. U zou de spelling van de uitspraak, "Ie Thee", kunnen gebruiken als alternatieve naam.)

- **Stap 1** Selecteer in Messaging Assistant de optie **Privélijsten weergeven** in het menu Privélijsten.
- **Stap 2** Klik op de pagina Privélijsten op de privélijst waarvan u de naam wilt wijzigen.
- **Stap 3** Verwijder de oude naam en geef een nieuwe naam op in het veld Naam op de pagina Privélijst. Dit is de weergavenaam.
- **Stap 4** Klik in het veld Opgenomen naam op **Opnemen** in de beschikbare interface en neem de naam van de lijst op.
	- Voor release 11.0 (1) en eerder moet u de optie **Afspelen/opnemen** onder de sectie Opgenomen naam selecteren om Media Master te laden. **Opmerking**
- **Stap 5** Wanneer u klaar bent met de opname, klikt u op **Stoppen**.
- **Stap 6** U kunt in het gedeelte Alternatieve namen gegevens wijzigen als dat van toepassing is:
	- a) Als u een alternatieve naam wilt verwijderen, schakelt u het selectievakje naast de naam in en klikt u op **Selectie verwijderen**.
	- b) Als u een alternatieve naam wilt toevoegen, klikt u op **Rij toevoegen** en geeft u de naam op.
- **Stap 7** Selecteer **Opslaan**.

## **De leden van privélijsten wijzigen**

De Connection-beheerder heeft aangegeven hoeveel leden u maximaal aan een privélijst kunt toevoegen. Elke gebruiker of systeemdistributielijst in de telefoonlijst kan worden toegevoegd aan uw privélijsten.

Afhankelijk van hoe Cisco Unity Connection binnen uw organisatie is ingesteld, kunt u mogelijk berichten verzenden en beantwoorden van gebruikers op externe voicemailsystemen die niet in de telefoonlijst staan. Is dat het geval, dan kunt u deze gebruikers, externe contactpersonen genaamd, toevoegen aan uw privélijsten.

Als u een gebruiker, privélijst, systeemdistributielijst of een externe contactpersoon toevoegt die al lid is van de privélijst, wordt in Connection het lid niet opnieuw aan dezelfde lijst toegevoegd.

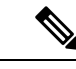

Als de beheerder wijzigingen heeft aangebracht in de leden van de privélijst, kunnen deze leden anders worden weergegeven wanneer u de lijsten later bekijkt.Soms worden door wijzigingen van de beheerder leden zonder kennisgeving uit uw lijsten verwijderd. De Connection-beheerder kan u van tevoren op de hoogte stellen van deze wijzigingen, maar u moet deze leden nog steeds opnieuw toevoegen aan uw lijsten in het geval deze per ongeluk worden verwijderd. **Opmerking**

- **Stap 1** Selecteer in Messaging Assistant de optie **Privélijsten weergeven** in het menu Privélijsten.
- **Stap 2** Klik op de pagina Privélijsten op de privélijst waarvan u de leden wilt wijzigen.
- **Stap 3** Ga naar stap 4 als u leden wilt toevoegen.

Als u leden wilt verwijderen, schakelt u op de pagina Privélijst het selectievakje in naast elk lid dat u wilt verwijderen uit de lijst en klikt u op **Selectie verwijderen**.

#### **Stap 4** Als u leden wilt toevoegen, klikt u op de pagina Privélijst op **Leden toevoegen** en zoekt u vervolgens naar namen:

- a) Klik in het dialoogvenster Namen zoeken op het toepasselijke tabblad om het bereik voor de zoekactie op te geven.
- b) Geef in een of meer velden de van toepassing zijnde informatie op over de gebruiker, de distributie, privélijst of de externe contactpersoon die u wilt toevoegen aan de lijst.
- c) Selecteer **Zoeken**.
- d) In de lijst met mogelijke resultaten schakelt u het selectievakje naast de gebruiker, distributielijst, privélijst of externe contactpersoon in die u wilt toevoegen aan de privélijst en klikt u vervolgens op **Leden toevoegen**.
- **Stap 5** Herhaal stap 4 totdat u alle gewenste leden hebt toegevoegd aan de lijst.

## **Privélijsten verwijderen**

Wanneer u een lijst verwijdert, worden de opgenomen en weergavenamen en alle leden van de lijst verwijderd.

- **Stap 1** Selecteer in Messaging Assistant de optie **Privélijsten weergeven** in het menu Privélijsten.
- **Stap 2** Schakel op de pagina Privélijsten het selectievakje in naast de lijst die u wilt verwijderen.

**Stap 3** Klik op het pictogram **Geselecteerde rijen verwijderen** onder de menubalk.

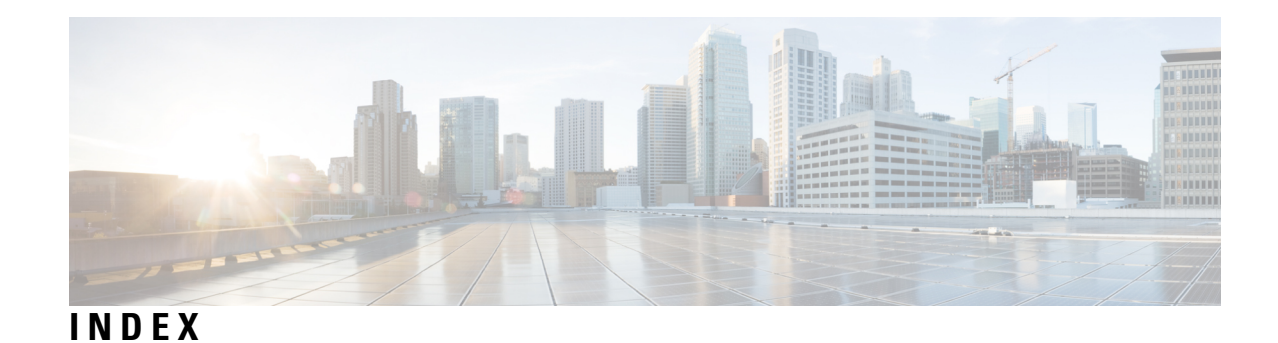

### **A**

aanmelden, wijzigen wat Connection afspeelt bij **20** afspeel **25** snelheid die u hoort via telefoon, wijzigen **25** afspelen **24** afspeelvolume dat u hoort via telefoon, wijzigen **24** afzenderinformatie (berichteigenschap) **27** alternatieve apparaten **9–10** geavanceerde instellingen, wijzigen **10** toevoegen **9** alternatieve begroeting, info **33** alternatieve doorschakelregel (basis) **29** alternatieve namen **7–8, 58** alternatieve spelling van uw naam toevoegen **7** toevoegen voor privélijsten **58** toevoegen voor uzelf **8** alternatieve spelling van uw naam, toevoegen **7** alternatieve toestellen*, zie* alternatieve apparaten

### **B**

begroeting bij bezet **34** begroeting bij feestdagen **34** begroetingen **33–34** alternatieve **33** beheren in meerdere talen, info **33** bezet **34** feestdagen **34** gesloten **34** info over **33** inschakelen **34** intern **34** opnemen **34** prioriteit hebben **33** standaard **34** uitschakelen **34** wijzigen, bron van **34** begroetingen inschakelen **34** begroetingen uitschakelen **34** bellers, opties voor het achterlaten van berichten **32** berichteigenschappen **26–27** afzenderinformatie **27** berichtnummer **27** over **26**

berichteigenschappen *(vervolgd)* tijd waarop het bericht is verstuurd **27** berichten **20, 23–26, 28, 32** afspeelsnelheid van alle berichten via de luidspreker wijzigen **25** afspeelsnelheid wijzigen die u hoort via telefoon **25** afspeelvolgorde wijzigen **26** afspeelvolume wijzigen dat u hoort via telefoon **24** afspelen van alle berichten wijzigen **24** opties voor bellers **32** voorkeur voor adresseren, wijzigen **20** voorkeur voor verzenden, wijzigen **20** wat u hoort wanneer u controleert **23** wijzigen afspelen totale aantal bij aanmelden **20** wijzigen bevestiging voor verwijderen **28** wijzigen informatie waarover Connection afspeelt **26** berichten, informatie over voorkeuren voor afspelen van **23** Berichtmelding.*, zie* melding berichtnummer (berichteigenschap) **27** bevestiging, wijzigen voor verwijderen van berichten **28** bijnaam.*, zie* alternatieve namen

### **C**

cascadeschakeling van berichtmeldingen **48** Cisco PCA **1, 13, 15** informatie over **1** wachtwoord, beveiligen **13** wachtwoord, wijzigen **15** Cisco Persoonlijke communicatieassistent*, zie* Cisco PCA consolideren van voicemail van meerdere telefoons in één postbus, takenlijst **10** contacten **51** voordelen van het toevoegen van Connection-gebruikers **51** contactgegevens uit Exchange importeren in persoonlijke contactpersonen **54** contactpersonen **51–54** contactgegevens uit Exchange importeren **54** gegevens toevoegen aan **52** gegevens wijzigen van **53** over **51** verwijderen **54** controleren, berichten, wat u hoort **23**

### **D**

directe gesprekken, info over **29**

### **E**

e-mailmeldingsapparaten **41, 49** instellen **41** ontvangst van omzettingen instellen, overwegingen **49** Exchange-contactpersonen, gegevens importeren in persoonlijke contactpersonen **54** externe contactpersonen, toevoegen aan privélijsten **59**

### **G**

geavanceerde instellingen, wijzigen voor alternatieve apparaten **10** gebruikersvoorkeuren, over **7** gesloten begroeting **34** gesloten doorschakelregel (basis) **30** gesprek **17–19** menustijl, wijzigen **18** snelheid, wijzigen **18** taal, wijzigen **17** tijdstempels van berichten, wijzigen tijdnotatie **19** volume, wijzigen **18** voorkeuren, info over **17** gesprek doorschakelen **29–31** alternatieve regel (basis) **29** gesloten regel (basis) **30** regels, info over **29** standaardregel (basis) **29** voorkeuren voor wachtstand wijzigen **31** voorkeuren, wijzigen **30** gesprekken screenen **31** voorkeuren, wijzigen **31** gesprekken, info over indirecte en directe **29**

### **H**

Help **2** openen in webhulpmiddel Messaging Assistant **2**

### **I**

indirecte gesprekken, info over **29** inschakelen **35** videobegroetingen afspelen **35** inschakelen, begroetingen **34** instellen **11, 38, 49** e-mail- en sms-meldingsapparaten voor ontvangst van omzettingen, overwegingen **49** meldingsapparaten **38** mobiele telefoons op doorsturen naar Connection **11** interne begroeting; **34** invoerstijl telefoon, wijzigen **19**

invoerstijl, telefoon wijzigen **19**

### **K**

kettingschakeling van berichtmeldingen **48**

### **M**

Media Master **24–25** afspeelsnelheid van alle berichten via de luidspreker wijzigen **25** afspeelvolume van alle berichten via de luidspreker wijzigen **24** melding **37–38, 48** apparaten, instellen **38** cascade **48** ketting **48** over **37** sms-bericht, overwegingen **48** menu style, changing conversation **18** mobiele telefoon, gebruiken als alternatief apparaat **9** mobiele telefoons **11** instellen op doorsturen naar Connection **11**

### **N**

naam.*, zie* alternatieve namen

### **O**

omzettingen van spraakberichten met SpeechView **49** informatie over **49** overwegingen bij instellen **49** openen **1–2** Help voor webhulpmiddel Messaging Assistant **2** webhulpmiddel voor Messaging Assistant **1** opgenomen naam **8, 20** wijzigen **8** wijzigen wat afspeelt bij **20** opnemen **34** begroetingen **34**

#### **P**

Pincode **13–14** beveiligen **13** wijzigen **14** privélijsten **57–59** alternatieve namen toevoegen voor **58** externe contactpersonen toevoegen **59** leden wijzigen **59** maken **57** namen wijzigen van **58** over **57** verwijderen **59** privélijsten maken **57**

### **S**

semafoon **9, 38** gebruiken als alternatief apparaat **9** meldingsapparaten, instellen **38** Sms **48** instellen van sms-berichtmelding, overwegingen **48** Sms-meldingsapparaten **43, 49** instellen **43** ontvangst van omzettingen instellen, overwegingen **49** SMTP-meldingsapparaten **41** instellen **41** snelheid **18, 25** afspeelsnelheid van alle berichten via de luidspreker wijzigen **25** gesprek wijzigen **18** wijzigen voor afspelen van berichten beluisterd via telefoon **25** SpeechView **49** standaardbegroeting **34** standaarddoorschakelregels (basis) **29**

### **T**

talen, wijzigen van gesprek **17** telefoon als meldingsapparaat, instellen **38** telefoon thuis, gebruiken als alternatief apparaat **9** telefoonlijst **8, 11** alternatieve namen voor uzelf gebruiken **8** status vermelding wijzigen **11** tijdnotatie, wijzigen voor tijdstempels van berichten **19** tijdstempel (berichteigenschap) **27** toevoegen **7–9, 52, 58** alternatieve apparaten **9** alternatieve namen privélijsten **58** alternatieve namen voor uzelf **8** alternatieve spelling van uw naam **7** contactpersonen **52**

### **U**

uitschakelen begroetingen **34**

### **V**

verwijderen **54, 59** contactpersonen **54** privélijsten **59** videobegroetingen **35** afspelen **35**

voicemail, consolideren in één postbus van meerdere telefoons **10** volume **18, 24** afspelen van alle berichten via de luidspreker wijzigen **24** wijzigen gesprek **18** wijzigen voor afspelen van berichten beluisterd via telefoon **24** voorkeur voor adresseren, wijzigen **20** voorkeur voor verzenden, wijzigen **20** voorkeuren voor wachtstand, wijzigen **31**

### **W**

```
wachtwoorden 13–15
    beveiligen 13
    Cisco PCA, wijzigen 15
    over 13
    pincode, wijzigen 14
wachtwoorden externe serviceaccounts 13
    beveiligen 13
Webhulpmiddel Messaging Assistant 1
    informatie 1
webhulpmiddel voor Messaging Assistant 1
    openen 1
wijzigen 8, 10–11, 14–15, 19–20, 24–28, 30–32, 34, 38, 53, 58–59
    afspeelsnelheid van alle berichten via de luidspreker 25
    afspeelvolgorde berichten 26
    afspeelvolume van alle berichten via de luidspreker 24
    alternatieve namen privélijsten 58
    berichtinformatie die Connection afspeelt 26
    bevestiging van het verwijderen van berichten 28
    bron van begroetingen 34
    Cisco PCA-wachtwoord 15
    geavanceerde instellingen voor alternatieve apparaten 10
    gegevens van contactpersonen 53
    hoe Connection berichten behandelt wanneer u ophangt of wanneer
              de verbinding wordt verbroken 27
    invoerstijl telefoon 19
    leden van privélijsten 59
    meldingsapparaten 38
    opgenomen naam 8
    pincode 14
    privélijstnamen 58
    status van telefoonlijst 11
    tijdnotatie voor tijdstempels van berichten 19
    voorkeuren voor adresseren en verzenden van berichten 20
    voorkeuren voor berichten van bellers 32
    voorkeuren voor doorschakelen gesprekken 30
    voorkeuren voor screenen van gesprekken 31
    voorkeuren voor wachtstand 31
    wat Connection afspeelt bij aanmelden 20
```
**INDEX**

I

### Over de vertaling

Cisco biedt voor sommige gebieden lokalisatie aan voor deze content. De vertalingen worden echter alleen aangeboden ter informatie. Als er sprake is van inconsistentie, heeft de Engelse versie van de content de voorkeur.